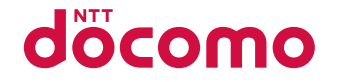

# L-10C

INSTRUCTION MANUAL '11.7

docomo STYLE series

#### **Thank you for selecting the "docomo STYLE series L-10C".**

Read this manual before use to correctly operate your L-10C.

#### **Operation Description of L-10C**

Operations of L-10C are described in this manual as well as "Guide" (installed in this FOMA terminal, Japanese only) and "Instruction Manual (Detailed version, Japanese only)" (in PDF format).

■ "Instruction Manual" (This Manual): Describes screen displays and operating procedures of basic functions. ■ "Guide" (installed in this FOMA terminal, Japanese only): Describes the overview or operating procedures of **frequently used functions.** 

From L-10C: Stand-by display  $\blacktriangleright$   $\boxed{7}$  (for over 1 second)

■ "Instruction Manual (Detailed version, Japanese only)" (in PDF format): Describes detailed information and **operating procedures of all functions.** 

 From a PC, download it from the following DOCOMO website. http://www.nttdocomo.co.jp/support/trouble/manual/download/index.html

\* The URL and contents of the manual are subject to change without prior notice.

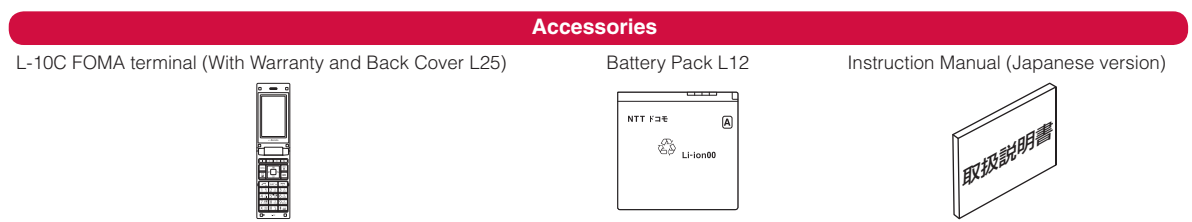

Options compatible with this FOMA terminal →[P87](#page-88-0)

- Note that "L-10C" is referred to as "FOMA terminal" in this manual.
- It is prohibited to copy all or part of this manual without permission.
- The screens or illustrations used in this manual are examples. The actual screens and illustrations may differ.
- The preinstalled Kisekae tool is set to "Modern red" in the FOMA terminal. In this manual, description is based on the settings that Color theme is set to "Blue" to make the descriptions clear.

If settings are changed, screen displays or operations may differ from those described in this manual.

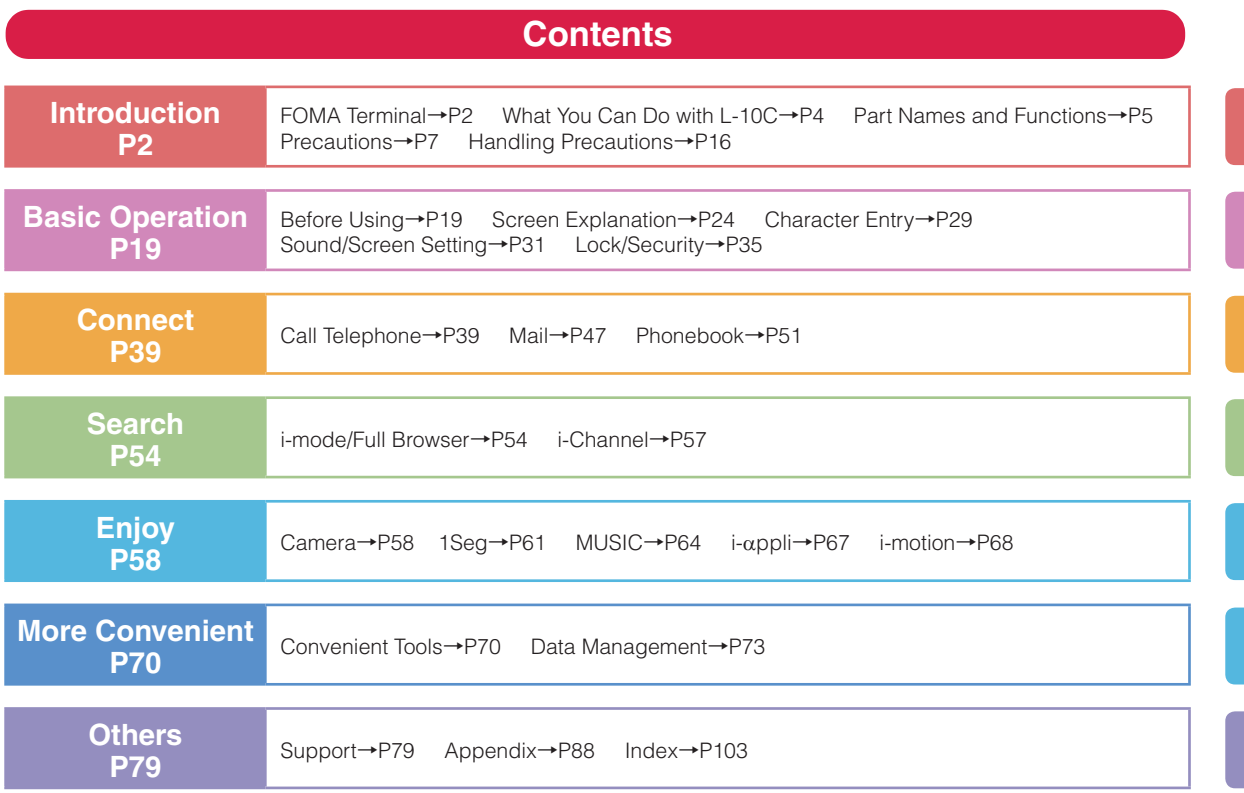

### **FOMA Terminal**

- L-10C supports W-CDMA, GSM/GPRS systems.
- The FOMA terminal uses radio waves, therefore, it may not function in locations where radio waves cannot reach, such as in tunnels, underground, or in buildings; outside the building where radio waves are weak or out of FOMA service area. Even when you are in an upper floor of a tall building and nothing blocks your view outside, your FOMA terminal may not be able to receive or transmit signals. Also, even when radio waves are strong with three antenna bars displayed, and you are not moving, communication may still be interrupted.
- The FOMA terminal uses radio waves to communicate, therefore, there is a possibility that calls may be intercepted by third parties. The W-CDMA and GSM/ GPRS systems automatically encode signals for all calls so even if third parties should intercept calls with the receiver, they will hear only noise.
- The FOMA terminal sends and receives voice communication as encoded digital data. When you are operating the FOMA terminal while moving, sometimes you may encounter weaker radio waves and the transmitted digital data may not be correctly decoded resulting in sound distortions.
- It is recommended that you make a backup of user defined data (Phonebook entries, Schedule events, text memos, or Record messages) saved in the FOMA terminal by keeping the separate record or note of those data, etc. and storing them at a separate location. DOCOMO is not responsible for lost data due to failure, repair, or replacement of the model of your FOMA terminal.
- It is recommended that you save important data on a microSD card. If you use a PC, use DOCOMO keitai datalink to send and save data such as Phonebook entries, mail messages, Schedule events, etc. to the PC.
- When you use SSL/TLS for a secure connection, you agree that you are responsible for any actions you take. DOCOMO and the certifiers listed below do not guarantee the safety of SSL/TLS for any activities of customers while using SSL/TLS, and are not liable for any damages incurred through using SSL/TLS.

 Certifiers: VeriSign Japan K.K., Cybertrust Japan Co., Ltd.,

 GlobalSign K.K., RSA Security Japan Ltd., SECOM Trust Systems Co., Ltd.

- The FOMA terminal supports FOMA Plus-Area and FOMA HIGH-SPEED Area.
- Descriptions in this manual are for the FOMA terminal with a DOCOMO's UIM inserted.

### **SIM Unlock**

This FOMA terminal supports SIM unlock. If you release SIM lock, you can use UIM by other carrier than NTT DOCOMO.

- The SIM unlock service is provided at a docomo Shop.
- A SIM unlock charge is separately required.
- If you use other UIM than by DOCOMO, available services and functions will be limited. DOCOMO is not liable to any failures or malfunctions.
- For details of SIM unlock, refer to NTT DOCOMO website.

### **What You Can Do with L-10C**

#### **Guide (Japanese only)** →**[P28](#page-29-0)**

Guide pre-installed in the FOMA terminal allows you to look for operating instructions of a desired function. When you cannot refer to this manual, you can search functions with Guide quickly.

#### **Koe-no-Takuhaibin** →**[P40](#page-41-0)**

Koe-no-Takuhaibin takes messages using voice call and notifies existence of message to the party by SMS. And you are also notified by SMS when the party plays a message. You can record and play messages as easily as you make a call.

#### **International roaming** →**[P44](#page-45-0)**

Your FOMA terminal, phone number, and mail address that are used in Japan are available overseas (supporting 3G and GSM areas).

#### **i-Channel (Japanese only)** →**[P57](#page-58-0)**

You can receive graphic information such as news or weather forecasts.

Also, you can obtain rich content created with Flash by selecting your favorite channels from the Channel list.

\* This service is a fee-based service that requires subscription.

#### **eco mode** →**[P34](#page-35-0)**

The eco mode allows you to save the battery power by adjusting the display backlight, etc.

#### **Camera functions** →**[P58](#page-59-0)**

You can capture still images (with auto focus) and moving pictures using the camera with approx. 3.2 Mega effective pixels (approx. 3.1 Mega recorded pixels).

#### **Magnifying glass** →**[P60](#page-61-0)**

Use the camera of the FOMA terminal as a magnifying glass when reading newspaper or magazines to magnify small characters.

#### **1Seg** →**[P61](#page-62-0)**

You can enjoy 1Seg TV programs (Digital terrestrial TV broadcasting for mobile objects). Show subtitle and broadcast data. Also, you can set timer to record your favorite TV programs.

#### **Bar code reader** →**[P71](#page-72-0)**

By scanning a bar code or QR code with the camera, you can access to the corresponding site or send a mail.

### **Part Names and Functions**

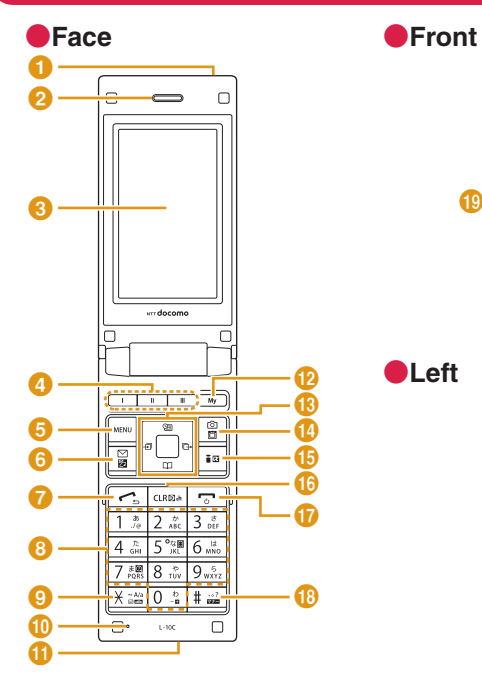

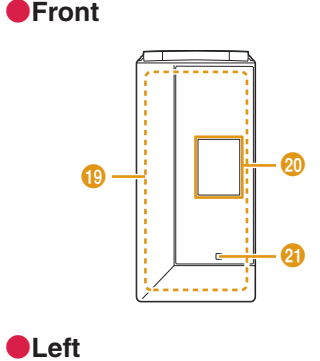

क<br>क्र

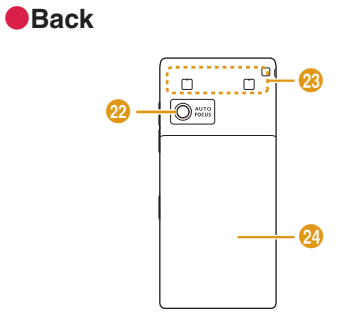

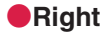

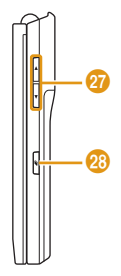

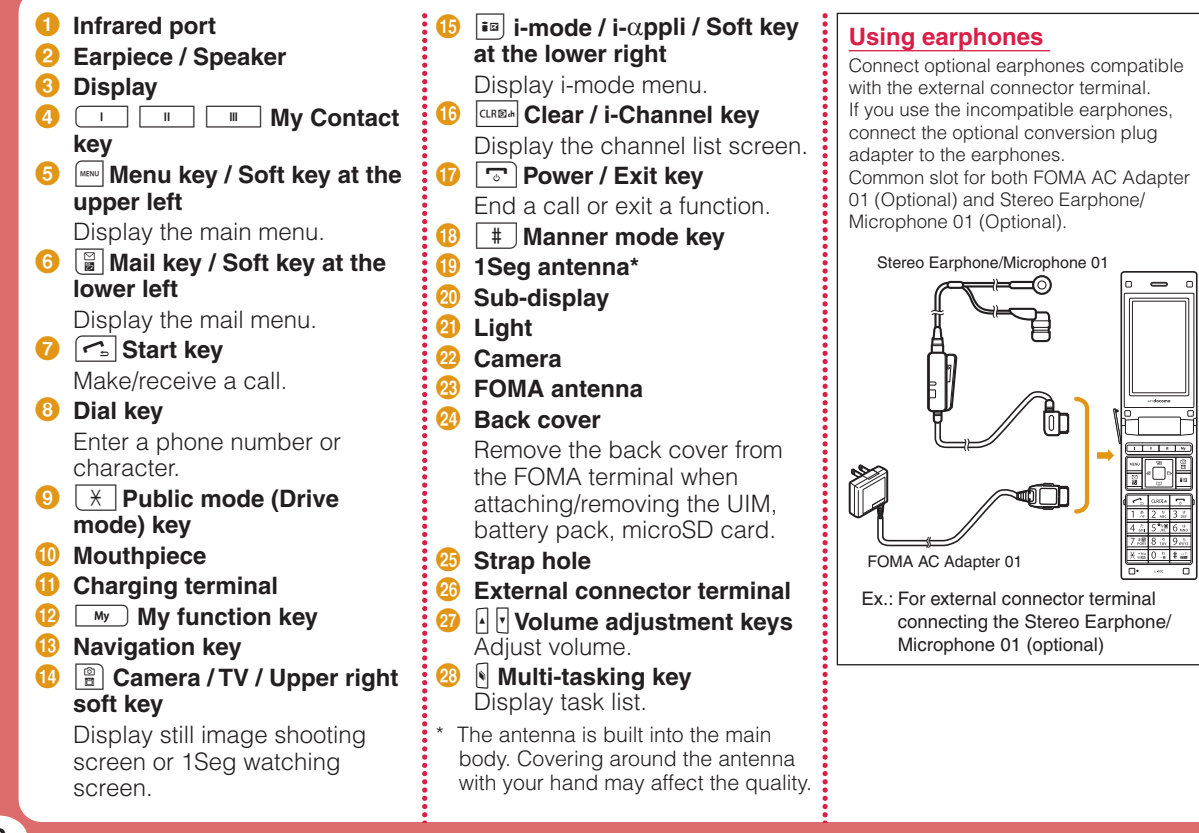

ā

## **Precautions (ALWAYS FOLLOW THESE PRECAUTIONS)**

- Before using your FOMA terminal, read these "Precautions" **carefully so that you can use it correctly. After reading these precautions, keep this manual for later reference.**
- Be sure to observe these precautions because they are **intended to protect you or others around you from causing injury and to avoid damage to the property.**
- The symbols below indicate the levels of danger or damage **that may occur if the particular precaution is not observed and the FOMA terminal is used improperly.**

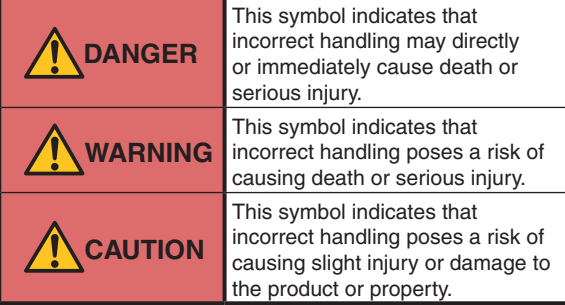

The following symbols indicate specific directions:

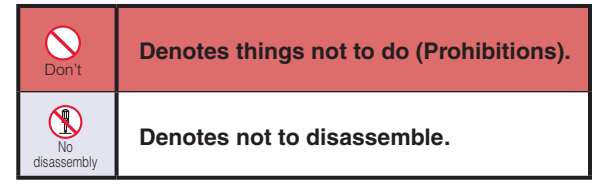

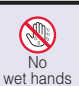

**Denotes not to touch with wet hands.**

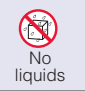

**Denotes not to use where it could get wet or not to wet it.**

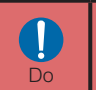

**Denotes mandatory instructions (matters that must be complied with).**

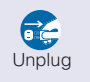

**Denotes to unplug from the outlet.** 

#### ■ **"Precautions" are explained in the following six sections:**

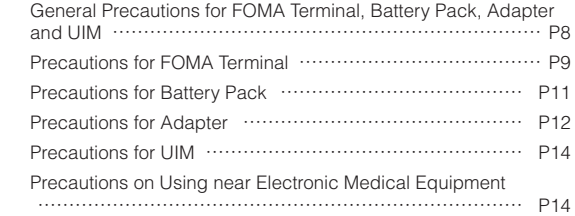

### <span id="page-9-0"></span>**General Precautions for FOMA Terminal, Battery Pack, Adapter and UIM**

### **DANGER**

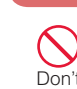

**Do not use, store, or leave the FOMA terminal and its accessories in locations subject to high temperatures, such as near fire, in direct sunlight, or inside a car under the hot sun.** 

Fire, burns, or injury may result.

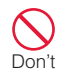

**Do not put the battery pack, FOMA terminal, adapter, or UIM in heating appliances such as microwaves or high pressure containers.** 

Fire, burns, injury, or electric shock may result.

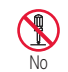

No<br>disassembly Fire, burns, injury, or electric **Do not disassemble or remodel the FOMA terminal and its accessories.**  shock may result.

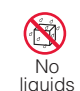

**Do not get the FOMA terminal and its accessories wet with water, drinking water, pet urine, etc.**

Fire, burns, injury, or electric shock may result.

#### **Use battery packs and adapters specified by NTT DOCOMO.**

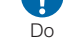

Fire, burns, injury, or electric shock may result.

### **WARNING**

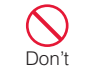

**Do not subject the FOMA terminal and its accessories to severe shocks, or throw them.**  Fire, burns, injury, or electric shock may result.

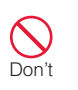

**Keep conductive foreign objects (metal, pencil lead, etc.) away from the charging terminals or external connector. Do not insert such objects inside the FOMA terminal.**

Fire, burns, injury, or electric shock may result.

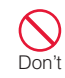

**Do not cover or wrap the FOMA terminal or its accessories with bedding, etc. while using or charging.** 

Fire or burns may result.

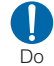

**Make sure to turn off the FOMA terminal before you go to a place such as a gas station where flammable gas is generated, and do not charge the FOMA terminal.** 

Catching fire may result.

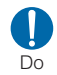

**If you notice any strange smells, overheating, discoloration, or deformation while using, charging, or storing the FOMA terminal, immediately take the following actions:**

- Remove the power plug  **from the outlet or cigarette lighter socket.**
- **Turn the FOMA terminal power off.**
- **Remove the battery pack from the FOMA terminal.**

Fire, burns, injury, or electric shock may result.

### **A** CAUTION

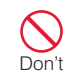

**Do not place the FOMA terminal and its accessories in unstable places such as wobbly tables or sloping shelves.** 

The FOMA terminal or its accessories may fall, resulting in injury.

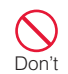

**Do not store the FOMA terminal and its accessories in humid or dusty places, or in high temperatures.**  Fire, burns, or electric shock

may result.

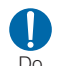

**If children use the FOMA terminal, a guardian should explain the safety instructions and correct operations. The guardian should also make sure that the instructions are followed during use.** Injury may result.

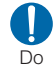

**Keep out of the reach of babies and infants.** Accidental swallowing or injury may result.

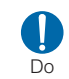

#### **Pay extra attention when you use the FOMA terminal for an extended period of time while it is connected to the adapter.**

If you use i-αppli, make a videophone call or watch one seg TV programs for a long time while charging, the FOMA terminal, battery pack, or adapter may become hot. Some users who continuously or repeatedly touch a hot FOMA terminal may develop rashes, itching, or eczema depending on their physical health or existing medical conditions, or a low temperature bare skin burn may result.

### <span id="page-10-0"></span>**Precautions for FOMA Terminal**

### **WARNING**

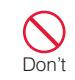

**Do not directly point the infrared port at home appliances with the infrared device.**

Malfunction of the infrared device may cause an accident.

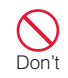

**Do not directly point the infrared port at home appliances with the infrared device.**

Malfunction of the infrared device may cause an accident.

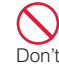

**Do not get liquids such as water or foreign objects such as metal pieces or flammable materials into the UIM or microSD card slot of the FOMA terminal.**

Fire, burns, injury, or electric shock may result.

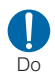

#### **Turn the FOMA terminal off in places where use is prohibited such as in airplanes or hospitals.**

Electronic devices or electronic medical devices may be adversely affected. If the FOMA terminal is set to be turned on automatically, cancel the setting before turning it off. For use in medical facilities, follow instructions of each medical facility. You will be punished if you take activity prohibited by law such as use of the FOMA terminal in airplanes. If usage of mobile phones in an aircraft is admitted by setting airplane mode, etc., use the terminal under the direction of the airline.

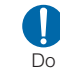

**When you use Hands-free, or a ring tone is sounding, make sure to keep the FOMA terminal away from your ear. When you use the headphone/ microphone connected to the FOMA terminal to play a game or music, adjust the volume.** 

The excessive sound volume may result in hearing loss. Also, if you cannot hear ambient sounds, an accident may result.

**For those who suffer from heart ailments, the vibrator or ring tone volume should be adjusted carefully.**

Their hearts may be adversely affected.

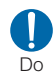

Do

**If you wear any implanted electronic medical devices, contact the manufacturer or dealer of the electronic medical device to ask about the effect from radio waves.** Electronic medical devices may be adversely affected.

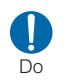

**Turn the FOMA terminal off in places near high-precision electronic devices or devices. Do use weak electronic signals.** 

Electronic devices may be adversely affected such as Don't causing malfunction.

\* Electronic devices that may be affected:

Hearing aids, implanted cardiac pacemakers and implanted defibrillators, other medical electronic devices, fire alarms, automatic doors, and other automatically controlled devices. If you are using an implanted cardiac pacemaker and implanted defibrillator, or any other electronic medical devices, consult the manufacturer or retailer of the device for advice regarding possible effects from radio waves.

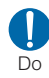

**If the display glass or camera lens is broken, avoid touching the broken glass or exposed parts inside the FOMA terminal.** 

The surface of the display is covered with a protective film and the camera lens is covered with a plastic panel so that shattered glass pieces do not scatter easily, however, if you touch the broken glass or exposed parts, injury may result.

### **A** CAUTION

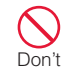

#### **Do not swing the FOMA terminal by strap, etc.**

It may hit you or others, resulting in an accident such as injury.

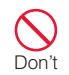

#### **Do not use the broken FOMA terminal.**

Fire, burns, injury, or electric shock may result.

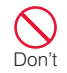

**If the display is broken and the LCD liquid leaks, do not apply the liquid to your skin such as face or hand.** 

Blindness or injury to your skin may result.

If the LCD liquid gets into your eyes or mouth, immediately flush with clean water and consult a doctor.

Also, if the liquid gets on your skin or clothes, immediately wipe it off with alcohol and wash with soap and water.

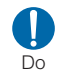

**If you use the FOMA terminal in a car, contact the car manufacturer or dealer to ask about the effect from radio waves.** 

Depending on the type of a car, in-car electronic devices could be adversely affected. In this case, stop using the FOMA terminal immediately.

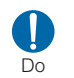

**Itching, rash or eczema may be caused depending on your physical conditions or predisposition. If an abnormality occurs, stop using the FOMA terminal immediately and consult a doctor.**

• Material List →P15

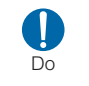

**Be careful not to get your finger or a strap caught in the parts when you close or open the FOMA terminal.**

Injury or other accidents may result.

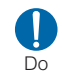

**Look at the display in a well lit place, keeping a certain distance from the screen.** Failure of eyesight may result.

### **Precautions for Battery Pack**

■ Check the battery type by the **label attached to the battery pack.**

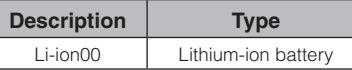

### **DANGER**

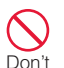

**Do not get any metal objects such as wire come into contact with the battery terminal. Do not carry or store the FOMA terminal together with any metal objects such as a necklace.**

Ignition, explosion, overheating, or leakage of the battery pack may result.

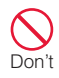

**When attaching the battery pack, check the direction of the battery pack. If you cannot attach the battery pack properly, do not attach it forcibly.** 

Ignition, explosion, overheating, or leakage of the battery pack may result.

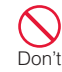

#### **Do not throw the battery pack into fire.**

Do ignition, explosion, overheating, or leakage of the battery pack may result.

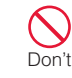

#### **Do not pierce the battery pack with a nail, hit it with a hammer, or step on it.**  Do ignition, explosion, overheating, or leakage of the battery pack may result.

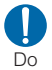

**If the battery fluid gets into your eyes, do not rub them. Immediately flush with clean water and consult a doctor.** Blindness may result.

### **WARNING**

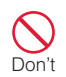

**If you found any trouble on the battery pack such as deformation caused by a drop or scratches, never use the battery pack.**

Ignition, explosion, overheating, or leakage of the battery pack may result.

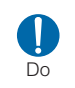

**If the battery leaks or emits strange smell, immediately stop using the FOMA terminal and keep it away from fire.**

The leaked battery fluid may ignite, resulting in fire or burst.

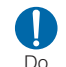

Don't

Don't

#### **Make sure that your pets do not bite the battery pack.**

Ignition, explosion, overheating, or leakage of the battery pack may result.

### **CAUTION**

#### **Do not dispose of exhausted batteries with ordinary household waste.**

Ignition or environmental damage may result. Cover the battery terminals with a nonconductive tape and take them to the docomo Shop, etc. or dispose of them in accordance with local waste disposal regulations.

#### **Do not use or charge a wet battery pack.**

Ignition, explosion, overheating, or leakage of the battery pack may result.

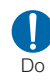

**If the liquid inside the battery pack leaks, do not apply the liquid to your skin such as face or hand.**

Blindness or injury to your skin may result.

If the liquid gets into your eyes or mouth, or attach to your skin or clothes, flush with clean water immediately. If the liquid gets into your eyes or mouth, consult a doctor immediately after flushing with water.

### **Precautions for Adapter**

### **WARNING**

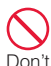

**Do not use a damaged adapter cord.**

Fire, burns, or electric shock may result.

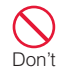

#### **Do not use the AC adapter in a place with high humidity such as a bath room.**

Fire, burns, or electric shock may result.

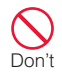

**The DC adapter is for use only in a negative (-) grounded vehicle. Do not use it in a positive (+) grounded vehicle.** 

Fire, burns, or electric shock may result.

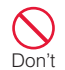

**If it starts to thunder, do not touch the adapter.**  Electric shock may result.

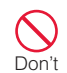

**Do not short-circuit the charging terminals when the adapter is plugged into an outlet or cigarette lighter socket. Also, never touch the charging terminals with fingers or other bare skin.**  Fire, burns, or electric shock may result.

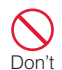

**Do not place heavy objects on the adapter cord.**  Do Fire, burns, or electric shock may result.

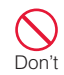

**When inserting the AC adapter into an outlet or removing it, do not contact metal object such as metal strap.** Fire, burns, or electric shock may result.

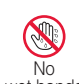

No Fire, burris,<br>wet hands may result. **Do not touch the adapter cord or outlet with wet hands.**  Fire, burns, or electric shock

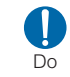

#### **Use the adapter at the specified power source and voltage. Also, if charging the FOMA terminal overseas, use an AC adapter available overseas.**

Using at the wrong voltage may result in fire, burns, or electric shock.

AC adapter: 100V AC DC adapter: 12/24V DC (for negative grounded vehicles only)

AC adapter available overseas: 100 to 240V AC (Connect only with household AC outlet)

# Do

Do

#### **If the fuse of the DC adapter blows, replace it with the specified fuse.**

Fire, burns, or electric shock may result. See each instruction manual for the specified fuse.

#### **Keep the power plug dust free.**  Fire, burns, or electric shock may result.

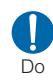

**When plugging the AC adapter into an outlet, plug it in firmly.**  Fire, burns, or electric shock may result.

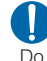

**When removing the power plug from the outlet or cigarette lighter socket, do not forcibly pull the adapter cord, instead hold the adapter and pull it out.** 

Fire, burns, or electric shock may result.

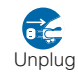

#### **If you do not use the adapter for a long time, unplug the power plug from the outlet or cigarette lighter socket.**

Fire, burns, electric shock may result.

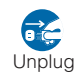

#### **If liquids such as water get into the adapter, unplug the Unplug power plug from the outlet or cigarette lighter socket.**

Fire, burns, or electric shock may result.

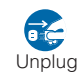

#### **Before cleaning the adapter, pull the plug out of the outlet or cigarette lighter socket.**

Fire, burns, or electric shock may result.

### <span id="page-15-0"></span>**Precautions for UIM**

### **CAUTION**

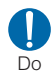

**Be careful not to touch the edge of UIM when removing it.**  Injury may result.

### <span id="page-15-1"></span>**Precautions on Using near Electronic Medical Equipment**

■ **The following description meets "Guideline on the Use of Radio communication Equipment such as Cellular Telephones - Safeguards for Electronic Medical Equipment" by the Electromagnetic Compatibility Conference Japan.** 

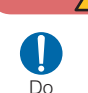

### **WARNING**

**Comply with the following instructions inside medical facilities:**

- Do not bring the FOMA terminal in operating rooms, intensive care units (ICU), or coronary care units (CCU).
- ●Turn the FOMA terminal off in hospital wards.
- Turn the FOMA terminal off in hospital lobbies and corridors if electronic medical devices could be nearby.
- If the medical facility has specific zones where use or possession of mobile phones is prohibited, follow those regulations.
- If the FOMA terminal is set to be turned on automatically, cancel the setting before turning it off.

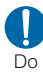

**Turn the FOMA terminal off in crowded places such as on a train where implanted cardiac pacemaker or defibrillator wearers could be nearby.**  Operation of an implanted

cardiac pacemaker or implanted defibrillator may be adversely affected by radio waves.

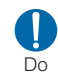

**If you use an implanted cardiac pacemaker or implanted defibrillator, use or carry the FOMA terminal 22cm or more away from the implanted cardiac pacemaker or implanted defibrillator.** 

Operations of an implanted cardiac pacemaker or implanted defibrillator may be adversely affected by radio waves.

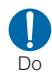

**Patients using electronic medical equipment other than implanted cardiac pacemakers or implanted defibrillators (outside medical facilities for treatment at home, etc.) should check the influence of radio waves upon the equipment by consulting the manufacturer.** 

Operations of electronic medical equipment may be adversely affected by radio waves.

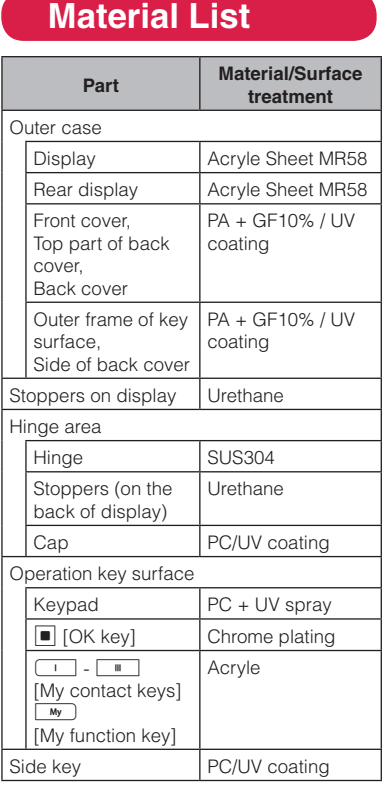

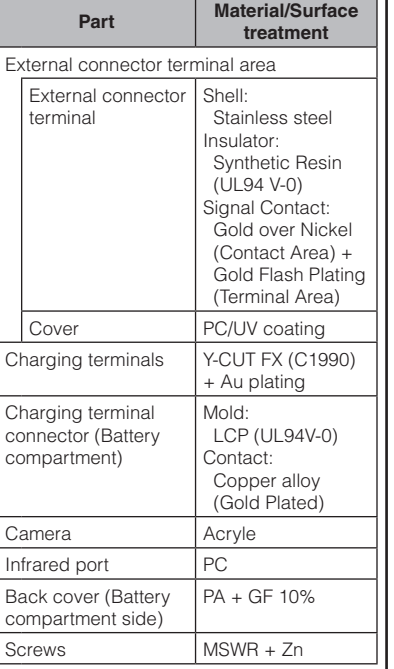

л

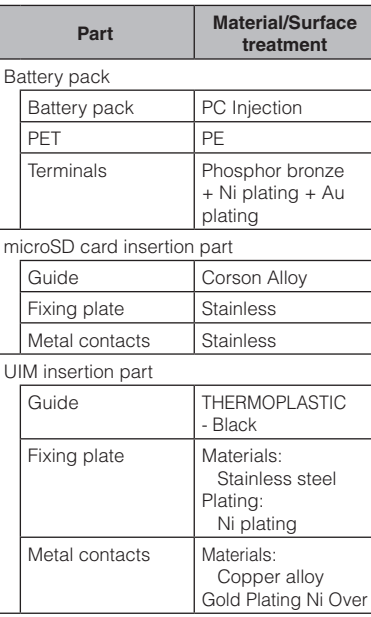

### **Handling Precautions**

#### General notes

#### ■ Do not expose to water

 The FOMA terminal, battery pack, adapter, and UIM are not waterproof. Do not use them in places with high humidity such as a bathroom or where rain may get them wet. If you are carrying them against your body, moisture from sweat may corrode the internal parts, causing malfunction. Note that malfunction deemed to be caused due to exposure to liquids is not covered by the warranty. and repair may be impossible. They may be repaired at your expense even if repairs are possible.

#### ■ Use a dry soft cloth (lens cleaning **cloth) to clean the equipment.**

- If you rub the display strongly with a dry cloth, the display may be scratched.
- If the display is left with water drop or stain adhered, smear may be generated.
- Do not use alcohol, thinner, benzene, detergent or other solvents for cleaning, otherwise the printed images or text may disappear or discoloration may result.

#### ■ Occasionally clean the terminals **with a dry cotton swab.**

 If the terminals become dirty, the contact may become loose and the FOMA terminal power may be turned off, or the terminal may not be fully charged. Be careful not to damage the terminals when you clean them.

#### ■ **Do not place the equipment near air conditioner outlets.**

 Condensation may form due to rapid changes in temperature, and this may corrode internal parts and cause malfunction.

#### ■ Do not place excessive force on **the FOMA terminal or the battery pack.**

 If the FOMA terminal is put under heavy objects in a bag, or if it is sat upon while in your pocket, the display, internal circuit board, or battery pack may be damaged or malfunction.

While external devices are inserted to the external connector terminal or earphone/ microphone terminal, the connector may be damaged or malfunction.

#### ■ **Do not rub or scratch the display with a metal object.**

 Doing so may cause damage or malfunction.

■ Carefully read each manual **attached to the battery pack, adapter and desktop holder.**

#### Notes on the FOMA terminal

#### ■ Avoid using in extremely high or **low temperatures.**

 Use the FOMA terminal within a temperature range of 5 ℃ to 35 ℃ and a humidity range of 45% to 85%.

- The FOMA terminal may adversely **affect general phones, televisions, or radios, etc. in use nearby. Use the FOMA terminal as far away from such equipment as possible.**
- Keep a separate record of any **information stored on the FOMA terminal and store the copies in a safe location.**

 DOCOMO assumes no responsibility for the loss of any of your data.

#### ■ Do not drop the FOMA terminal or **subject it to shocks.**

Damage or malfunction may result.

■ **Do not insert an external device to the external connector terminal or earphone/microphone terminal crookedly or do not pull it when it is inserted.** 

Damage or malfunction may result.

■ Make sure that no objects such as **straps will get caught between the parts of the FOMA terminal when you close it.**

Malfunction or damage may result.

**It is normal for the FOMA terminal to become warm during use or being charged. You can continue to use it.** 

#### ■ **Do not leave the camera in a place exposed to direct sunlight.**

 Pixels may be discolored or burns may result.

#### ■ **Usually close the external connector terminal cover.**

 Dust or moisture may seep in and cause malfunction.

#### ■ **Do not use the FOMA terminal with the back cover removed.**

 The battery pack may fall out or malfunction or damage may result.

#### **Do not apply an excessively thick sticker onto the surfaces of the display or keys.**

 Malfunctioning, damage or problems with operation may result.

#### While using a microSD card, do **not remove it or turn the FOMA terminal power off.**

Data loss or malfunction may result.

#### ■ Do not place magnetic card near **or between the FOMA terminal.**

 Data on magnetic media such as cash cards, credit cards, telephone cards or floppy disks may be lost.

#### ■ Do not place a magnetized item **near the FOMA terminal.**

 A strong magnetic field may cause malfunction of the FOMA terminal.

#### Notes on the battery pack

#### ■ The battery pack is a consumable.

 Depending on the usage, a battery pack may run out of its charge extremely quickly even if it is fully charged. Purchase a new battery pack specified in this manual.

#### ■ Charge the battery pack in a place **with an ambient temperature of 5**  ℃ **to 35** ℃**.**

■ The actual usage time of the **battery pack depends on the usage environment or the deterioration level of the battery pack.**

■ The battery pack may swell **as the battery life is near its end depending on the battery pack condition, but it is not a malfunction.**

#### ■ **When you store the battery pack, avoid the following conditions.**

- Fully charged (immediately after charge is completed)
- No battery (the state where the power cannot be turned on due to battery drain)

 The performance or life of the battery pack may be reduced. It is recommended that you store the battery pack when the battery level icon shows two bars or when 40% of the battery is left.

#### Notes on the adapter

■ Charge the battery pack in a place **with an ambient temperature of 5**  ℃ **to 35** ℃**.** 

#### ■ Charge the battery pack where:

- There is very little humidity, vibration, and dust.
- There are no land-line phones, television sets or radios nearby.
- ntroduction **18**<br>International control of the control of the control of the control of the control of the control of the control of the control of the control of the control of the control of the control of the control of the control
- It is normal for the adapters to **become warm while using or charging the FOMA terminal. You can continue to use it.**
- Use the DC adapter only when the **car engine is running.**

The car battery may be exhausted.

- When using an outlet with a latch **mechanism, follow the instruction manual of the outlet.**
- Do not place strong impacts. **Also, do not deform the charging terminals.**

Malfunction may result.

#### Notes on the UIM

- Do not use excessive force to **insert/remove the UIM.**
- Note that you are responsible for **malfunction caused by inserting the UIM into a different IC card reader/ writer.**
- Always keep the IC portion of the **UIM clean.**
- Clean the UIM with a soft, dry **cloth (lens cleaning cloth).**

■ Keep a separate record of any **information stored on the UIM and store the copies in a safe location.** 

 DOCOMO assumes no responsibility for the loss of any of your data.

- **To protect the environment. please bring unnecessary UIM to a service counter such as the docomo Shop.**
- Do not scratch, carelessly touch. **or short-circuit the IC portion.**

Data loss or malfunction may result.

■ Do not drop the UIM or subject it **to shocks.** 

Malfunction may result.

■ **Do not bend the UIM or put heavy objects on it.** 

Malfunction may result.

#### Do not insert the UIM with labels **or stickers attached into the FOMA terminal.**

Malfunction may result.

#### **Cautions**

#### ■ Never use a modified **FOMA terminal. Using a modified device violates the Radio Law.**

 The FOMA terminal acquires the certification of conformity with technical standards of specified radio equipment based on the Radio Law. As a proof, "Technical conformity mark  $\mathcal{C}$ " is printed on the nameplate of the FOMA terminal.

 If you remove screws to modify the internal components of the FOMA terminal, the certification of conformity with technical standards becomes invalid.

Do not use the FOMA terminal with the invalid certification of conformity with technical standards. Doing so violates the Radio Law.

#### ■ Be careful when using the FOMA **terminal while driving.**

 Using a handheld mobile phone while driving will result in a penalty. However, unavoidable circumstances such as rescuing injured and sick people or holding public's safety will not result in a penalty.

## <span id="page-20-0"></span>**Before Using**

### **Attaching UIM (FOMA Card)/Battery Pack**

**The UIM is an IC card that contains subscription information such as your phone number.** 

- Turn the FOMA terminal power off and hold it with both hands.
- **While holding the back cover in the direction** a**, slide it in the direction**   $\bullet$  then pull up **the back cover in the direction <b>C** to **remove**

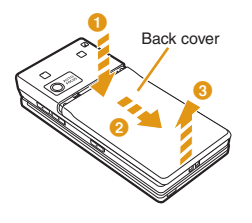

2 **With the gold IC side down, insert the UIM under the guide in the direction of the arrow**

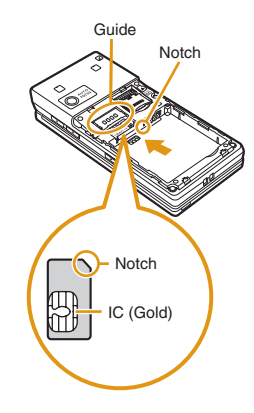

3 **With the" A "side of the battery pack up, align the metal contacts of the battery pack and the FOMA terminal, attach the battery pack in the**  direction **0**, and **then push it down in the direction <b>b** 

a 0 Projections  $\qquad \qquad \vdots \qquad \qquad$  Align the back

• When attaching the battery pack, align the projections of the FOMA terminal and the depressions of the battery pack.

**cover to the ditch of the FOMA terminal with approx. 2 mm gap kept between the back cover and FOMA terminal. While holding the back cover in the direction** a**, slide it in the direction <b>Q**. **Insert till no space left**

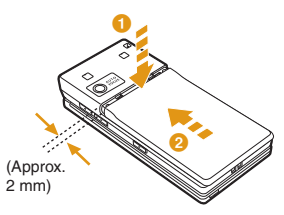

#### - Information

- If trying to attach the battery pack forcibly while UIM is not inserted properly, UIM may be damaged.
- If trying to attach the battery pack forcibly, the contacts of the FOMA terminal may be damaged.

### **Charging**

### Charging with AC adapter

**Open the external connector terminal cover of**  the FOMA terminal (**1**). With the inscribed arrow **side up, insert the AC adapter connector straight into the external connector terminal of the FOMA**  terminal  $(2)$ .

#### **Connect the AC adapter plug to an electric outlet.**

• The light turns on and charging starts. When charging completes, the light turns off.

#### **After charging completes, pull the AC adapter connector straight out while pressing the release buttons.**

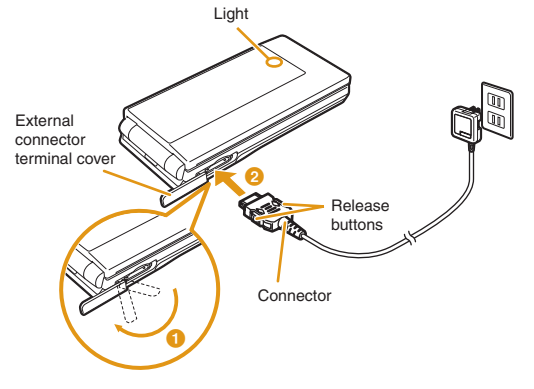

### Charging with desktop holder

**While holding the desktop holder, insert the AC adapter connector, with the inscribed arrow side up, straight into the connector terminal of the desktop holder.** 

**Connect the AC adapter plug to an electric outlet. Insert the FOMA terminal in closed state in the direction** a **along the desktop holder.**

• The light turns on and charging starts. When charging completes, the light turns off.

#### **After charging completes, pull the FOMA terminal out while holding the desktop holder.**

- Be careful not to pinch the strap, etc.
- Pull out the AC adapter connector straight while pressing the release buttons on both sides of the connector.

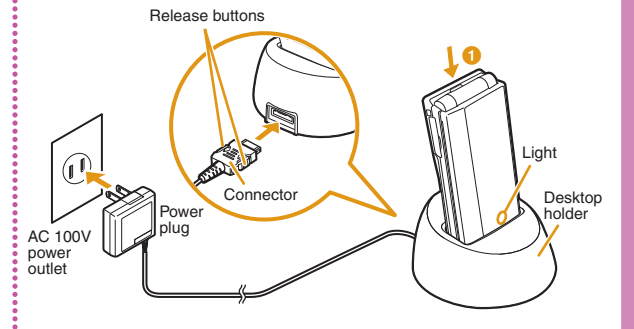

#### - Information

• Make sure to insert/pull out the AC adapter connector straight with the correct side up. Forcibly trying to pull it out may cause damage.

### **Turning Power ON**

#### Turning power ON

**1 With the power turned OFF,**  $\boxed{\circ}$  **(for over 2 seconds)**

After the Wake-up screen is displayed, the Stand-by display appears.

### Turning power OFF

**1 With the power turned ON,**  $\boxed{\circ}$  **(for over 2 seconds) in Stand-by** 

The Exit screen appears and the power is turned OFF.

### **Configuring Default Setting**

**After turning the power ON for the first time, set "Set Date&Time", "Change security code", "KeyPad Sound (ON/OFF)" and "Font size" as default settings.** 

- Turn the power ON ▶ "Yes"
- 2 **Set the date/time**
- 3 **Set the Terminal security code**
- 4 **Set the keypad sound (select "ON" or "OFF")**
- 5 **Set font size**

### **Checking Profile**

**View your phone number (own number) saved on the UIM.**

• For procedures on checking/changing your mail address, see "Mobile Phone User's Guide [i-mode] FOMA version".

Stand-by display  $\blacktriangleright$   $\lvert\text{www}\rvert\blacktriangleright$  "Profile"

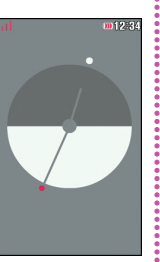

#### Editing your profile

- **1** Stand-by display  $\blacktriangleright$   $\frac{w}{w}$   $\blacktriangleright$  "Profile"  $\blacktriangleright$   $\blacksquare$
- [Detail] ▶ Enter the Terminal security **code**
- 2 **<u>Maw</u>** [Menu] ▶ "Edit"
- **3** Edit each item  $\blacktriangleright$  **a** [Done]

### <span id="page-25-0"></span>**Screen Explanation**

### **Viewing Display/Icon**

**The meanings of icons displayed at the top of the screen are as follows.**

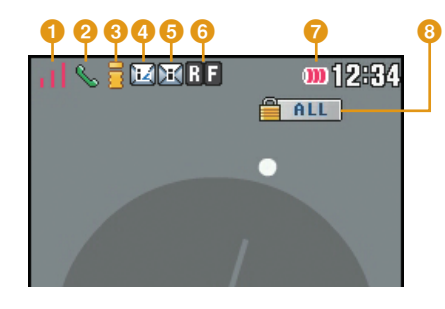

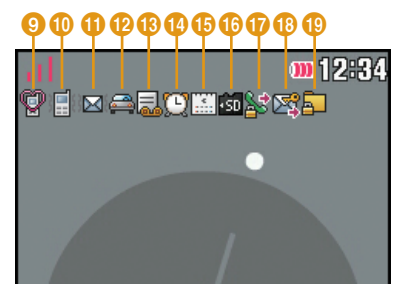

Signal strength лI ыl ыl лH Strong Weak Out of service area or no signal reception 闊外 **2** Voice call in progress c i-mode connection in progress while blinking i-mode mail stored at the i-mode center **a** Unread i-mode mail Unread MessageR/F **Battery level**  $\mathbf{m} \sim \mathbf{m}$ **R** Lock all set **c** Manner mode set **in** A ring tone for voice/videophone call inactive and vibration active **f** A ring tone for mail/MessageR/F inactive and vibration active **D** Public mode (Drive mode) set **R** Record message set

#### Alarm set

- Today's schedule or To do set
- microSD card inserted
- Outgoing voice/videophone calls restricted
- Outgoing mails restricted
- Data access lock set

#### Notification icons

A number displayed on each icon indicates the number of entries.

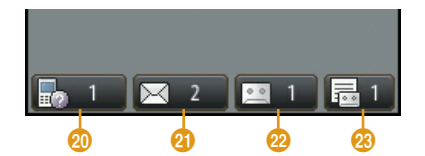

- Missed call
- Unread mail
- Voice mail message
- Record message

### **Sub display**

**When close the FOMA terminal or the FOMA terminal is close press**  $\left[\frac{1}{\sqrt{2}}\right]$ **, the clock appears after approximately 4 seconds.**

**Also, the information such as an incoming call, a message or the FOMA terminal status will be shown on the sub screen. (Examples are shown below.)**

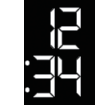

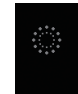

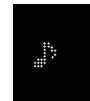

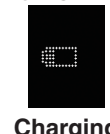

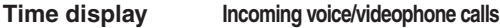

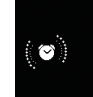

#### **Playing music Alarm is ringing**

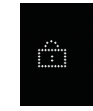

**Charging Unavailable operation\***

**\* This is displayed when lock functions such as Lock all is set, or other functions are in operation, etc.**

#### - Information

• The sub display is only displayed when the FOMA terminal is close.

### **Viewing Main Menu**

**On the FOMA terminal, execute functions from main menu.**

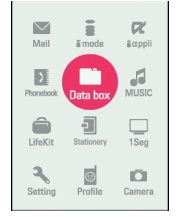

**Function displayed on the main menu and corresponding key operation**

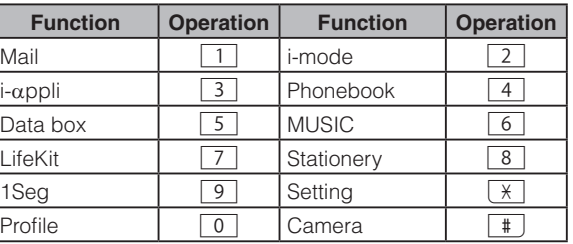

Depending on the main menu design, the description of menu name may differ.

### **Soft Key Operation**

**Available operations on the currently opened screen are displayed as Soft keys at the bottom of a screen.**

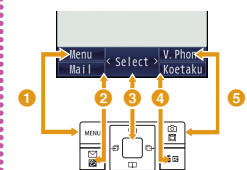

**C**Operation to be performed with **MARKING appears.** 

- *O* Operation to be performed with **a** appears.
- **C**Operation to be performed with **Q** appears.
	- The mark  $\langle \hat{\psi} \rangle$  also appears to indicate the possible direction for scrolling or selecting an item.

**d**Operation to be performed **with** I **appears.**

**O** Operation to be performed **with** G **appears.**

### **Menu Operation**

**This section explains operations for accessing the main menu from the Stand-by display and displaying the setting screen for "Color theme" in the following two ways.**

#### When using Navigation key

- In Stand-by, press **MARY** to display the Main **menu**
- 2 **Use** K **to move the cursor to "Setting" and press**  $\blacksquare$  [Select] to display the **Setting screen**
- **3** Use **I** to move the cursor to "Display" and press  $\blacksquare$  [Select] to display the **Display screen**
- **△ Use I** to move the cursor to "Color theme" and press **■** [Select]

### Color theme  $\overline{1}$  White Yellow  $\overline{3}$  Rlue 4 Red  $\boxed{5}$  Black

#### When using Dial keys

- In Stand-by, press **MARK <b>D** display the Main **menu**
- **Press**  $\mathbf{\times}$  **corresponding to "Setting" to display the Setting screen**
- 3 **Press** 2 **corresponding to "Display" to display the Display screen**
- 4 **Press** 3 **corresponding to "Color theme"**

### <span id="page-29-0"></span>**Using Guide**

**Search and refer to the function you want to know or use. Depending on the function, you can execute the searched function after searching.**

- This function is provided in Japanese only.
	- **Stand-by display ▶ 7 (for over 1 second)**

### 2 **"Menu search" / "Useful guide" / "Trouble shooting"**

When selecting "Menu search", enter menu item names or keywords to search for your desired function. Press  $\boxed{\mathbb{B}}$  [Chara] to switch input modes.

When selecting "Useful guide", select and check the target function from the list.

When selecting "Trouble shooting", select and check the target symptom from the list.

#### Information

- $\bullet$  If  $\blacksquare$  [Start] appears on operation description screen, press  $\blacksquare$ [Start] to execute the function.
- When checking operations or symptoms, press  $\boxed{\mathbb{B}}$  [+]/ $\boxed{\text{New}}$  [-] to zoom in/out text size.

### <span id="page-30-0"></span>**Character Entry**

### **Entering Characters**

**Character entry is required in various situations such as when saving entries to Phonebook or creating mail. Learn how to enter characters beforehand to make use of the FOMA terminal.**

#### Character entry screen

**On the Character entry screen, the current input mode and operation guide are displayed.** 

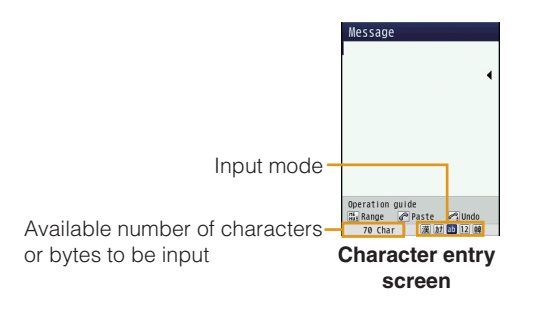

### Switching input mode

**Switch the input mode according to the character type to be input. In some input modes, switching between full-pitch and half-pitch characters is available.** 

**Character entry screen**  $\blacktriangleright$   $\boxed{\frac{\omega}{\Box}}$  [Mode]

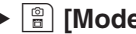

### 2 <sup>G</sup> **[Change]**

- Each time you press | | Change], input modes are switched. When you press  $\boxed{\mathbb{R}}$  [To full/To half], full-pitch and half-pitch modes are switched (except for Hiragana and Kanji input mode and Korean input mode).
	- : Hiragana and Kanji input mode
	- カナ **(**カ**) :** : Katakana input mode

#### **ab/AB\*1 (a/A\*1)**

漢 **:**

- **:** Alphabetical input mode
- **12 (1) :** Numeric input mode
- 韓**\*2 :** Korean input mode
- \*1 Press MENU [Upper/Lower] to switch between upper and lower cases.
- \*2 Appears when SMS input character is set to "JP/ KR (70Chara)".

### 3 <sup>C</sup> **[Select]**

The input mode is set.

### Character entry method

**In Hiragana and Kanji input mode, enter characters using the following two prediction functions. Prediction input function: predicts conversion options. Next phrase prediction function: predicts the next phrase from the characters being entered.**

**Example: Entering characters "**ドコモ **(DOCOMO)" in Hiragana and Kanji input mode**

### 1 **On the Character entry screen, enter "**どこ も **(DOCOMO)"**

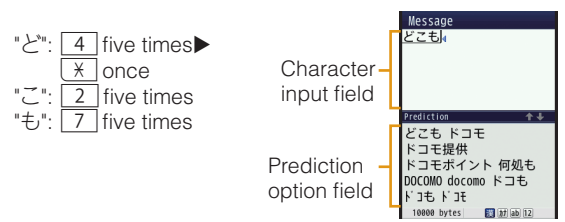

Conversion (Prediction) options predicted by the Prediction input function appear.

- **2** Use **I** to move the cursor to the Prediction **option field**
- 3 **Move the cursor to "**ドコモ **(DOCOMO)"** <sup>u</sup> C **[Set]**

### Entering pictograms/symbols/emoticons

**Pictograms, symbols, and emoticons pre-installed in the FOMA terminal can be used when entering characters.**

**Character entry screen ▶**  $\boxed{\mathbf{a} \mathbf{a}}$  **[Pict/Sym]** 

- 2 **Use** G **[Change] to select an input mode**
- **3** Use  $\frac{M_{\text{max}}}{M_{\text{max}}}$  [Picto./Picto.D] / [FullSymb/ **HalfSymb] / [Category] to switch types**
	- 4 **Select a pictogram/symbol/emoticon to enter**

#### - Information

• Depending on the entry screen, pictograms, symbols, or emoticons may not be entered.

### **Sound/Screen Setting**

### **Changing Ring Tone**

- **Stand-by display ▶ MENU ▶ "Setting" ▶** "Sounds&Vibration" > "Select ring tone"
- 2 **Select an item and select a file**
- 3 <sup>G</sup> **[Done]**

### **Adjusting Volume**

- **Stand-by display ▶ MENU ▶ "Setting" ▶ "Sounds&Vibration"** u **"Volume"**
- 2 **Move the cursor to the item to set**
- 3 <sup>G</sup> **[Done]**

#### - Information

• When the FOMA terminal is opened, ring tone for voice call, videophone call, mail or message, alarm sound for Alarm or Schedule/To Do starts sounding in small volume for several seconds, and then sounds in set volume.

### **Setting Vibrator**

- Stand-by display  $\blacktriangleright$   $\stackrel{\text{new}}{=}$   $\blacktriangleright$  "Setting"  $\blacktriangleright$ "Sounds&Vibration" ▶ "Vibrator"
- 2 Move the cursor to the item to set  $\blacktriangleright \blacksquare$ **[ON/OFF]** 
	- 3 <sup>G</sup> **[Done]**

### **Using Manner Mode**

- **Stand-by display**  $\blacktriangleright \lfloor \frac{4}{3} \rfloor$  **(for over 1 second)**
- When the Manner mode is set,  $\bigcirc$  appears at the top of the screen.
- Even while the manner mode is set, the camera shutter tone, shooting start tone, end tone and pause tone sound.

#### ■ **To cancel the Manner mode**

In Stand-by, press  $\pm$  (for over 1 second).

### **Setting Keypad Sound OFF**

- Stand-by display  $\blacktriangleright$   $\stackrel{\text{new}}{\blacktriangleright}$  "Setting"  $\blacktriangleright$ "Sounds&Vibration" ▶ "Volume" ▶ Move **the cursor to "Keypad tone"**
- 2 **Use** L **to set (Mute)**
- 3 <sup>G</sup>**[Done]**

### **Changing Screen Settings**

### Changing Stand-by display

- Stand-by display  $\blacktriangleright$   $\lvert_{\text{MENU}}\rvert$   $\blacktriangleright$  "Setting"  $\blacktriangleright$ "Display" **>** "Stand-by display"
- 2 **Set each item**

### 3 <sup>G</sup> **[Done]**

### Changing display brightness

**Set the backlight duration and brightness of the display.**

- **1 Stand-by display**  $\blacktriangleright$  $\lVert \mathbf{w} \rVert$  $\blacktriangleright$  **"Setting"**  $\blacktriangleright$ "Display" ▶ "Backlight"
- 2 **Set each item**

3 <sup>G</sup> **[Done]** 

#### Changing main menu design

Set the menu design displayed when  $\boxed{^{\text{max}}}$  is pressed **in Stand-by.**

**Stand-by display**  $\blacktriangleright$  $\begin{bmatrix} \text{MENU} \\ \text{MENU} \end{bmatrix}$  **[Menu]** ▶ "Menu priority" ▶ "Custom menu" / "Basic menu" > "Yes"

#### - Information -

• To switch the menu temporarily, press  $\boxed{\bullet}$  [Basic] /  $\boxed{\bullet}$  [Custom] while the menu is displayed.

### **Changing Font Size**

**Set font size to Phonebook entry, mail message, i-mode and character input screen.**

- **Stand-by display ▶**  $^w$  **▶ "Setting" ▶** "Display" ▶ "Font size"
- 2 **Select an item**
- 3 **Select a font size**

### **Setting Kisekae Tool**

**Set ring tones, stand-by display or menu icons, etc. at a time.**

- **Stand-by display ▶**  $^{\text{MENU}}$  **▶ "Data box" ▶ "Kisekae Tool"**
- 2 **Move the cursor to "i-mode" / "Preinstalled"**   $\blacktriangleright$   $\blacktriangleright$  [Open]
- **3** Move the cursor to a Kisekae Tool  $\blacktriangleright$  **a [Set all]** u **"Yes"**

#### Information

- "Modern Red" is set by default.
- When "Simple01" or "Simple02" in "Preinstalled" is selected, the Simple Menu only includes the basic functions is displayed. In the Simple Menu, characters in big size are displayed in Phonebook and mail. In the pre-installed Simple Menu, menu items and font size cannot be changed.
- When use the functions not on the Simple Menu. III to select [Basic] while the menu is displayed. Normal main menu is temporarily displayed.
- Kisekae Tool is also available to operate the following settings. Stand-by display  $\blacktriangleright$   $\lceil \frac{m}{B} \rceil$  [Kisekae] $\blacktriangleright$  "i-mode" / "Preinstalled"  $\blacktriangleright \blacksquare$  [Open]  $\blacktriangleright$  Move the cursor to Kisekae Tool  $\blacktriangleright$   $\lvert \mathbb{B} \rvert$  iset all  $\blacktriangleright$  "Yes"
- To reset the settings, on the Kisekae Tool list,  $\sqrt{M}$  [Menu]  $\blacktriangleright$  "Reset screen display/sound setting" > Enter the terminal security code.

### **Setting illumination**

**Set light for indicating receiving call/mail or alarm to ON/OFF, or combination of illumination colors.**

- **Stand-by display ▶**  $^{\text{new}}$  **▶ "Setting" ▶ "Display"** u **"Illumination"**
- 2 **Set each item**

### <span id="page-35-0"></span>**Setting Eco Mode**

**Set the backlight brightness of the display to the lowest power saving level, and set the backlight to be turned off when 10 seconds elapsed after the last operation.** 

Stand-by display  $\blacktriangleright$   $\frac{M_R N}{N}$   $\blacktriangleright$  "Setting"  $\blacktriangleright$ "Other" ▶ "eco mode" ▶ "ON" / "OFF"

#### - Information -

• Alternatively, press  $\boxed{5}$  for over 1 second in Stand-by to set/ cancel the eco mode.
# **Various Security Codes**

#### **Cautions on security codes**

- Avoid setting security codes using your birthday, part of your phone number, your address or room number, "1111" or "1234" that can be easily guessed by others. Be sure to write down the set security codes and store them in a separate location.
- Do not reveal your security codes to others. DOCOMO is not responsible for damage caused by misuse of your security codes by others.
- If you forget your security codes, you need to bring your identification document (driver's license, etc.), the FOMA terminal, and UIM to the docomo Shop. For details, contact "General Inquiries" at the back of this manual.
- PUK code is written in the application form (copy for subscriber) given at the time of contract. If you have subscribed at a place other than the docomo Shop, bring your identification document (driver's license, etc.) and UIM to the docomo Shop or contact "General Inquiries" at the back of this manual.

## Terminal security code (Default: 0000)

You can change the Terminal security code by yourself.

Stand-by display  $\blacktriangleright$   $\lvert \mathbb{H} \rvert$   $\blacktriangleright$  "Setting"  $\blacktriangleright$  "Lock/Security"  $\blacktriangleright$ "Change security code"

#### Network security code (At the time of contract: any number)

The Network security code is a 4-digit number to be used for your identification at an acceptance of order at the docomo Shop, docomo Information Center, or "お客様サポ ート (user support)", or for accessing network services. You can change the code by yourself.

If you have "docomo ID and Password" for "My docomo", a total support site for a PC, you can change the Network security code from a PC. From i-mode, you can change it by accessing "iMenu" ▶ "お客様サポート (user support)" ▶ "各種設定 (確認・変更・利用) (settings (check/change/ use))" ▶ "ネットワーク暗証番号変更 (Change Network security code)"

• For "My docomo" and "お客様サポート (user support)", see the back side of the back cover of this manual (Japanese only).

#### i-mode password (At the time of contract: 0000)

The "i-mode password" is a 4-digit number required to register/remove contents in My Menu, and subscribe to/ cancel the message service or fee-based i-mode services. (Some other information service providers may set individual passwords.)

You can change the password by yourself.

From i-mode, you can change it by accessing "iMenu"  $\blacktriangleright$ "English" v "Options" v "Change i-mode Password".

#### PIN1 code/PIN2 code (At the time of contract: 0000)

You can set PIN1 and PIN2 codes to the UIM. PIN1 code is a 4- to 8-digit number to be entered to identify the user every time UIM is inserted into the FOMA terminal or the terminal power is turned on in order to prevent unauthorized use by third party. PIN2 code is a 4- to 8-digit number used to reset accumulated call charges, etc. You can change them by yourself. To change PIN1 code, set "PIN1 code request" to "ON" beforehand.

Stand-by display  $\blacktriangleright$   $\stackrel{\text{new}}{\blacktriangleright}$  "Setting"  $\blacktriangleright$  "Lock/Security"  $\blacktriangleright$  "PIN  $code'$  Enter the Terminal security code  $\triangleright$  "Change PIN1 code" / "Change PIN2 code"

## PUK code (PIN unblock code)

#### **PUK code is an 8-digit number used to unblock PIN1 code or PIN2 code. You cannot change it by yourself.**

• If you failed to enter PUK code10 times in a row, UIM is locked.

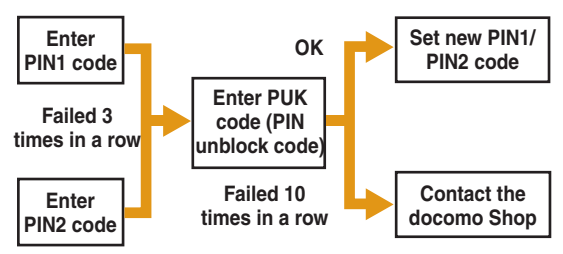

# **Various Lock Functions**

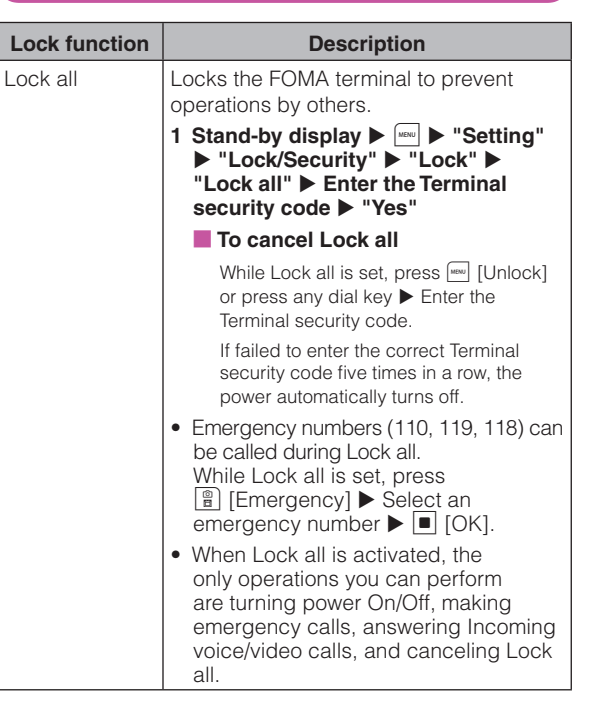

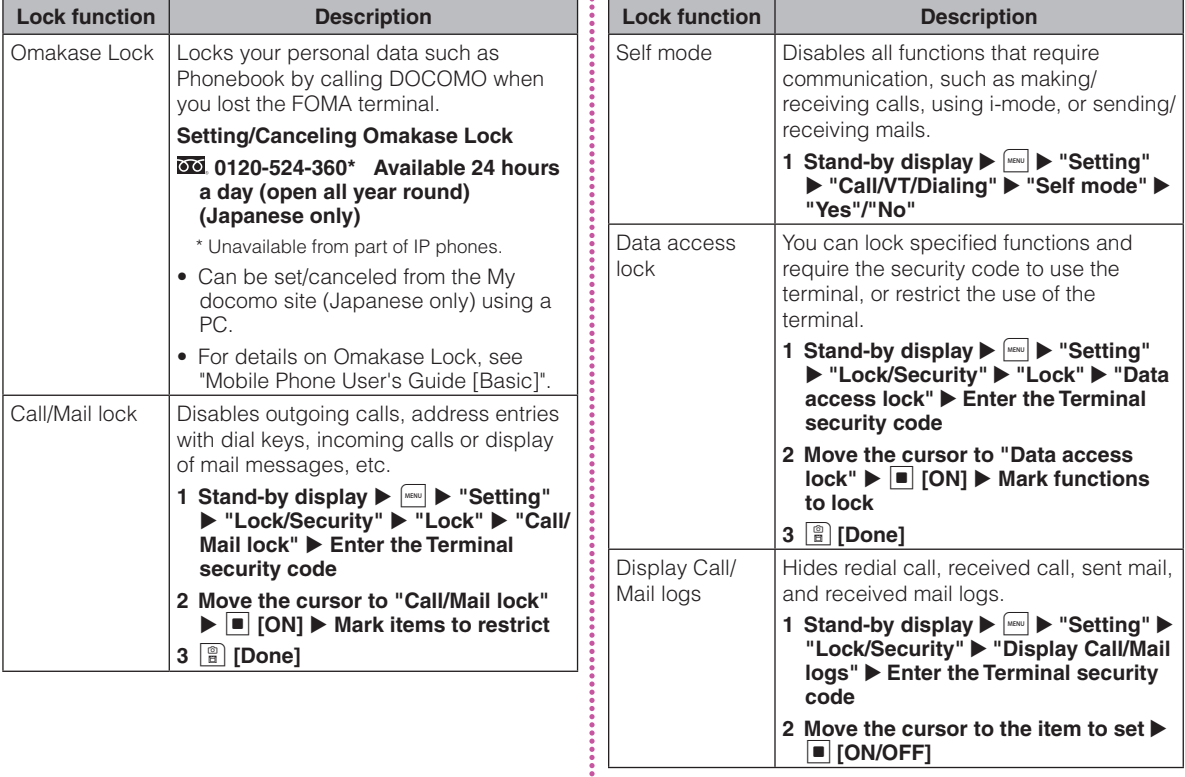

÷

## **Restricting Incoming Calls**

#### Setting actions when anonymous calls arrive

**Reject incoming calls without caller ID per reason for anonymous call.**

Stand-by display  $\blacktriangleright$   $\frac{M_{\text{HENU}}}{N}$   $\blacktriangleright$  "Setting"  $\blacktriangleright$ "Call/VT/Dialing" ▶ "Incoming call" ▶ **"Anonymous caller" > Enter the Terminal** security code ▶ "User unset" / "Pay phone" / "Not support" ▶ Set each item

#### Rejecting calls from callers unset in **Phonebook**

**Set to reject calls from callers not saved to Phonebook or without caller ID.**

Stand-by display  $\blacktriangleright$   $\stackrel{\text{MERU}}{\blacktriangleright}$  "Setting"  $\blacktriangleright$ "Call/VT/Dialing" ▶ "Incoming call" ▶ "Accept/Reject call" ▶ Enter the Terminal security code  $\blacktriangleright$  Move the cursor to "Reject unknown"  $\blacktriangleright$   $\blacksquare$  [ON/OFF]

# **Resetting to Default**

Resetting various function settings to defaults

**Reset the settings you have changed in functions to defaults.**

Stand-by display  $\blacktriangleright$   $\lvert\mathbb{I}\rvert$   $\blacktriangleright$  "Setting" ▶ "Other" ▶ "Reset/Clear ▶ "Reset settings" ▶ "Yes" ▶ Enter the Terminal **security code**

#### Deleting all saved data at a time

**Delete saved data.**

- Stand-by display  $\blacktriangleright$  [MENU]  $\blacktriangleright$  "Setting" ▶ "Other" ▶ "Reset/Clear" ▶ "Clear **memory"**
- **2** Mark items to delete ▶ **a** [Done] ▶ "Yes"
	- **Enter the Terminal security code**

# **Call Telephone**

**This FOMA terminal is not equipped with Inner camera. So the image sent to the other party during videophone call is a still image or current image captured with Outer camera.** 

## **Making a Call/Videophone Call**

### Entering a phone number to make a call

## **Stand-by display ▶ Enter a phone number**

- Start with a city code even for a local call.
- $\sim$

A ringing tone sounds from the earpiece, and the Dialing screen is displayed until the other party answers the call.

■ **To make a videophone call** 

Press  $\boxed{\widehat{H}}$  [V. phone].

**To end the call,**  $\boxed{\circ}$ 

## Making a call from Phonebook

**Stand-by display**  $\blacktriangleright$ 

Move the cursor to the entry to call  $\blacktriangleright \boxed{\phantom{a}}$ ■ **To make a videophone call** Press  $\boxed{\widehat{H}}$  [V. phone].

## Making a call using redial logs or received call logs

#### **Up to 30 entries each can be saved.**

• If exceeded 30 entries, the entry is deleted from the oldest.

**Stand-by display**  $\blacktriangleright$  $\lceil \blacksquare$  **(Redial) or**  $\lceil \square \rceil$ **(Recv. Calls)**

- Move the cursor to the entry to call  $\blacktriangleright$   $\blacktriangleright$ **[Detail]**
- $\boxed{\frown}$  or  $\boxed{\blacksquare}$  [Call]

■ **To make a videophone call**

Press  $\boxed{\mathbb{B}}$  [V. phone].

## Notifying other party of your phone number

**Set whether to notify/not to notify other party of your caller ID on the network beforehand.**

- Stand-by display  $\blacktriangleright$   $\lvert\text{max}\rvert$   $\blacktriangleright$  "Setting"  $\blacktriangleright$ "NW Services"  $\blacktriangleright$  "Caller ID notification" u **"Activate/Deactivate"**
- 2 **"Notify" / "Not notify"**

#### - Information

• If you hear a guidance asking to notify of your caller ID, set the caller ID notification or prefix 186 to the other party's phone number and call again.

## **Using Koe-no-Takuhaibin**

**Koe-no-Takuhaibin is a service sending voice messages using voice call. You can record messages without calling to the party and play the messages between FOMA terminals.**

• For details of Koe-no-Takuhaibin, refer to NTT DOCOMO website.

#### Recording messages

#### **Record your voice message for the other party.**

**Stand-by display ▶ Enter a phone number E E** [**Koetaku**]

Record your voice message following the guidance.

#### Playing messages

#### 1 **Recording notification SMS details screen**  ▶ "Play" ▶ "Voice call" ▶ "Dial"

#### ■**To play message in reverse chronological order**

Stand-by display  $\blacktriangleright$   $\lvert\frac{1}{\text{www}}\rvert$   $\blacktriangleright$  Select "Setting"  $\blacktriangleright$  "NW Services" > "Koe-no-Takuhaibin" > "Play messages"  $\blacktriangleright$  "Yes".

### Setting Koe-no-Takuhaibin

Stand-by display  $\blacktriangleright$   $\stackrel{\text{new}}{\blacktriangleright}$  "Setting"  $\blacktriangleright$ "NW Services" ▶ "Koe-no-Takuhaibin" ▶ "Settings" ▶ "Yes"

# **Making an international call**

**"WORLD CALL" is the international call (voice call/videophone call) service available from DOCOMO's FOMA terminal.**

#### **You are subscribed to "WORLD CALL" at the time of subscription to the FOMA service (unless you request not to subscribe to it).**

- Voice call can be made to 240 countries or areas in the world. You can make a voice call to overseas land-line phones and mobile phones.
- International videophone call can be made to approximately 50 countries and regions in the world. You can make an international videophone call to international carriers' mobile phones and land-line phones supporting videophone.
- For information such as countries and international carriers that you can access, refer to "Mobile Phone Users Guide [International Services]" or DOCOMO International Services website.
- DOCOMO charges customers for "WORLD CALL" fee and monthly FOMA service call fee all together.
- No subscription or monthly charges apply.
- For details of "WORLD CALL", contact "General Inquiries" on the last page of this manual.
- To use international call services except DOCOMO service, contact the carrier for details.
- Caller ID may not be notified or displayed correctly depending on the international carriers. In this case, you cannot make calls using received calls.
- The image of the other party displayed on the FOMA terminal may be distorted or connection may not be established depending on the party's terminal connected through the international videophone line.

#### **Stand-by display ▶ Enter "010 - Country code – Area code (City code)-Other party's phone number"**

• If the other party's area code begins with "0", omit "0" (there are some exceptions such as land line phones in Italy and Moscow).

# $2 \nightharpoonup$

■ **To make an international videophone call** Press  $\left| \frac{a}{b} \right|$  [V.phone].

# **Receiving a Call/Videophone Call**

## 1 **A call arrives**

## 2 <sup>A</sup> **or** C **[Answer/Image]**

• During videophone call, pressing  $\boxed{\mathbb{B}}$  [Camera/Image] switches a camera image/substitute image to send.

**To end the call,**  $\boxed{\circ}$ 

# **Adjusting Earpiece Volume**

## **During a call, I**

## **When You cannot Answer a Call**

### Setting Record message

**If the Record message is activated, the voice guidance is played when you cannot answer a voice call and the other party's message is recorded.**

- The Record message does not activate when a videophone call arrives. A call arrives in a normal way.
	- Stand-by display  $\blacktriangleright$  [MENU]  $\blacktriangleright$  "Stationery" ▶ "Record message" ▶ "Record msg. **setting"**

### 2 **Move the cursor to "Activate record msg."**   $\blacktriangleright$   $\blacksquare$  [ON/OFF]

• Set to "ON" to select/set each item.

## 3 <sup>G</sup> **[Done]**

When the Record message is set,  $\Box$  appears at the top of the stand-by display.

#### Playing Record message

- Stand-by display  $\blacktriangleright$   $\lvert\text{min}\rvert$   $\blacktriangleright$  "Stationery"  $\blacktriangleright$ "Record message" > "Record msg. list"
- 2 Move the cursor to a recorded message  $\blacktriangleright$ C **[Play]**

#### Setting Public mode (Drive mode)

**The guidance is played announcing that you cannot answer the call because you are currently driving or in a place where you should refrain from talking on the phone (train, bus, or movie theater), and then the call is disconnected.**

## **Stand-by display**  $\blacktriangleright$  $\kappa$  **(for over 1 second)**

When the Public mode (Drive mode) is set,  $\triangleq$  appears at the top of the screen.

#### ■ **To cancel the Public mode (Drive mode)**

In Stand-by display, press  $\overline{X}$  (for over 1 second).

#### Setting Public mode (Power OFF)

**When a call arrives while the power is turned OFF, the guidance is played announcing that you cannot answer the call because you are in a place where you should turn the power OFF (hospital, airplane, near priority seats on a train), and then the call is disconnected.**

#### **Stand-by display**  $\triangleright$  **Enter "** $\angle$ **25251"**  $\triangleright$   $\boxed{\cdot}$

■ **To cancel the Public mode (Power OFF)** 

In Stand-by display, enter  $\angle 25250$  and press  $\sim$ .

## **Using Various Network Services**

#### Available network services

**The following DOCOMO network services are available for the FOMA terminal.**

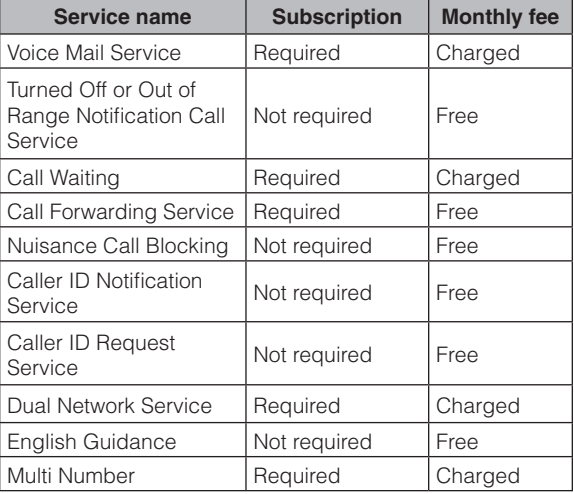

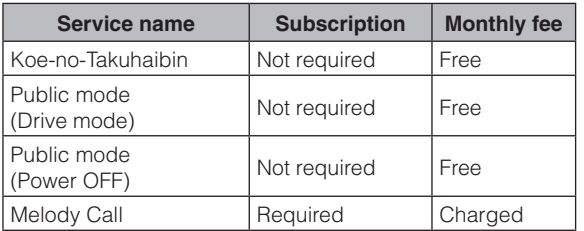

#### - Information

- You cannot use network services while you are out of service area or where there is no signal reception.
- For subscription or inquiries, contact "General Inquiries" at the back of this manual.
- For details on network services, see "Mobile Phone User's Guide [Network Services]".

## Setting Voice mail service

Stand-by display  $\blacktriangleright$   $\stackrel{\text{new}}{\blacktriangleright}$  "Setting"  $\blacktriangleright$ "NW Services" ▶ "Voice mail" ▶ Select **an item** 

### Setting Call waiting

Stand-by display  $\blacktriangleright$   $\stackrel{\text{new}}{\blacktriangleright}$  "Setting"  $\blacktriangleright$ "NW Services" ▶ "Call waiting" ▶ Select **an item**

#### Setting Call forwarding service

Stand-by display  $\blacktriangleright$   $\lvert_{\text{MENU}}$   $\blacktriangleright$  "Setting"  $\blacktriangleright$ "NW Services" ▶ "Call forwarding" ▶ **Select an item**

## **Emergency call**

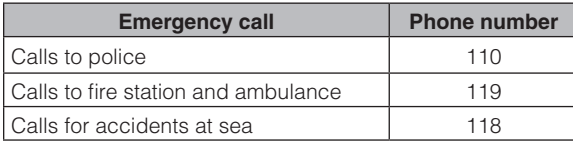

• This FOMA terminal supports "緊急通報位置通知 (Emergency Location Report)". When making emergency calls to 110, 119, or 118, your current location (location information) will automatically be notified to emergency report reception agencies such as the Police. The agency may not receive accurate location information depending on your current location or signal conditions. When you do not notify of your caller ID by dialing such as with "184" added, your location information and caller ID are not notified. However, when the agency judges that the location information and caller ID are necessary to protect a human life, it may acquire your location information and caller ID regardless of your setting. The region and timing "Emergency Location Report" is introduced vary depending on the preparation of respective emergency report reception agencies.

- 44
- **44**
- When making a call at 110, 119, or 118 from the FOMA terminal, inform an operator that you are calling from a mobile phone and your caller ID and actual location in case the calls from police or fire station come. Do not move around while you are talking during an emergency call to prevent the call from being disconnected unexpectedly. Do not turn the power off immediately after the call is over; and keep the FOMA terminal ready to receive calls for approximately 10 minutes.
- Depending on the area where you are calling, you may not be connected to the local police or fire station.
- If you make a videophone call at 110/119/118 from the FOMA terminal when "Auto redial as voice" in "Videophone set" is set to "ON", the call will turn into a voice call automatically.

## **Using Overseas**

**International roaming (WORLD WING) is a service that allows you to use the FOMA terminal used domestically in a service area of international carrier associated with DOCOMO, with the same phone number and mail address. You can use voice call, SMS, and i-mode mail functions without changing settings.**

#### ● **Available area**

This FOMA terminal can be used in 3G network and GSM/GPRS network service areas. Check available areas.

#### **Before using the FOMA terminal overseas, see the following items.**

- "Mobile Phone User's Guide [International Services]"
- DOCOMO International Services website
- "Int'l Service Guide" pre-installed on the FOMA terminal (Japanese only)

#### - Information -

• For a country code, international call access code, universal number international prefix, countries/regions/international carriers you can access, see "Mobile Phone User's Guide [International Services]" or DOCOMO International Services website.

#### Available services

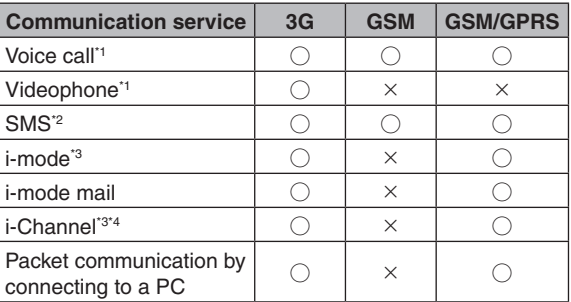

When you use Multi number, you cannot make a call using Additional number.

- \*2 If you send a message to the FOMA terminal user, enter the other party's phone number in the same operation as in Japan.
- \*3 You need to make overseas usage settings for i-mode.
- \*4 You need to make i-Channel usage settings overseas. Packet communication charges apply for the automatic update for Basic channel information. (In Japan, it is included in i-Chanel usage fee.)

#### - Information -

• Some services are unavailable depending on the international carrier or network you access.

#### Making a call to Japan while staying overseas

**Make a call with "+81" prefixed to the other party's phone number.**

**Stand-by display**  $\triangleright$  $\begin{array}{|c} 0 \\ \hline \end{array}$  **(for over 1 second)**  $\triangleright$  $\begin{array}{|c} 8 \\ \hline \end{array}$  $\begin{array}{|c} 1 \\ \hline \end{array}$  **Enter other**  $\blacktriangleright$  **Enter other party's phone number except the first "0"**

 $\sim$ 

■**To make a videophone call**  $Press \n\mathbb{R}$   $[V. \n\text{phone}]$ .

## Making a call to outside the country you stay (except Japan)

**Make a call with "+" and a country code prefixed to the other party's phone number.**

• To make a call to a WORLD WING user overseas, enter "81" as a country code to make an international call to Japan.

#### **Stand-by display**  $\blacktriangleright$  **0 (for over 1 second)** u **Enter "Country code - Area code (City code) - Other party's phone number"**

• If an area code (city code) starts with "0", remove "0". (When calling some countries such as Italy, "0" may be required.)

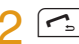

■**To make a videophone call**

 $Press \n\mathbb{R}$  [V. phone].

Making a call to a person in the country you stay

**Make a call by dialing the other party's phone number from the area code (city code).**

**Stand-by display ▶ Enter "Area code (City code) - Other party's phone number"**

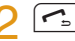

■**To make a videophone call**

Press  $\boxed{\widehat{H}}$  [V. phone].

### Making a call to WORLD WING user overseas

**To make a call to a WORLD WING user overseas, make a call as an international call to Japan regardless of in or out of the country you stay.**

- **Stand-by display**  $\triangleright$   $\mid$  0  $\mid$  (for over 1  $\mathsf{second} \triangleright \mathsf{1} \setminus \mathsf{1}$   $\mathsf{1} \triangleright \mathsf{Enter}$  the other **party's phone number except the first "0"**
- $\sim$

■**To make a videophone call** Press  $\boxed{\widehat{B}}$  [V. phone].

#### Receiving a call overseas

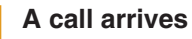

 $\sim$ 

Answer a call.

**3** To end the call,  $\boxed{\circ}$ 

#### - Information

• When a call arrives during the international roaming, the call is internationally forwarded from Japan. The caller is charged for call fees to Japan, and the receiver is charged for receiving the call.

#### Setting after returning to Japan

**When you turn on the FOMA terminal, it connects FOMA network automatically. If it is not automatically connected, set Network search setting to "Auto" and 3G/GSM setting to "AUTO".**

# **Mail**

# **Sending i-mode Mail**

**Upon subscription to i-mode, you can exchange e-mail via the Internet, as well as between i-mode terminals.**

- For details on i-mode mail, see "Mobile Phone User's Guide [i-mode] FOMA version".
- **Stand-by display ▶**  $\boxed{\mathbb{Z}}$  **▶ "Compose message"**

Address-Subject Attachment -Message - Compose message

Message

- Select Address field ▶ "Direct input" ▶ **Enter an address**
- Select Subject field ▶ Enter a subject
- **Select Message field ▶ Enter a message**
- 5 <sup>G</sup> **[Send]**

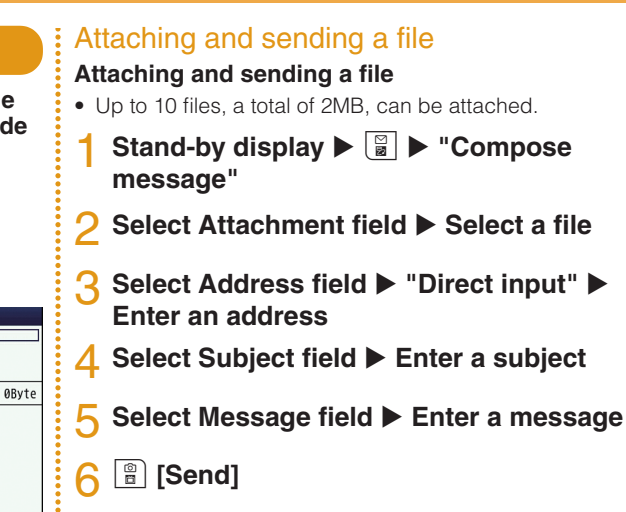

## **Sending Deco-mail**

**Create your designed mail by adding decorations such as changing font size, font color or background color, or inserting images when editing i-mode mail.** 

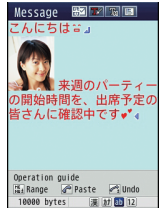

- **Stand-by display ▶**  $\boxed{\Xi}$  **▶ "Compose message"**
- 2 **Enter an address and subject**

## **Select Message field**  $\blacktriangleright$  **<b>a** [Deco]

- Set the character input mode to other than the Alphabetical input mode to select  $\boxed{\mathbb{R}}$  [Deco].
- 4 **Use the palette to decorate a message**
- **5** If the palette is open,  $\left[\begin{array}{c} \mathbf{R} \\ \mathbf{R} \end{array}\right]$  [Close]
	- ■**To preview the Deco-mail message**

Press MENU [Menu] Preview".

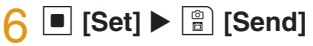

# **Viewing Received i-mode Mail**

**When the FOMA terminal is in the service area, i-mode mail is automatically sent from the i-mode center.** 

#### **When i-mode mail arrives, <b>a** appears at **the top of the screen**

When the reception completes, the Receive results screen appears.

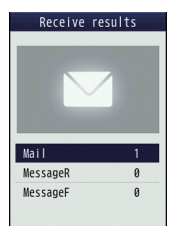

- "Mail" ▶ Select a folder
- 3 **Select a mail to display**

#### Replying to i-mode mail

**Reply to the sender of i-mode mail. Replying can be made by entering new text or quoting the text of the received i-mode mail.**

Stand-by display  $\blacktriangleright \overline{\mathbb{R}}$   $\blacktriangleright$  "Inbox"  $\blacktriangleright$ Select a folder  $\triangleright$  Select a mail to replay  $\triangleright$ **Menul > "Reply/Forward" > "Reply" / "Reply with quote"**

**Enter a subject and message** 

**<u>A</u>** [Send]

#### Checking for new i-mode mail

**When the FOMA terminal is out of service area, etc. and therefore i-mode mails are failed to be received, they are stored in the i-mode center. Check with the i-mode center for new messages to receive stored i-mode mails.**

**Stand-by display**  $\blacktriangleright$  $\begin{bmatrix} \boxed{\mathbf{a}} \\ \boxed{\mathbf{b}} \end{bmatrix}$  **(for over 1 second)** 

#### Sorting mails

**Set sorting criteria to automatically save mails to specified folders.**

- Create sorting folders in "Inbox" and "Outbox" beforehand.
	- **Stand-by display**  $\blacktriangleright \begin{bmatrix} \boxtimes \\ \boxtimes \end{bmatrix}$   $\blacktriangleright$  "Mail setting"  $\blacktriangleright$ **"Auto sort"**
	- 2 **"Sort inbox" / "Sort outbox"**
- 3 **Select the sorting rule setting field**
- **△ Select the Sorting criteria field ▶ Set the sorting criteria**
- **5** Select the Folder to sort into field ▶ Select the folder for sorting mails  $\blacktriangleright$   $\lceil \frac{\omega}{n} \rceil$  [Done]

# **Using SMS**

#### Sending SMS

**Send a message addressed to a mobile phone number.** 

Stand-by display  $\blacktriangleright \boxed{\mathbb{Z}}$   $\blacktriangleright$  "SMS"  $\blacktriangleright$ **"Compose SMS"**

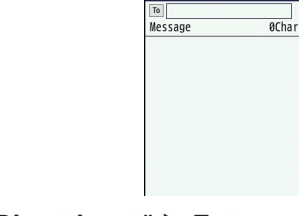

Compose SMS

- **2** Select To field ▶ "Direct input" ▶ Enter a **phone number**
- **Select Message field ▶ Enter a message**
- **6** [Send]

### Viewing received SMS

**SMS messages are sent automatically when the FOMA terminal is in the service area.**

#### When SMS arrives, **<b>E** appears at the top **of the screen**

When the reception completes, the Receive results screen appears.

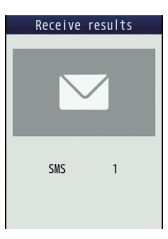

- [Select] ▶ Select a folder
- 3 **Select SMS to display**

# **Phonebook**

**Two types of Phonebooks are available with the FOMA terminal: FOMA terminal Phonebook to be saved on the FOMA terminal and UIM Phonebook to be saved on the UIM. Entry items that can be saved/ set for each Phonebook are as follows.** 

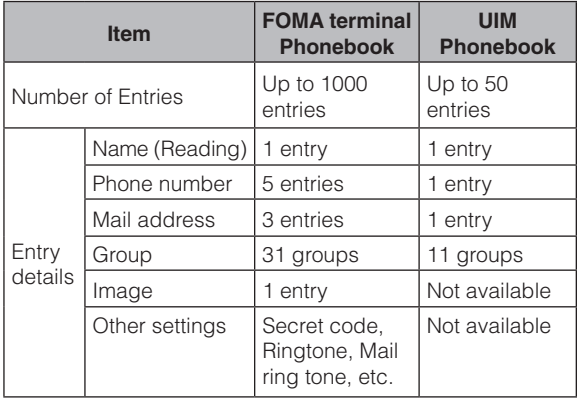

# **Adding Phonebook Entries**

Adding new phone number, mail address, etc.

Stand-by display  $\blacktriangleright$   $\Box$  (for over 1 second)

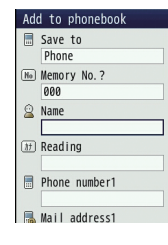

2 **Select "Save to" field** u **"Phone" / "UIM"**

## 3 **Set each item**

4 <sup>G</sup> **[Done]**

#### Adding Phonebook entries from redial or received calls

- Stand-by display  $\blacktriangleright \Box$  (Redial) or  $\Box$ **(Recv. Calls)**
- 2 **Move the cursor to the phone number to**   $add \triangleright \blacksquare$  [Detail]  $\triangleright$   $\stackrel{\text{new}}{=}$  [Menu]  $\triangleright$  "Add to **phonebook"**
- 3 **"New registration"**
- **△ Set each item ▶** *a* [Done]

# **Editing Phonebook Entries**

**Stand-by display ▶ □ ▶ Select the entry to edit ▶**  $\boxed{\text{Mew}}$  **[Menu] ▶ "Edit" ▶ Edit each item**

2 <sup>G</sup> **[Done]** u **"Yes"**

## **Deleting Phonebook Entries**

Stand-by display  $\blacktriangleright \Box \blacktriangleright$  Select a **Phonebook entry to delete**  $\blacktriangleright$  $\lceil \text{New} \rceil$  **[Menu]** ▶ "Delete" ▶ "One" / "Selected" / "all in **phone" / "all in UIM"**

■**When select "Selected"**

 $\blacktriangleright$  "Phone" / "UIM"  $\blacktriangleright$  Put check marks for the entries to delete  $\blacktriangleright$   $\lbrack \bullet \ \rbrack$  [Delete]

■**When select "all in phone" / "all in UIM"**

Terminal security code is required.

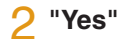

## **Checking Phonebook Storage Status**

**Check the Phonebook storage status of the FOMA terminal and UIM.** 

**Stand-by display ▶**  $^w$  **▶ "Phonebook" ▶ "No. of Phonebook"**

## **Viewing Call/Mail History**

Stand-by display  $\blacktriangleright$  [MENU]  $\blacktriangleright$  "Phonebook" ▶ "Call/Mail history" ▶ Select the log to **view**

# **i-mode/Full Browser**

## **i-mode**

**i-mode is a service that makes use of the display of a terminal supporting i-mode to enable you to use online services such as site access, Internet access, and i-mode mail.**

- i-mode is a fee-based service requiring a subscription.
- For details on i-mode, see "Mobile Phone User's Guide [i-mode] FOMA version".

#### **Before using i-mode**

- Contents of sites or Internet websites are generally protected by copyright law. Data, such as text or images you download to the terminal supporting i-mode from sites or web pages, can be used only for personal entertainment, but cannot be used, in whole or in part, as it is or after modification, for sale or redistribution, without the consent of the copyright holders.
- If you replace the UIM with another one or turn the power ON with the UIM not inserted, you cannot display/play files, such as still images, moving pictures, melodies obtained from sites, attached files (still images/moving pictures/melodies, etc.) sent/received by mail, screen memos, or Message R/F.
- When a file with the UIM restriction is set as the Stand-by display or ring tone, the setting will revert to default if a different UIM is inserted or the power is turned ON with the UIM not inserted.

## **Displaying i-mode Site**

Stand-by display  $\blacktriangleright$   $\boxed{\cdot\infty}$   $\blacktriangleright$  "iMenu"  $\blacktriangleright$  "English"

## **Viewing and Operating Sites**

#### Selecting a site to display

#### **While viewing a site ▶ Select an item (Linked page)**

During i-mode communication,  $\frac{1}{2}$  blinks at the top of the screen.

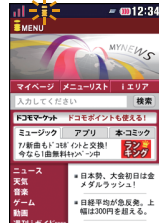

#### **Key operations while viewing a site**

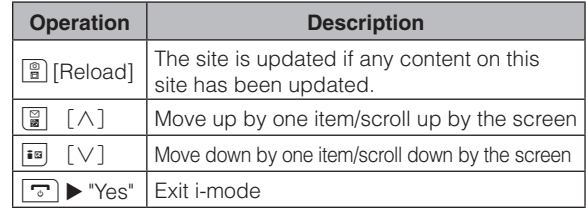

#### Saving frequently accessed sites as bookmarks

**Save sites as bookmarks to display your favorite pages quickly.**

- **While viewing a site ▶ Menu] ▶ "Bookmark"** u **"Save"**
- **2 Edit a title ▶ <b>a** [Add] ▶ Select a **destination folder**

#### Displaying homepages or sites from bookmarks

- Stand-by display  $\blacktriangleright$   $\boxed{\cdot\text{m}}$   $\blacktriangleright$  "Bookmark"
- Select a folder ▶ Move the cursor to a **bookmark**  $\blacktriangleright$  **[a]** [Connect]

### Saving Screen memos

#### **Save the currently displayed page as a Screen memo. Saved Screen memo pages can be displayed without connecting to i-mode.**

• Some sites are set to disable saving Screen memos. In this case, a page cannot be saved as a Screen memo.

**While viewing a site ▶ Menul ▶** "Screen memo" ▶ "Save" ▶ "Yes"

#### Displaying Screen memos

Stand-by display  $\blacktriangleright$   $\lvert \mathbf{u} \rvert$   $\blacktriangleright$  "Screen memo"

- 
- Move the cursor to a Screen memo  $\blacktriangleright$   $\blacktriangleright$ **[Display]**

### **Full Browser**

#### **Using Full browser, you can browse web pages designed for PCs on the FOMA terminal.**

- Some pages may not be displayed correctly.
- Note that you may get charged a high communication fee for massive data communication such as browsing web pages containing many images or downloading data files. For details on packet communication fee and billing plan, see "Mobile Phone User's Guide [i-mode] FOMA version".

## **Displaying Web Pages Designed for PC**

Stand-by display  $\blacktriangleright \overline{\mathbb{R}^n}$   $\blacktriangleright$  "Full browser" u **"Home"**

#### - Information -

- SSL/TLS-compatible web pages can be displayed with Full browser.
- SSL/TLS are the methods to communicate safely with authentication/encryption technologies. SSL/TLS pages prevent others from eavesdropping, spoofing, and altering information during communication by exchanging encrypted data, and enable you to exchange your personal information such as credit card number and address safely.

#### Saving frequently accessed web pages as bookmarks

**Save sites as bookmarks to display your favorite pages quickly.**

- **While viewing a web page ▶ Menul ▶ "Bookmark"** u **"Add"**
- **2 Edit a title ▶** *a* [Add] ▶ Select a **destination folder**

### Displaying web pages from bookmarks

Stand-by display  $\blacktriangleright \overline{\mathbf{I}}$  **P** "Full browser" u **"Bookmark"**

**2** Select a folder ▶ Select a bookmark

### Switching i-mode to Full browser

**While viewing an i-mode site**  $\triangleright$  **[Menu]** ▶ "Switch to Full Browser" ▶ "OK"

#### - Information

• The billing system for Full browser is different from the one for i-mode. Packet communication charges may be increased when Full browser is used, depending on the data communication volume, so, it is recommended to subscribe to i-mode packet flat-rate service.

# **i-Channel**

**This service distributes information such as news and weather forecast to i-Channel compatible terminals. The automatically received latest information appears as a ticker on the Standby display. Pressing <b>allow** displays the latest **information in the channel list.** 

• i-Channel is a fee-based service requiring a subscription (an i-mode contract is necessary for this subscription).

**i-Channel has two types of channels: "Basic channel" provided by DOCOMO and "Okonomi (Optional) Channel" provided by IP (Information Provider). For "Basic channel", no packet communication charges apply for automatically updating information. For "Okonomi (Optional) Channel" in which you can save and use your favorite channels, packet communication charges apply for automatically updating information. Note that packet communication charges apply for browsing detailed information for both "Basic channel" and "Okonomi (Optional) Channel". When you use the international roaming service, packet communication charges apply for both automatically updating information and browsing detailed information. For overseas use, packet communication charges differ from domestic charges.** 

- For details on i-Channel, see "Mobile Phone User's Guide [i-mode] FOMA version".
- The i-Channel service is provided in Japanese only.

## Displaying i-Channel

**If you subscribe to i-Channel, information automatically appears as a ticker on the Stand-by display when the information is received.**

• While the Public mode (Drive mode) is set, the ticker does not appear.

**Stand-by display > GLREGA** 

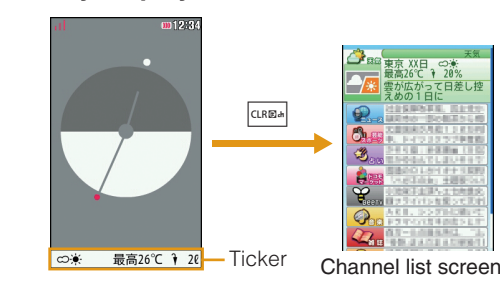

#### 2 **Select a channel item screen.**

The FOMA terminal connects to the site and detailed information is displayed.

 $\cdot \Box$  : Return to the Channel list.

# **Camera**

## **Viewing and Operating Shooting Screen**

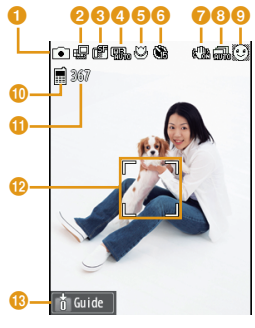

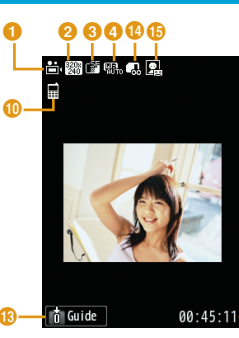

**Still image shooting screen**

**Moving picture shooting screen**

#### **Key operations on shooting screens**

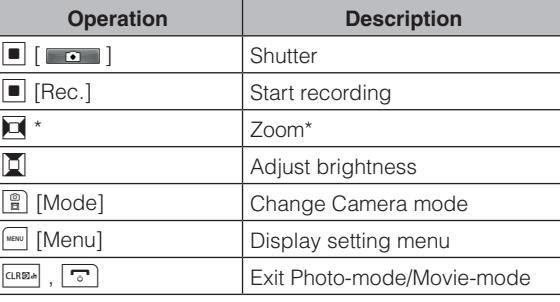

- Unavailable when "Select size" is set to "3M(1536 $\times$ 2048)" when shooting still images.
- **Marks (icons) displayed on shooting screens** a **Mode**  $\Box$  Photo-mode  $\Box$  Movie-mode b **Image size** c **Image quality 图** Super fine **In** Fine II Normal d **White balance B** Auto  $\frac{A}{2}$  Incandescent  $\frac{A}{2}$  Sunny  $\frac{A}{2}$  Fluorescent  $\odot$  Cloudy **e** Macro  $\mathbb{C}$ <sub>ON</sub> **6** Auto timer 3sec 10sec 15sec g **Shake reduction**  h **Continuous mode B** Auto <sub>M</sub> Manual **O** Funny face shot **Memory in use** Phone memory **I** microSD k **Number of available shot** l **Focus frame** Frame color changes to indicate status during auto focus. **Guide for key operations** n **Size restriction** No restriction **Formal long** For mail short  $\mathbf{\mathbf{\Phi}}$  Type Sound+Video **A** Movie only **Sound only** p **Total recordable time**

## **Shooting Still Images/Moving Pictures**

## Shooting still images

- **Stand-by display**  $\blacktriangleright$   $\begin{bmatrix} \circledast \\ \circledast \end{bmatrix}$
- **2** Point the camera to a subject  $\blacktriangleright$   $\blacksquare$  [ $\blacksquare$ ]
- 3 <sup>C</sup> **[Save]**

#### - Information

• When shooting still images, if "Select size" is set to "3M (1536 × 2048)", zoom is not available to use.

## Shooting moving pictures

Stand-by display  $\blacktriangleright$   $\boxed{\frac{\omega}{n}}$   $\blacktriangleright$   $\boxed{\frac{\omega}{n}}$  [Mode]  $\blacktriangleright$ **"Movie-mode"**

## **2** Point the camera to a subject  $\blacktriangleright$   $\blacksquare$  [Rec.]

The tone sounds and recording a moving picture starts.

 $\boxed{\blacksquare}$  [Stop]

The tone sounds and recording a moving picture ends.

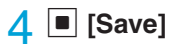

## **Viewing Still Images/Moving Pictures after Shooting**

### Viewing still images

Stand-by display  $\blacktriangleright$  [MENU]  $\blacktriangleright$  "Data box" ▶ "My picture" ▶ Move the cursor to "Camera" **• I** [Open]

**2** Move the cursor to a file  $\blacktriangleright$   $\blacksquare$  [View]

#### - Information -

• To set the still image you shot to the Stand-by display, display the still image to set and press  $\sqrt{M}$  [Menu]  $\triangleright$  "Set as"  $\triangleright$  "Standby display".

## Viewing moving pictures

Stand-by display  $\blacktriangleright$   $\lvert\text{min}\rvert$   $\blacktriangleright$  "Data box"  $\blacktriangleright$ "**i-motion" ▶ Move the cursor to** "Camera"  $\blacktriangleright$   $\blacksquare$  [Open]

2 Move the cursor to a file  $\blacktriangleright$   $\blacksquare$  [Play]

#### - Information

• To set the moving picture you recorded to the Stand-by display, play the moving picture to set and press  $\boxed{\phantom{a}}$  [Menu]  $\blacktriangleright$  "Set as display" > "Stand-by display".

## **Shooting Still Images in Various Modes**

#### Panorama shot

**Create a panoramic image from three still images captured by moving the FOMA terminal rightward.**

- Stand-by display  $\blacktriangleright$   $\boxed{\frac{\omega}{H}}$   $\blacktriangleright$   $\boxed{\frac{\omega}{H}}$  [Menu]  $\blacktriangleright$  "Preview" ▶ "Shot mode" ▶ "Panorama shot" ▶ Meanu [Close]
- 2 <sup>C</sup>**[ ]**
- 
- Move the FOMA terminal rightward  $\blacktriangleright$   $\blacktriangleright$   $\lfloor \blacksquare \rfloor$
- **1** Move the FOMA terminal rightward  $\blacktriangleright$   $\blacksquare$

A panoramic image made of three images is displayed.

**■** [Save]

#### Information

• The right edge of the previously shot image is displayed at the left side of the shooting screen. This helps you to frame for the next shot.

## Funny face shot

**When you point the camera to a subject, the camera recognizes a face and converts it into a funny face.**

Stand-by display  $\blacktriangleright$   $\boxed{\frac{\omega}{n}}$   $\blacktriangleright$   $\boxed{\cdots}$  [Face]

## 2 **Select a funny face**

## 3 **Point the camera to a subject**

When the face is recognized, the effect is displayed on the screen.

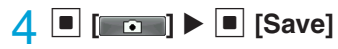

## Shooting with frame

**Shoot an image with a frame added to a subject. Select a frame from "My picture".**

- Stand-by display  $\blacktriangleright$   $\boxed{\frac{\omega}{n}}$   $\blacktriangleright$   $\boxed{\text{www}}$  [Menu]  $\blacktriangleright$ "Preview" ▶ "Shot mode" ▶ "Shoot with **frame"**
- 2 Move the cursor to a folder  $\blacktriangleright$   $\blacksquare$  [Open]  $\blacktriangleright$ Select a frame  $\blacktriangleright$  **[MENC**] **[Close]**  $\blacktriangleright$  **[MENC**] **[Close]**
- 3 <sup>C</sup> **[ ]** <sup>u</sup> <sup>C</sup> **[Save]**

# **Using Magnifying Glass**

**Use the camera of the FOMA terminal to magnify objects.**

Stand-by display  $\triangleright$  Stand-by display  $\triangleright$ ▶ "LifeKit" ▶ "Magnifying glass"

Enjoy

# **1Seg**

## Using 1Seg

**1Seg is a service provided by TV broadcasters (broadcasting stations). No communication charges apply for receiving video and audio. For viewing fee for NHK, contact NHK.**

- Packet communication charges apply for browsing "Data broadcasting site" and "i-mode site". Some sites (feebased i-mode sites)require an information fee for use.
- For details on "1Seg" service, visit websites below. The Association for Promotion of Digital Broadcasting PC: http://www.dpa.or.jp/english/ i-mode: http://www.dpa.or.jp/1seg/k/ (Japanese only)

## **Signal**

**1Seg is one of the broadcasting services, and receives a signal (broadcast wave) different from the FOMA service. In the following places, data reception may become weak and cause difficulties in receiving messages.** 

- Place that is far from the tower which sends the broadcast wave
- Mountain areas or behind a building
- In a tunnel, underground, or recess of a building
- \* The signal condition may be improved by moving the FOMA terminal away from or close to you, or by moving yourself to another place.

## Battery level

**If you try to use 1Seg when the battery level is low, the battery alert tone sounds and a confirmation screen appears asking whether to activate 1Seg. Also, when the battery level becomes low while watching or recording a 1Seg program, the battery alert tone sounds.**

### Messages on the screen when you use 1Seg for the first time

**When you use 1Seg for the first time after purchase, a confirmation screen of escape clause appears.**

**Read each clause and press**  $\boxed{\bullet}$  **[OK]. After this, a confirmation screen does not appear.**

# **Watching 1Seg**

### Setting channels

**To watch 1Seg, make Channel settings and save a channel list beforehand.**

**Example: If no channel list is saved**

- **Selecting an area to set channels**
- **Stand-by display ▶ MENU ▶ "1Seg" ▶ "Channel setting"**
- **2** "Select area" ▶ Select an area ▶ Select a **prefecture**
- [Select] ▶ "Yes"

**Setting channels automatically** 

Stand-by display  $\blacktriangleright$   $\lvert\text{www}\rvert >$  "1Seg"  $\blacktriangleright$ **"Channel setting"**

**2** "Auto channel set" ▶ "Yes" ▶ ■ [Save] u **"Yes"**

#### - Information -

• Perform "Auto channel set" within the service area for digital terrestrial broadcasting.

## Activating 1Seg

**Stand-by display ▶** *a* **(for over 1 second)** 

## **Viewing and Operating 1Seg Watching Screen**

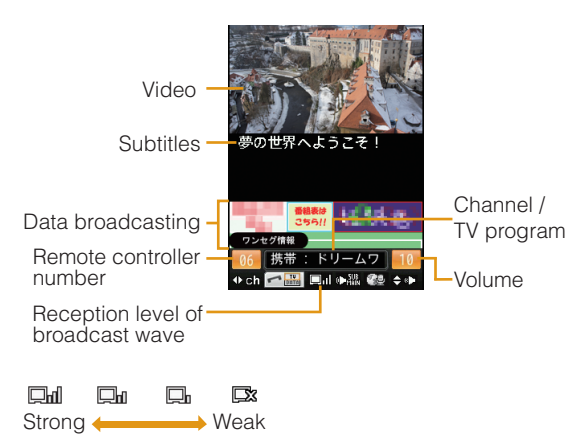

#### **Key operations on 1Seg watching screen**

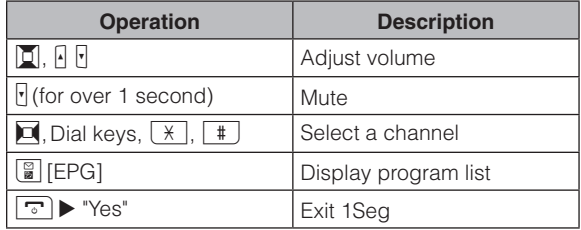

#### Setting timer for watching 1Seg program

- **Stand-by display ▶**  $^{\text{max}}$  **▶ "1Seg" ▶ "TV timer list"**
- 2 <sup>G</sup>**[New]** u **Set each item**

## 3 <sup>G</sup> **[Done]**

# **MUSIC**

# **Music&Video Channel**

**Music&Video Channel is a service which automatically delivers up to about one-hour programs at night just by selecting your favorite music programs in advance. Further, you can enjoy high-quality video program of up to about 30 minutes. Programs are updated regularly which enables you to enjoy the delivered programs while commuting.**

- Music&Video Channel is a fee-based service requiring a subscription. You also need to subscribe to i-mode and i-mode packet flat-rate service.
- In addition to the usage fee for the Music&Video Channel, some programs may require additional information fees.
- After subscribing to Music&Video Channel, if you insert the UIM into a Music&Video Channel-incompatible FOMA terminal, the service becomes unavailable. However, service fees will still apply unless you cancel the Music&Video Channel subscription.
- You cannot set or obtain programs during international roaming\*. When you go overseas, halt the distribution of programs beforehand. When you come back to Japan, resume starting distribution.
	- \* Packet communication charges apply if trying to set or obtain programs during international roaming.
- For details on Music&Video Channel, see "Mobile Phone User's Guide [i-mode] FOMA version".
- The Music&Video Channel service is provided in Japanese only.

## **Setting Programs**

Stand-by display  $\blacktriangleright$  **WARE INDICTION "Music&Video Ch"** 

2 **"Set program"**

3 **Follow on-screen instructions to set programs**

## **Playing Programs**

#### Stand-by display  $\blacktriangleright$   $\lvert\text{min}\rvert$   $\blacktriangleright$  "MUSIC"  $\blacktriangleright$ "Music&Video Ch" ▶ Select a program

**Key operations on Music&Video Channel player screen**

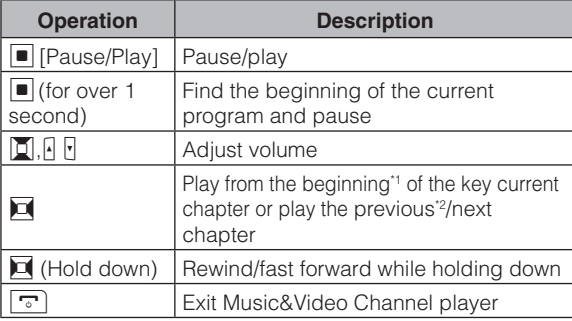

- When the time of playback is over 2 seconds, it will play from the beginning.
- \*2 When the time of playback is less than 2 seconds, it will play the previous chapter.

## **Downloading Chaku-Uta Full®**

1 **Display a site that contains Chaku-Uta Full<sup>®</sup> songs ▶ Select a Chaku-Uta Full<sup>®</sup> song to download**

#### **2** "Save" ▶ Select a folder

• When the microSD card is inserted, select a destination to save.

#### Information

- Before downloading music data from websites, read the license agreement (license and prohibited activities, etc.) carefully.
- Music data saved on the FOMA terminal or on a microSD card can be used for personal use only. When using, do not violate a third party's intellectual property right such as copyright, and other rights. Do not copy or move music data saved on the FOMA terminal or on a microSD card to other media such as a PC.
- The packet communications charges for updating the time limit of international roaming is out of i-mode packet flat-rate service.
- \* "Chaku-Uta Full" is a registered trademark of Sony Music Entertainment Inc.

## **Playing Music Data**

**Example: To play music in "All songs"**

- **Stand-by display ▶ MUSIC" ▶ "Music Player"**
- 2 **"All songs"**

**3** Move the cursor to music data  $\blacktriangleright$   $\blacksquare$  [Play]

## **Viewing and Operating Music Player Screen**

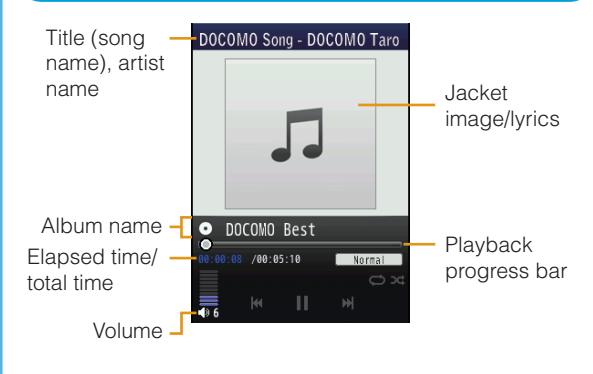

#### **Key operations on Music player screen**

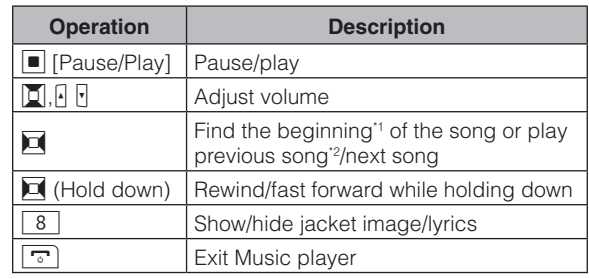

\*1 When the time of playback is over 2 seconds, it will play from the beginning.

\*2 When the time of playback is less than 2 seconds, it will play the previous chapter.

# **i-**α**ppli**

**"i-**α**ppli" is software for i-mode compatible mobile phones. Download various software from i-mode sites to use the FOMA terminal more conveniently by updating stock price or weather information automatically, or enjoying games without connecting to network, etc.**

- Packet communication charges may apply for using i-αppi.
- For overseas use, packet communication charges differ from domestic charges.
- For details on i-αppli, see "Mobile Phone User's Guide [i-mode] FOMA version".

# **Downloading i-**α**ppli from Sites**

**Download software from a site and save it to the FOMA terminal**

- **While viewing a site ▶ Select software ▶ "Yes"**
- **2** Download completes  $\triangleright$  "Yes"

The downloaded software starts.

# **Starting i-**α**ppli**

Stand-by display  $\blacktriangleright$  **ia** (for over 1 second)

#### **Select software** ■**To exit i-**α**ppli** Press  $\boxed{\triangledown}$   $\blacktriangleright$  "Yes".

## **Deleting i-**α**ppli**

Stand-by display  $\blacktriangleright$  **ig** (for over 1 second)  $\blacktriangleright$  Move the cursor to software  $\blacktriangleright$   $\lceil \text{min} \rceil$ **[Menu] ▶ "Delete" ▶ "This item" ▶ "Yes"** 

#### **Information**

•If deleted pre-installed i-αppli, you can download from "WOW LG" site (Japanese only). From this site, you can download preinstalled Deco-mail picture, Deco-mail pictogram, wallpaper, melody, i-motion, etc. as well as i-αppli. Stand-by display  $\blacktriangleright$   $\overline{\mathbf{I}}$   $\blacktriangleright$  "iMenu"  $\blacktriangleright$  " $\times$   $\pm$   $\pm$   $\rightarrow$   $\forall$   $\wedge$   $\vdash$  (Menu List)" ▶ "ケータイ電話メーカー(Mobile Phone Manufacturers)"  $\blacktriangleright$  "WOW LG"

- 
- \* Packet communication charge applies for downloading.

# **i-motion**

**i-motion is a moving picture data with video and sound. i-motion can be downloaded from i-motion sites and can be played, saved, and set as the Stand-by display or ring tone, etc.**

#### i-motion types

#### **Standard type**

There are following two formats.

- $\Omega$  Format to be played back after downloading (Up to 10MB)
- 2 Format to be played back while downloading (Up to 10MB)
- Some standard-type i-motion may not be saved, depending on i-motion.

#### **Streaming type**

 This type allows you to play back i-motion while downloading. Up to 10MB of i-motion can be played back. Data is deleted after playback and cannot be saved on the FOMA terminal.

## **Downloading i-motion from sites**

• Downloaded i-motion is saved to "i-mode" folder in "i-motion" of "Data box" or a microSD card.

## **While viewing a site ▶ Select i-motion**

## 2 **After playback or downloading, "Save"**

• If a microSD card is inserted, further select save location.

# **Playing i-motion**

**Play moving pictures you recorded or i-motion downloaded from sites or i-mode mails.**

- **Stand-by display ▶ [MENU] ▶ "Data box" ▶ "i-motion"**
- 2 Move the cursor to a folder  $\blacktriangleright \blacksquare$  [Open]
- **3** Move the cursor to a file  $\blacktriangleright$   $\blacksquare$  [Play]
	- When playing back moving picture/i-motion (with video) for the first time, a confirmation appears asking whether to play i-motion in full screen at any time. Select "Yes" to play in full screen (horizontal).
	- If you switch i-motion in full screen (horizontal) to vertical screen during playback, press **GLREE**.

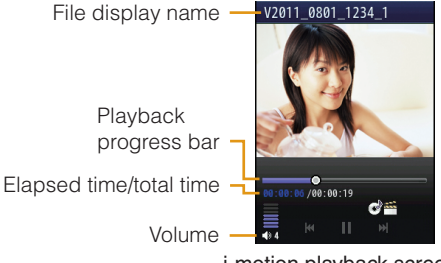

i-motion playback screen

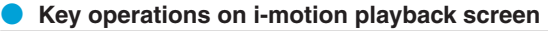

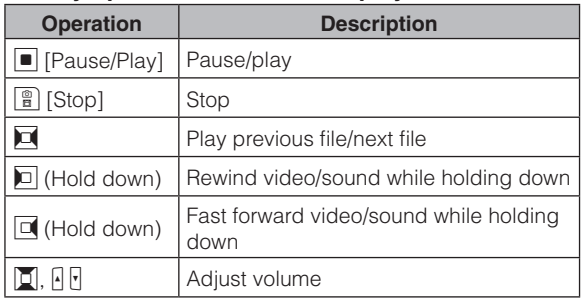

# **Using Playlist**

**Specify the playback order of moving pictures/imotion on a playlist. Choose your favorite moving pictures/i-motion saved on a microSD card or FOMA terminal to play them in your favorite order.**

### Creating a playlist

- Stand-by display  $\blacktriangleright$  <sup>[MERU</sup>  $\blacktriangleright$  "Data box"  $\blacktriangleright$ "i-motion" ▶ Move the cursor to "Playlists" **D** [Open]
	- $\boxed{\frac{\omega}{n}}$  **[New]**  $\blacktriangleright$  **Enter a playlist name**
- $\vert \blacksquare \vert$  [Add]  $\triangleright$  Move the cursor to a folder  $\triangleright$ C **[Open]**
- 4 **Check moving pictures/i-motion to save to a playlist**  $\blacktriangleright$  **e** [**Done**]
- 5 <sup>G</sup> **[Done]**

## Playing a playlist

- **Stand-by display ▶**  $^{\text{new}}$  **▶ "Data box" ▶** "**i-motion" ▶ Move the cursor to "Playlists"**  $\blacksquare$  [Open]
- $\triangleright$  Move the cursor to the playlist to play  $\triangleright$ C **[Play]**

# **Convenient Tools**

# **Using My Contact**

**After registering phone number and mail address, press d** - **a d** to easily activate those **functions.**

- **Stand-by display ▶ MENU ▶ "LifeKit" ▶** "One touch hot key" **>** "My contact"
- 2 Move cursor to the number to register  $\triangleright$ ■ [Register] **▶** "Search phonebook" / **"Direct input"**
	- ■**To use Phonebook search**

Move cursor to the entry to register, press  $\blacksquare$  [Select].

#### ■**To input directly**

In the Phonebook entry screen, enter the name, phone number, mail address, etc. press  $\boxed{\mathbb{B}}$  [Done].

#### Information

- "Direct input" is unavailable when the number of Phonebook entries in the FOMA terminal reaches maximum.
- The entry registered in UIM cannot be registered in "My contact".
- The registered name, phone number, mail address, etc. via "Direct input" are registered in the phonebook of the FOMA terminal.

# **Using Schedule**

**Save schedules such as meetings or appointments.**

- **Stand-by display**  $\blacktriangleright \Box$  $\blacktriangleright$  **Move the cursor** to date to save to Schedule  $\blacktriangleright$   $\begin{bmatrix} \circledast \\ \circledast \end{bmatrix}$  [New]
	- ■**While setting 1 seg channel**

Select "General" / "TV timer" in Select type screen.

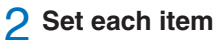

3 <sup>G</sup> **[Done]**

## **Using Alarm**

**Use the FOMA terminal as an alarm clock.**

- **Stand-by display ▶**  $^{\text{new}}$  **▶ "Stationery" ▶ "Alarm"**
- 2 Move the cursor to an alarm to edit  $\blacktriangleright \blacktriangleright$ **[Edit]**
- 3 **Set each item**

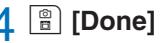
# **Using Bar Code Reader**

#### **Scan information embedded in JAN code or QR code using the camera.**

- When scanning a bar code, keep the camera 10cm away from a bar code.
- **Stand-by display ▶**  $^{\text{wew}}$  **▶ "LifeKit" ▶ "Bar code reader"**

# **2** Display the code to scan on the screen  $\blacktriangleright$ C **[Scan]**

After focus is adjusted automatically, the code is scanned. After scanning completes, the tone sounds and the scanned data is displayed.

- When the focus is adjusted, the code is scanned without pressing  $\blacksquare$  [Scan].
- While the Manner mode is set, the tone does not sound.

# 3 **Use scanned data**

• The display or operation differs depending on the types of scanned data.

# **Setting My Function**

**After setting My function, press**  $\boxed{M}$  **to easily activate those functions.**

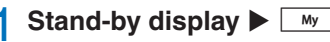

2 **Move the cursor to the item in My function**   $\blacktriangleright$   $\blacksquare$  [Add]  $\blacktriangleright$  Use  $\lvert \square \rvert$  to select the **function to add**

# **Using Various Convenient Tools**

## Using dictionary

**Use Japanese dictionary, English-Japanese dictionary, and Japanese-English dictionary.**

- Stand-by display  $\blacktriangleright$   $\frac{1}{2}$  **Wiskup**  $\blacktriangleright$  **"Stationery"**  $\blacktriangleright$ **"Dictionary"**
- 2 **"JPN dict." / "ENG-JPN dict." / "JPN-ENG dict."**
- 3 **Enter a word to search**

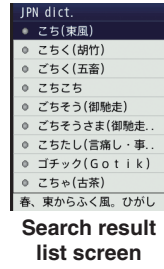

# **4** Use **I** key to select a word

## Using Conversation

**Expressions about daily life, travel, business, etc. can be displayed in Japanese, English and Korean, also, can be read out by voice.**

Stand-by display  $\blacktriangleright$  **WERKU**  $\blacktriangleright$  **"Stationery"**  $\blacktriangleright$ "Dictionary" > "Conversation"

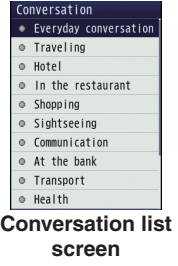

#### 2 **Select a category**

• Press  $\blacksquare$  [Play] on the Conversation detail screen to read out by voice.

### Viewing a document or subway map

**View a document file saved on a microSD card or subway map saved on the FOMA terminal.**

#### ● **Viewing a document**

• Available file types are Microsoft Word, Microsoft Excel, Microsoft PowerPoint, and PDF. However, Word 2007, Excel 2007, and PowerPoint 2007 files cannot be viewed. Also, some files may not be viewed depending on the file type.

### **Stand-by display ▶ Mexul ▶ "LifeKit" ▶** "Document viewer" ▶ "microSD" ▶ Select **a document**

**Viewing a subway map** 

**Stand-by display ▶ Mexul ▶ "LifeKit" ▶ "Document viewer" > "Subway map" > Select a region**

# **Data Management**

# **Using microSD Card**

**Copy files saved in Data box on the FOMA terminal, such as images, moving pictures/imotion, to a microSD card. Also, display files saved from a PC to a microSD card on the FOMA terminal.**

- L-10C supports a microSD card of up to 2GB and a microSDHC card of up to 16GB (commercially available) (as of June, 2011). For the latest information on operation check including manufacturer and capacity of microSD card, visit the following site (Japanese only). microSD cards not listed on the site may not function.
	- From i-mode: "i Menu" ▶ "メニューリスト" ▶ "ケータイ 電話メーカー" ▶ "WOW LG"
	- From a PC: http://www.lg.com/jp/

 Note that information on the sites shows the results of operation checks and all the operations are not always guaranteed.

• Before inserting or removing a microSD card, perform the operation of "Turning power OFF", and, with the rear side up, remove the back cover.

## Inserting a microSD card

**Make sure the power is off before inserting the microSD card.**

1 **Move the guide to "OPEN" until it clicks (**a**) and then lift it up in the arrow direction** b

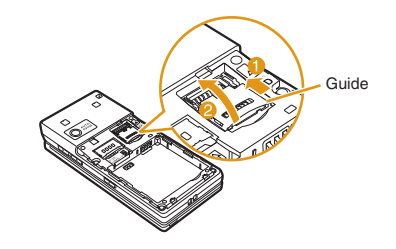

2 **Facing down the metal contacts side of microSD card, insert it aligning to the FOMA terminal metal contact**

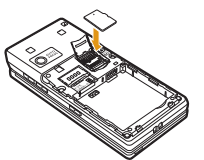

#### **3** Hold down the guide completely ( $\bullet$ ), **move it to "LOCK" direction until it clicks (**b**) to fix the microSD card**

• Hold down the guide pressing the microSD card lightly not to lift it up.

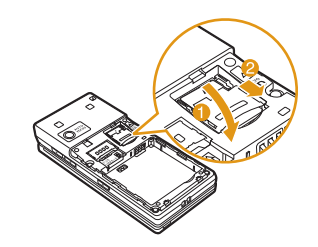

#### Information

- When inserting a microSD card, pay attention to the direction and insert it correctly. If you try to attach in the wrong direction, damage to the microSD card or the guide may result.
- A microSD card cannot be used if inserted incorrectly.

## Removing a microSD card

1 **Move the guide to "OPEN" until it clicks (**a**) and then lift it up in the arrow**  direction <sup>2</sup>

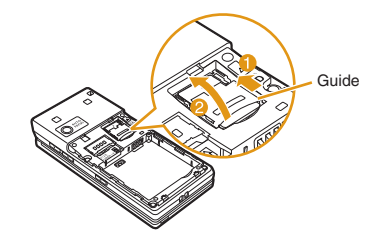

2 **Remove the microSD card**

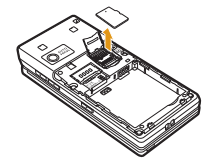

**3** Hold down the guide completely (0), **move it to "LOCK" direction until it clicks (**b**)**

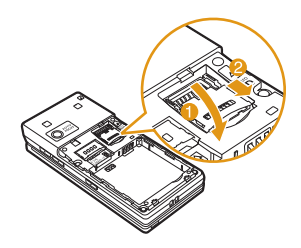

## Resetting a microSD card

**Reset (initialize) a microSD card so that it can be used on the FOMA terminal.**

- Stand-by display  $\blacktriangleright$   $\lvert\text{max}\rvert$   $\blacktriangleright$  "LifeKit"  $\blacktriangleright$ **"microSD"** u **"Reset microSD"**
- **2** "Yes" ▶ Enter the Terminal security code

#### - Information

- Make sure to use this FOMA terminal when resetting a microSD card.
- Note that all data on the microSD card is deleted when resetting.

## Viewing/playing files on a microSD card

**View/play files on a microSD card in the same way as on the FOMA terminal using "Data box".**

- Stand-by display  $\blacktriangleright$   $\lvert\mathbb{I}\rvert$  **"Data box"**
- u **"My picture" / "Music" / "i motion" / "Melody"**
- 2 Move the cursor to "microSD"  $\blacktriangleright$  | **[Open]**
	- If you select "Music" in Step 1, "Movablecontents" is displayed instead of "microSD".
- **3** Move the cursor to folder  $\blacktriangleright$   $\blacksquare$  [Open]  $\blacktriangleright$ **move the cursor to folder ▶ |■ [Open] ▶** move the cursor to file  $\blacktriangleright \blacksquare$  [View] /  $\blacksquare$ **[Play]**

# Copying/moving files between the FOMA terminal and a microSD card

**Copy/move files between the FOMA terminal and a microSD card by copying/moving files between the "microSD" folder and other folders in Data box.**

**Example: To move a camera image saved on the FOMA terminal to a microSD card**

- Stand-by display  $\blacktriangleright$   $\lvert\text{min}\rvert$   $\blacktriangleright$  "Data box"  $\blacktriangleright$ **"My picture"**
- **2** Move the cursor to a folder  $\blacktriangleright$   $\blacksquare$  [Open]
	- Select a folder other than "microSD".
- **3** Move the cursor to a file  $\blacktriangleright$  [Menu]  $\blacktriangleright$ **"Move"** u **"One"**
- 4 **"External memory"**
- 5 **Move the cursor to a destination folder**   $\blacktriangleright$   $\boxed{\phantom{0}^{\circ}$  [Open]  $\blacktriangleright$   $\boxed{\phantom{0}}$  [Select]

# Backing up data to a microSD card

**Select a data type and copy personal data saved on the FOMA terminal to a microSD card at a time.**

> • Inbox • Outbox

**Personal data includes the following items.**

- Phonebook
	-
- Schedule
- Memo

• Unsent message

• To do list

- Bookmark
- **Stand-by display ▶**  $|\mathbf{w}|\blacktriangleright$  **"LifeKit" ▶** "microSD" ▶ "PIM"
- 2 **a** [Backup] ▶ Select a type of data to **copy**
- **3 Enter the Terminal security code**  $\triangleright$  **"Yes"**

# **Sending/Receiving Data by Infrared Communication**

- Use infrared devices within a distance of approximately 20cm.
- Do not move the FOMA terminal until data exchange completes.
- If you hold the FOMA terminal in your hand when performing infrared communication, be sure to hold it securely so that it is not shaken.

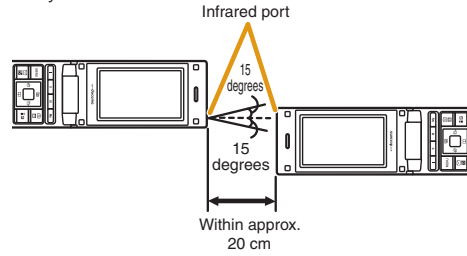

# Sending a piece of data

• Set the receiving device to the infrared receiving mode before sending data.

#### **Example: To send a Phonebook entry**

**Stand-by display**  $\blacktriangleright$  $\boxed{v}$  $\blacktriangleright$  **Move the cursor to the entry to send ▶ <del>[Menu]</del> ▶ "Send Ir data" ▶ "Focused data" ▶ "Yes"** 

## Receiving a piece of data

Stand-by display  $\blacktriangleright$   $\frac{M_{\text{BNU}}}{N}$   $\blacktriangleright$  "LifeKit"  $\blacktriangleright$ 

"Receive Ir data" ▶ "Receive" ▶ "Yes"

2 **Perform infrared transmission operations on the sending device**

Infrared communication starts.

3 **"Yes"**

# Sending all data

• Set the receiving device to the infrared receiving mode before sending data.

#### **Example: To send all FOMA terminal Phonebook entries**

- **Stand-by display**  $\blacktriangleright$  **Q**  $\blacktriangleright$  $\lceil \blacksquare \rceil$  **Menu]**  $\blacktriangleright$ "Send Ir data" > "all in phone"
- 2 Enter the Terminal security code **D** Enter **an authentication password**  $\triangleright$  **"Yes"**

Infrared communication starts.

# Receiving all data

- Receiving all data overwrites data on the FOMA terminal and deletes all saved data including protected mails and phonebook/schedule of secret data. Make sure that important data is not saved before exchanging all data.
	- **Stand-by display ▶ Mexul ▶ "LifeKit" ▶** "Receive Ir data" ▶ "Receive all" ▶ "Yes"
- **2** Enter the Terminal security code ▶ Enter **an authentication password**
- 3 **Perform infrared transmission operations on the sending device**

Infrared communication starts.

4 **"Yes"**

#### Information

• Infrared communication with infrared devices other than L-10C may result in data not being received or displayed correctly on the receiving device.

# **Connecting to a PC**

**Connect the FOMA terminal to a PC and exchange WMA files or images on a microSD card.**

#### **In addition, access the Internet and perform data communication.**

- FOMA USB Cable with Charge Function 02 (optional) or FOMA USB Cable (optional) is required.
- To perform data communication, install "L-10C Communication Setting Files" (Driver). For details, refer to "Manual for PC Connection". "L-10C Communication Setting Files" and "Manual for PC Connection" can be downloaded from NTT DOCOMO website. http://www.nttdocomo.co.jp/support/

#### - Information

• If you use a USB HUB, the FOMA terminal may not work properly.

# **DOCOMO Connection Manager**

**DOCOMO Connection Manager is convenient software to use DOCOMO's data communication. You can configure PC settings according to your subscription easily.**

**And you check an estimate of data communication volume or usage fees by the charge counter function.**

**For details, refer to NTT DOCOMO website.**

**[http://www.nttdocomo.co.jp/support/utilization/](http://www.nttdocomo.co.jp/support/utilization/application/service/connection_manager/) [application/service/connection\\_manager/](http://www.nttdocomo.co.jp/support/utilization/application/service/connection_manager/)  (Japanese only)**

# **Support**

# **Support**

- First, check whether the software update is required. If required, update the software. (Updating Software →[P83](#page-84-0))
- When the conditions are not improved even after you checked the following symptoms, contact "Repairs (Japanese only)" at the back of this manual or a repair counter specified by DOCOMO.

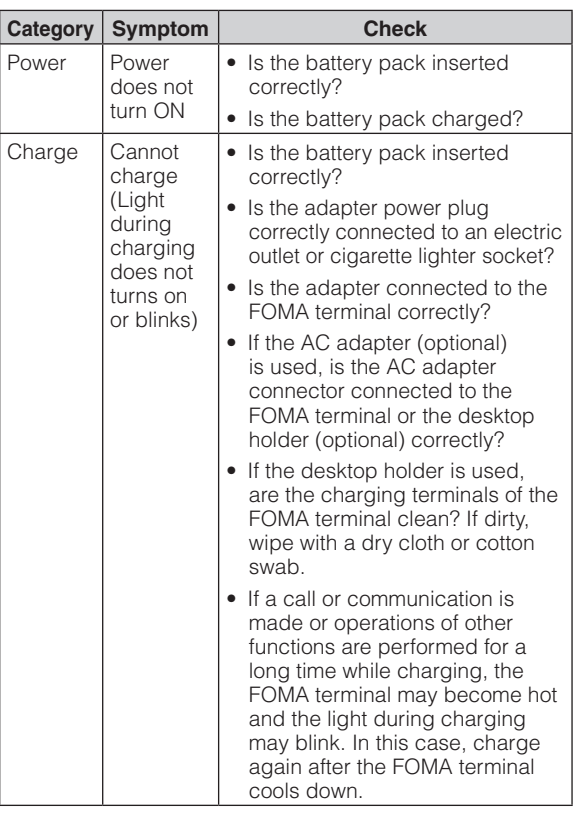

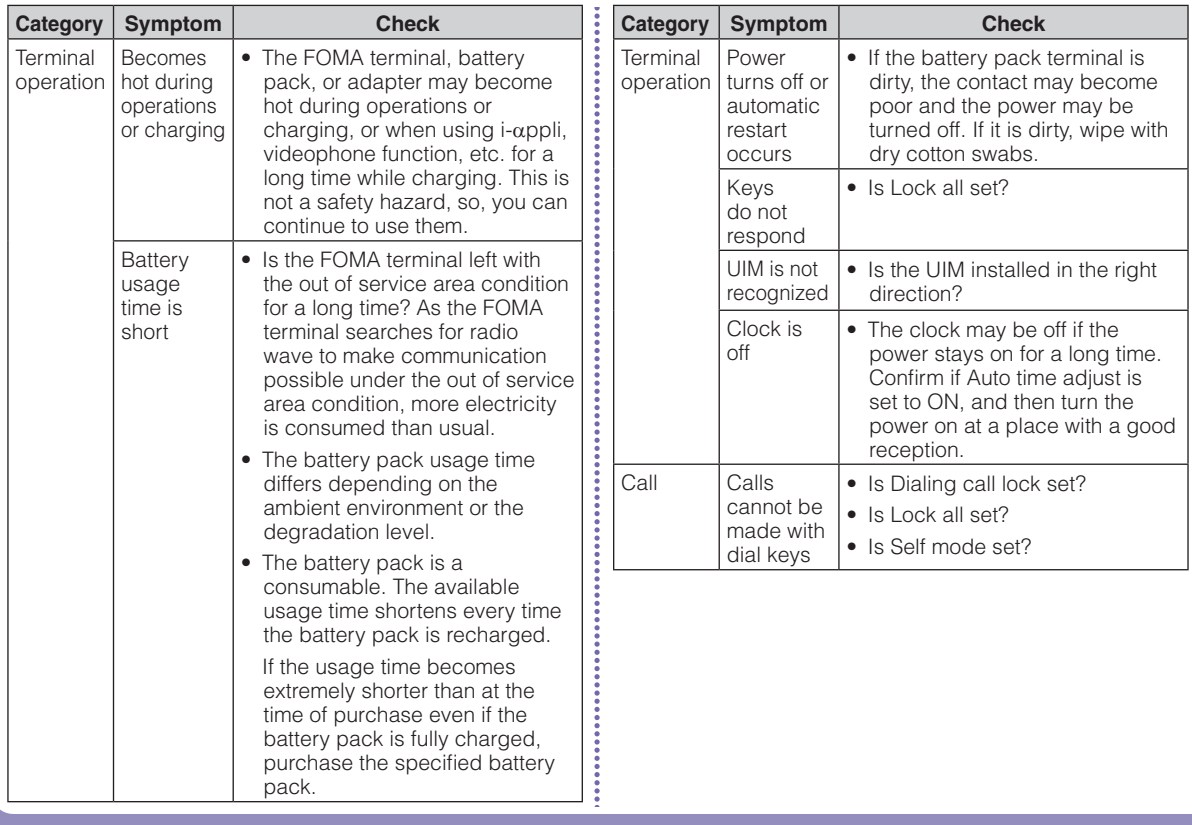

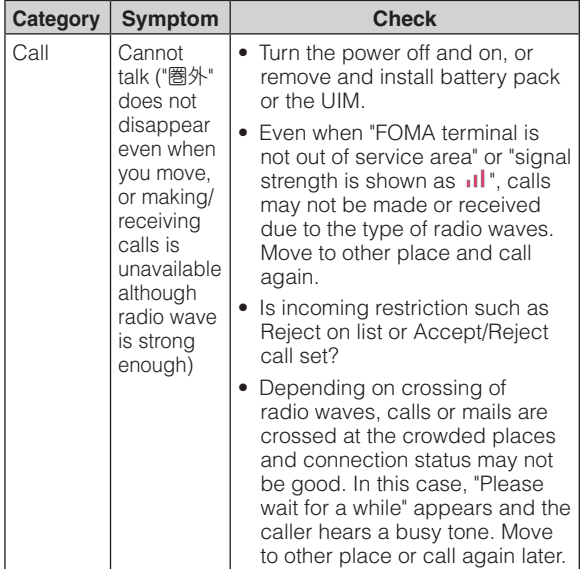

# **Warranty and After-Sales Service**

#### **Warranty**

- Be sure to receive a warranty at the time of purchase of the FOMA terminal. Read contents of the warranty and confirm information such as "shop name and date of purchase" and keep it in a safe place. If necessary items are not described, immediately contact the shop of purchase. The warranty for free repair is valid for one year from the date of purchase.
- This product and its accessories are subject to change. in part or whole, for improvement without prior notice.

### After-sales service

**• For problems with your FOMA terminal** 

**Before asking repairs, check "Troubleshooting" in this manual or "Guide (Japanese only)" installed in this FOMA terminal. If the problem still persists, contact "Repairs (Japanese only)" at the back of this manual and consult them.**

#### ● **For repairs after inquiry**

**Bring your FOMA terminal to a repair counter specified by DOCOMO. Repairs are accepted during business hours of a repair counter. Note that it may take some days to repair the terminal depending on the malfunction state.**

#### ■ **During the warranty period**

- The FOMA terminal is repaired at no charge under the conditions of the warranty.
- Make sure to bring the warranty for repair. You will be charged even during the warranty period if the warranty is not presented or the trouble or damage is caused by your inappropriate handling (such as damage to LCD or connector, etc.).
- You will be charged even during the warranty period if malfunction is caused by the use of devices and consumables other than those specified by DOCOMO.

#### ■ **Repair may not be possible in the following cases**

- When a repair counter judges the cause of malfunction is exposure to water (Example: when the waterproof sticker reacts)
- When, as the result of inspection, corrosion is found due to exposure to water, condensation or sweat, or any of the internal boards are damaged or deformed (damage to the external connector terminal (headphone/microphone terminal), LCD, or cracked body could be the case as well)
- \* Since these conditions are outside the scope of the warranty, any repairs, if at all possible, will be charged.

#### ■ **After expiration of the warranty**

• All repairs that are requested are charged.

#### ■ **Replacement parts**

• Replacement parts (parts required to maintain production function) will be kept in stock for four years in principle after termination of production. However, repair may not be possible due to a lack of replacement parts depending on the failure part.

#### ● **Notes**

- Do not modify the FOMA terminal or its accessories.
	- Depending on the details of modification, repair may be refused. Modifications may include the following cases:
		- Put a sticker on LCD or keys
		- Add a decoration to the FOMA terminal with adhesive
		- Replace exterior with one other than DOCOMO genuine products
	- Repair of malfunction or damage caused by modification is charged even during the warranty period.
- Do not remove the nameplate placed on the FOMA terminal. If the details described on the nameplate cannot be checked, repair may be refused as we cannot verify the conformity of the product to the technical standard.
- Information such as the settings of various functions may be cleared (reset) by malfunction, repair or other handling of FOMA terminal. In such a case, make settings again.
- The parts generating magnetism are used in the following portions of the FOMA terminal. Note that the card may become unusable if placing a magnetism sensitive object such as cash card near the FOMA terminal. Portions: Speaker and earpiece
- If the FOMA terminal gets wet or moist, immediately turn the power off and remove the battery pack, and then visit a repair counter. Depending on the conditions of the FOMA terminal, repair may not be possible.

# **i-mode Fault Diagnosis site**

**Check whether your FOMA terminal is properly sending/receiving mails, downloading images/ melodies. As a result of your check, if you think that the FOMA terminal is malfunctioning, contact "Repairs (Japanese only)" at the back of this manual.**

• How to access "iモード故障診断サイト (i-mode fault diagnosis site)" (Japanese only)

i-mode site: i Menu ▶ お知らせ (Information) ▶ サポート情報 (Support information) ▶ お問い合わせ (Inquiries) ▶故障・電波状況お問い合わせ先 (Inquiries for malfunction and signal) u iモード故障診断 (i-mode fault diagnosis) **QR code for** 

Charges apply when using overseas.

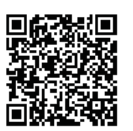

**accessing the site**

# <span id="page-84-0"></span>**Updating Software**

**You can connect to network to check if your FOMA terminal needs an update, and if necessary, download part of the software through packet communication to update the required software. When the software is required to update, check the DOCOMO website and "**お客様サポート **(user support)" in iMenu (Japanese only). "autoupdate", "Now update", and "Reserve" are available for updating software.**

• Software can be updated with data such as Phonebook entries, camera images, downloaded data retained in the FOMA terminal. Note that, however, such data may not be protected depending on the conditions of the FOMA terminal (malfunction, damage, exposure to water, etc.). It is recommended that you make a backup of important data. Note that some data such as downloaded data cannot be backed up.

# Before updating software

- Do not remove the battery pack while updating software. Failure of updating software may result.
- Fully charge the battery pack before updating software.
- Software update (downloading or rewriting) may take time.
- You cannot make or receive calls, use communication functions or other functions while updating software. (You can receive voice calls while downloading.)
- It is recommended to update software in a location with strong signal reception with three antenna bars displayed while you are not moving. During software download, if signals become weak, or download is suspended, retry software update in a location with strong signal reception.
- When updating software, the information of your FOMA terminal (such as model name or serial number) is automatically sent to the server (software update server managed by DOCOMO). DOCOMO does not use the sent information for other purposes than for software update.
- If software update fails, the message, "Rewrite failed", appears and all operations become unavailable. In this case, you need to bring the FOMA terminal to a repair counter specified by DOCOMO.

## How to update software

To start software update, select **s** (update notice **icon) displayed on the Stand-by display, or perform from the menu screen.**

To select **b** (update notice icon)

**Stand-by display**  $\blacktriangleright \blacksquare$  $\blacktriangleright$  **Use <b>L** to move the cursor to  $\mathbb{B}$  ( update notice icon)  $\blacktriangleright$ ■  $\triangleright$  "Yes"  $\triangleright$  Enter the Terminal security **code**

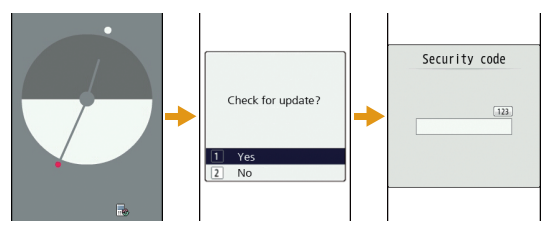

## Stand-by display  $\blacktriangleright$  [MENU]  $\blacktriangleright$  "Setting"  $\blacktriangleright$ "Other" ▶ "Software Update" ▶ Enter the Terminal security code  $\blacktriangleright$  "Update"

Communication starts and check for software update.

- If update is necessary, the software update confirmation screen appears.
- If update is not required, "No update is needed. Continue to use as before" appears.

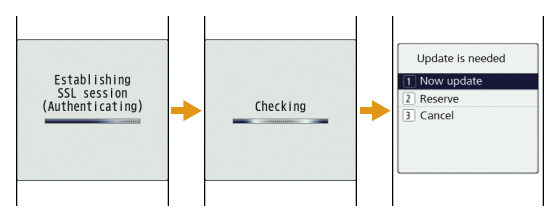

# **Scanning Function**

**In data or programs downloaded to the FOMA terminal, detect and delete data that could cause operational malfunction or stop activating applications.**

• The scanning function helps to protect the FOMA terminal from invasion of data that cause failure when browsing web pages or receiving mail, etc. If the pattern definition corresponding to each failure is not downloaded or found, the scanning function cannot protect the FOMA terminal.

# Updating pattern definitions

#### **First, update the pattern definition to the latest one.**

Stand-by display  $\blacktriangleright$   $\stackrel{\text{new}}{\blacktriangleright}$  "Setting"  $\blacktriangleright$ "Lock/Security" ▶ "Scanning function" ▶ "Update" ▶ "Yes" ▶ "Yes"

Updating starts. After update completes, the notification screen appears.

• If the pattern definition is the latest one, "Pattern definitions are up-to-date" appears. Continue to use it.

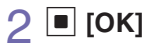

# Displaying scanned result

## **Displaying scanned problem factors**

Select "Detail" on the alert level screen to display the problem factor list screen shown on the right.

- The screen image is an example. On the actual screen, the detected data name is displayed in the place of "XXXXXXXX".
- Depending on the type of the detected data, "Detail" may not be displayed.
- When six or more problem factors are detected, subsequent factors after sixth one are omitted and only the total number of factors is displayed.

## **Displaying scanned result**

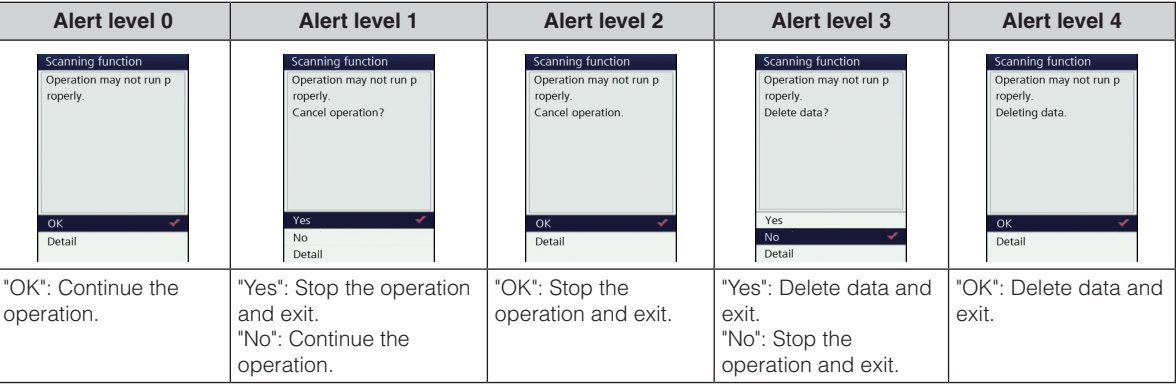

• The screen may be different from the above depending on the scanned result.

Others

# **Introduction of Options and Related Devices**

**Combine the FOMA terminal with various optional devices to make it more convenient for expanded purposes, from personal to business. Some products may not be available depending on the area. For details, contact a service counter such as the docomo Shop. For details on optional devices, see the related instruction manuals.**

- Battery Pack L12
- Back Cover L25
- Desktop Holder L11
- Flat-plug Stereo Earphone Set P01\*1\*2
- Flat-plug Earphone/Microphone with Switch P01\*1\*2/P02\*1\*2
- Stereo Earphone Set P001\*1\*3
- Earphone/Microphone with Switch P001\*1\*3/P002\*1\*3
- Earphone Plug Adapter P001\*1\*2
- FOMA USB Cable\*1\*4
- FOMA AC Adapter 01\*5/02\*5
- FOMA AC Adapter 01 for Global use<sup>\*5</sup>
- FOMA DC Adapter 01/02
- FOMA Indoor Booster Antenna\*1\*6
- In-Car Holder 01
- FOMA Dry Battery Adapter 01
- Carry Case S 01
- Carry Case 02
- Bone conduction microphone/receiver 01<sup>\*1</sup>
- FOMA Portable Charging Adapter 01/02/03
- FOMA Indoor Booster Antenna (Stand Type)\*1\*6
- FOMA USB Cable with Charge Function 02\*1\*4
- Earphone Plug Adapter 01\*1 for External connector terminal
- Earphone/Microphone 01<sup>\*1</sup>
- Stereo Earphone Set 01\*1
- Earphone Plug Adapter 01\*1
- Not available to use with the desktop holder at the same time.
- \*2 Earphone Plug Adapter 01 for External connector terminal is required to connect to L-10C.
- \*3 Earphone Plug Adapter P001 and Earphone Plug Adapter 01 for External connector terminal are required to connect to L-10C.
- \*4 May not work properly if you use a USB HUB.
- \*5 Charging with the AC adapter.  $\rightarrow$  [P21](#page-22-0)
- \*6 For domestic use only.

# **Appendix**

# **Menu List**

**Items indicated by return to the default when executing "Reset settings".** →**[P38](#page-39-0)**

#### ■ **Mail**

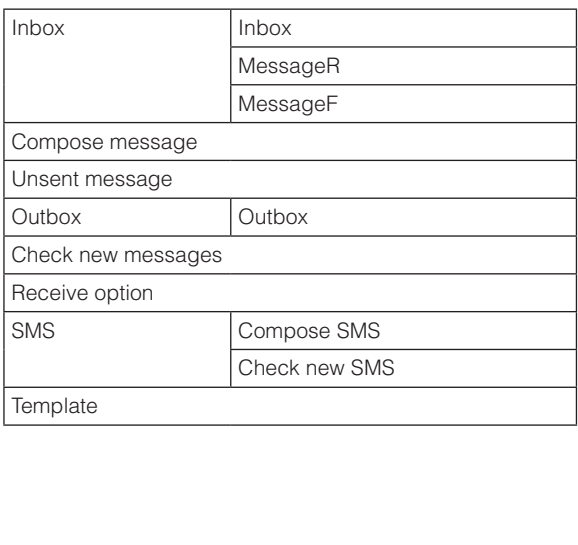

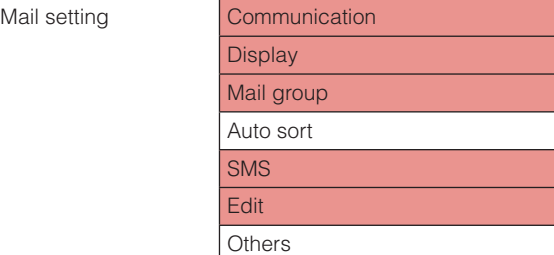

#### ● **i-mode**

 $\ddot{\cdot}$ 

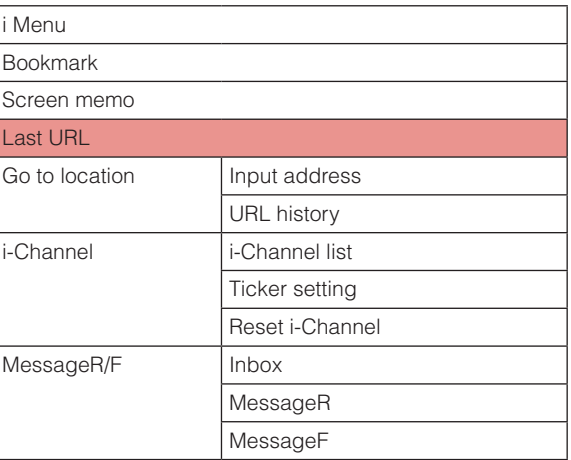

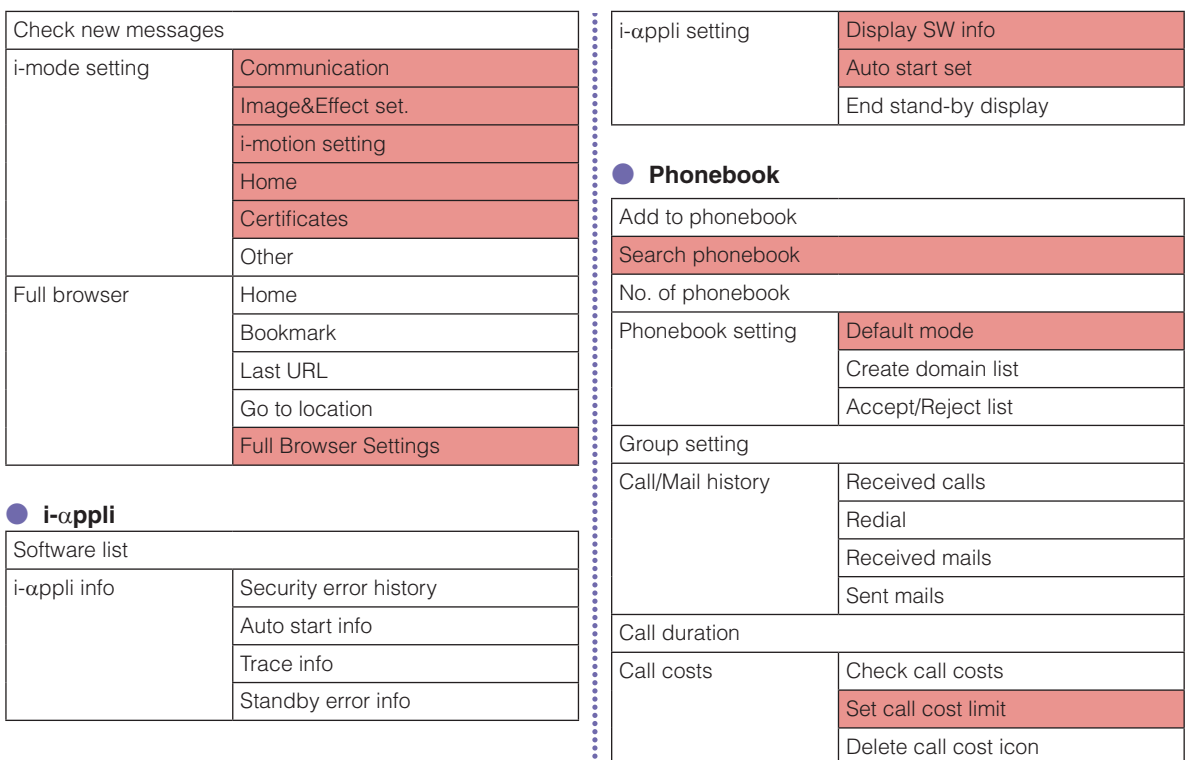

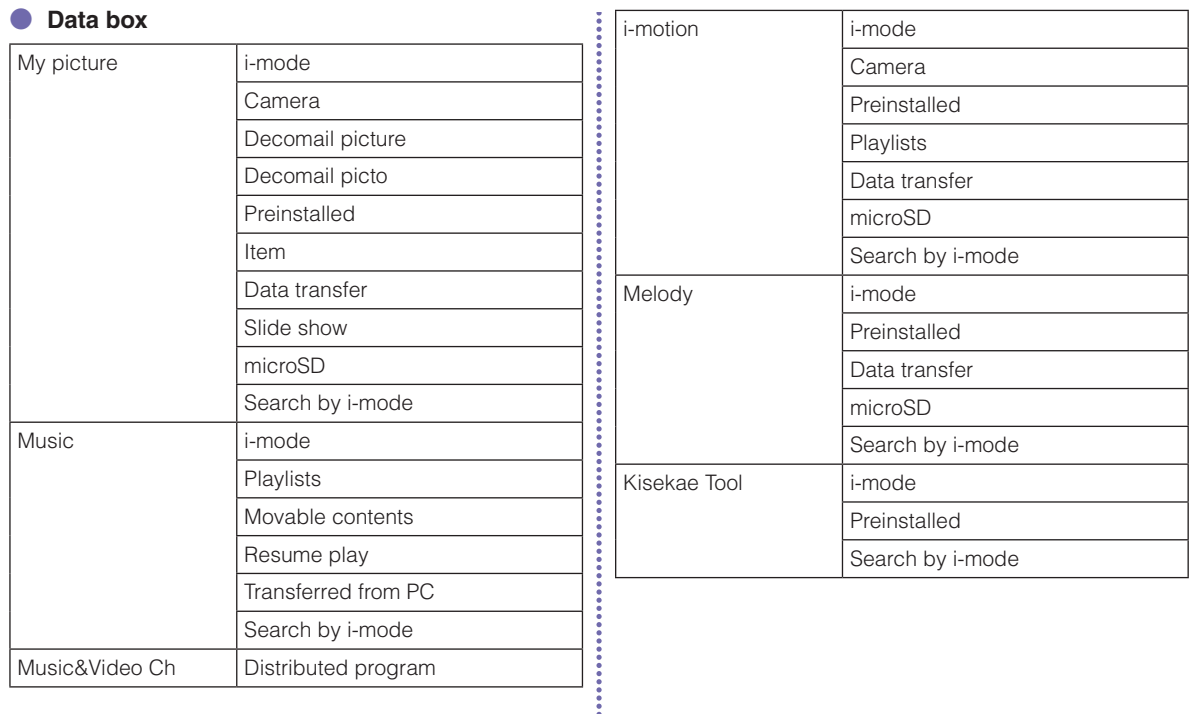

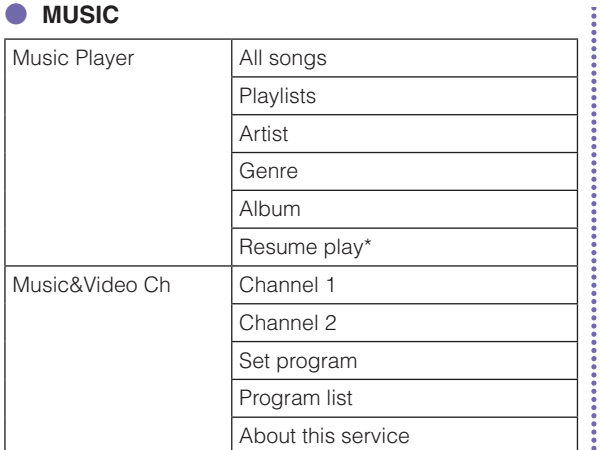

\* "Now playing" is displayed during music playback. Select this to display the Player screen for currently played music.

# ● **LifeKit**

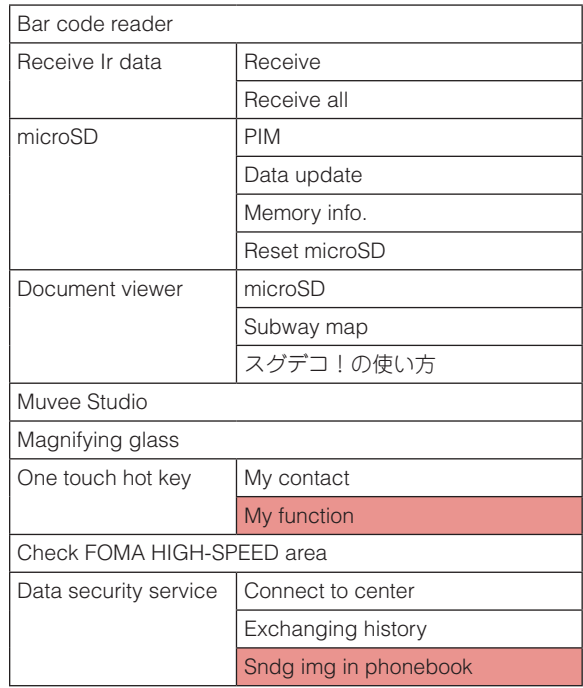

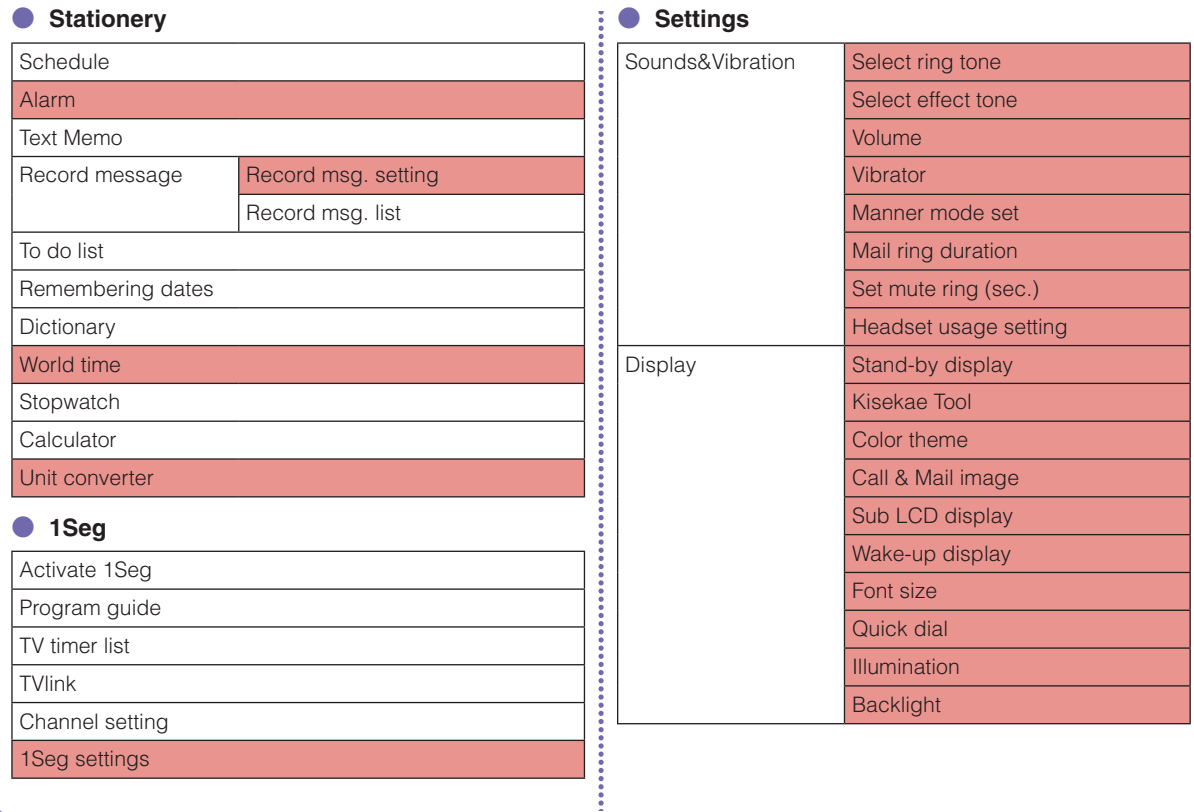

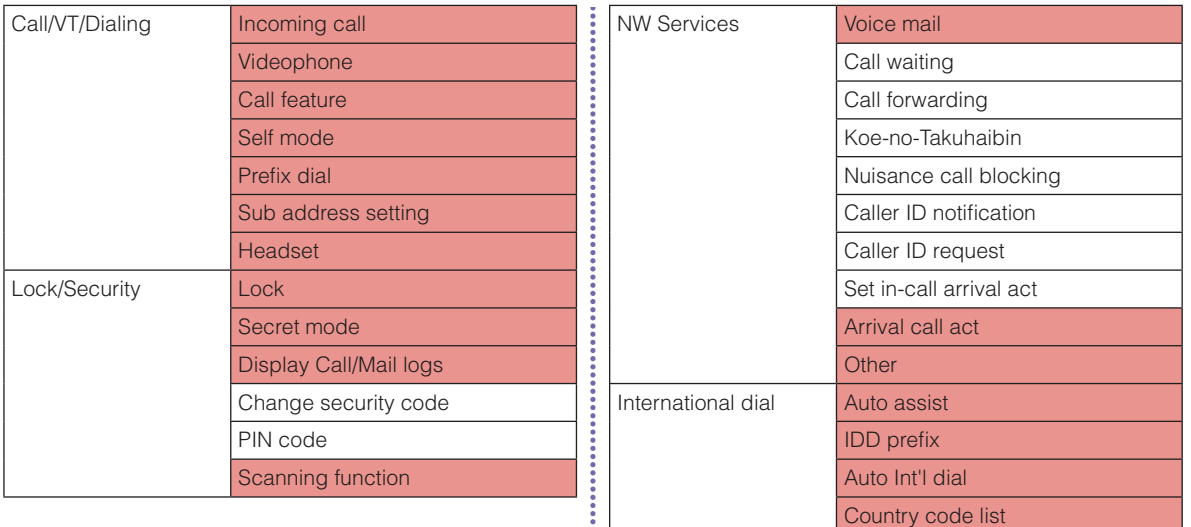

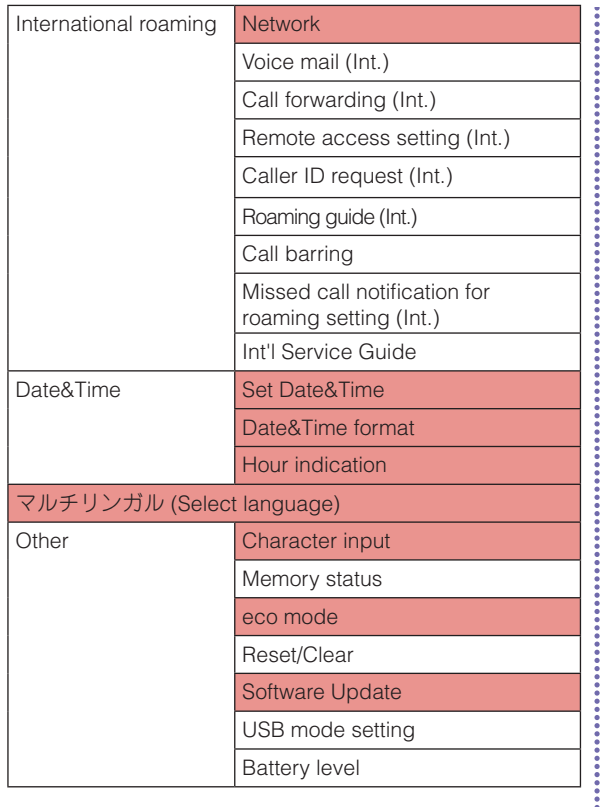

#### ● **Profile**

Profile

#### ● **Camera**

Photo-mode

Movie-mode

Bar code reader

Magnifying glass

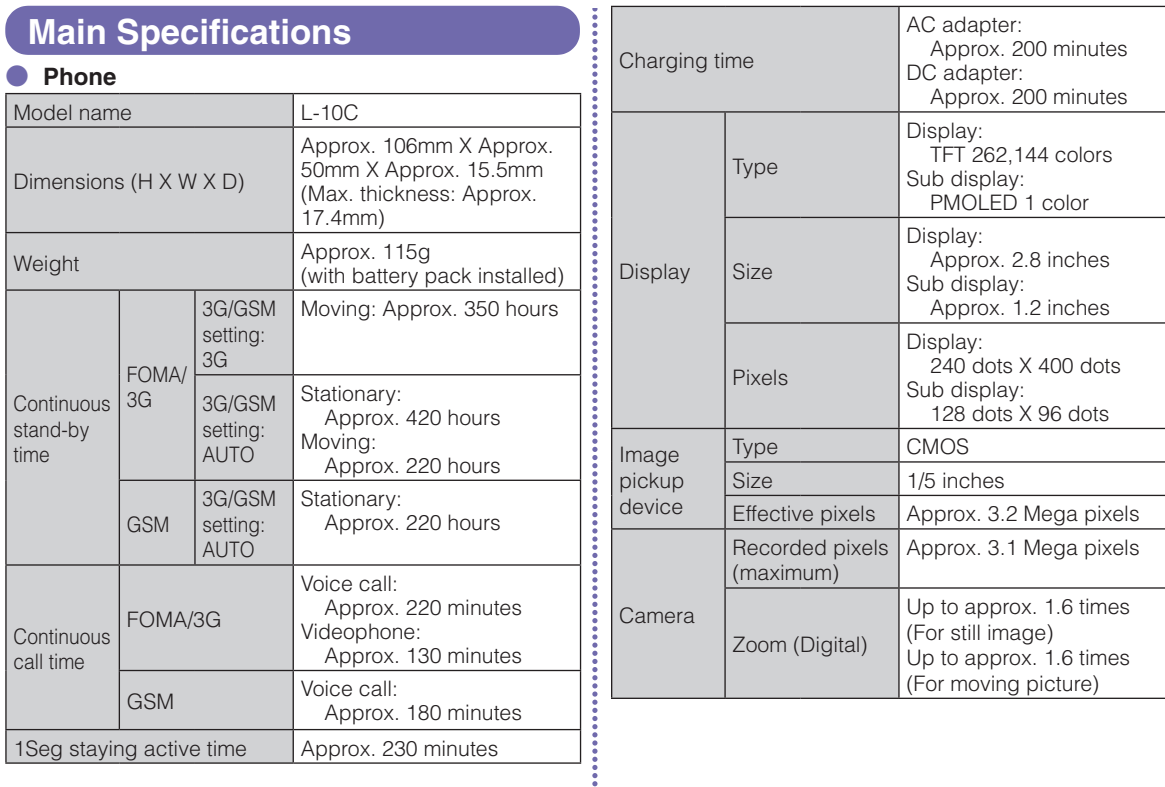

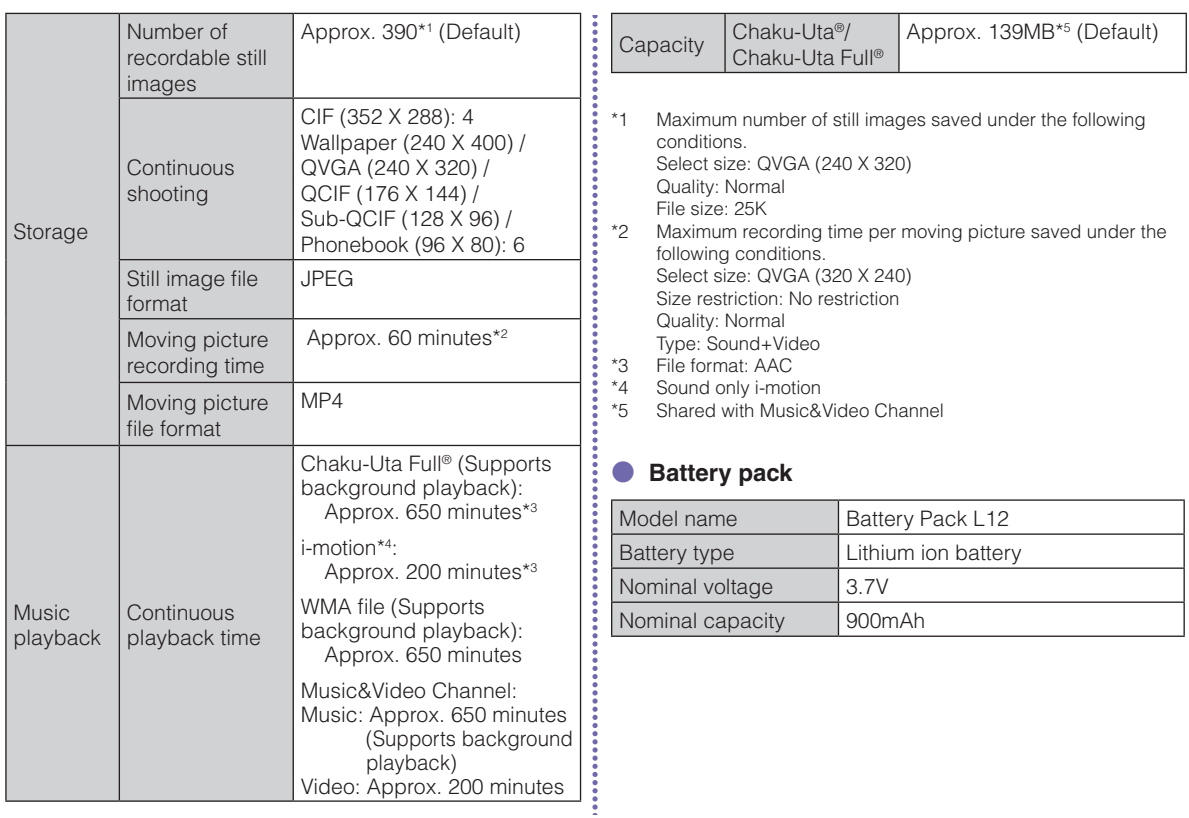

#### **Maximum number of savable items on the FOMA terminal**

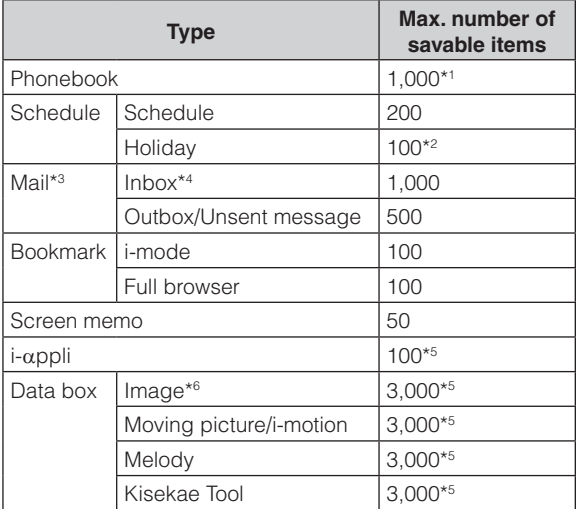

\*1 Up to 50 entries can be saved on the UIM.

- \*2 Includes holidays set by default.
- \*3 Total number of i-mode mail and SMS.
- \*4 Includes "Welcome ドコモwebメール (Welcom DOCOMO web mail)", "今すぐデコメ®をGETしよう! (Get Dekome now!)" " Welcome Mail " (Japanese only) saved in "Inbox" folder.
- \*5 Includes pre-installed data.
- \*6 Up to 30 slide shows can be saved. (This number is included within 3,000, which is the maximum number of savable images.)

# **Specific Absorption Rate (SAR) of Mobile Phone**

This model L-10C mobile phone complies with Japanese technical regulations and international guidelines regarding exposure to radio waves.

This mobile phone was designed in observance of Japanese technical regulations regarding exposure to radio waves<sup>\*1</sup> and limits to exposure to radio waves recommended by a set of equivalent international guidelines. This set of international guidelines was set out by the International Commission on Non-Ionizing Radiation Protection (ICNIRP), which is in collaboration with the World Health Organization (WHO), and the permissible limits include a substantial safety margin designed to assure the safety of all persons. regardless of age and health condition.

The technical regulations and international guidelines set out limits for radio waves as the Specific Absorption Rate, or SAR, which is the value of absorbed energy in any 10 grams of tissue over a 6-minute period. The SAR limit for mobile phones is 2.0 W/kg. The highest SAR value for this mobile phone when tested for use at the ear is 0.469W/kg. There may be slight differences between the SAR levels for each product, but they all satisfy the limit.

The actual SAR of this mobile phone while operating can be well below that indicated above. This is due to automatic changes to the power level of the device to ensure it only uses the minimum required to reach the network. Therefore in general, the closer you are to a base station, the lower the power output of the device. This mobile phone can be used in positions other than against your ear. This mobile phone satisfies the international guidelines when used with a carrying case or a wearable accessory approved by NTT DOCOMO, INC.<sup>\*2</sup> In case you are not using the approved accessory , please use a product that does not contain any metals, and one that positions the mobile phone at least 1.5 cm away from your body.

The World Health Organization has stated that present scientific information does not indicate that there are harmful effects attributed to the use of mobile devices. They recommend that if you are worried about your exposure then you can limit your usage or simply use a hands-free kit to keep the mobile device away from the head and body.

Please refer to the WHO website if you would like more detailed information.

http://www.who.int/docstore/peh-emf/publications/facts\_press/ fact\_english.htm

Please refer to the websites listed below if you would like more detailed information regarding SAR.

#### **Ministry of Internal Affairs and Communications Website : http://www.tele.soumu.go.jp/e/sys/ele/index.htm**

#### **Association of Radio Industries and Businesses Website : http://www.arib-emf.org/index02.html (in Japanese only)**

#### **NTT DOCOMO, INC. Website**

**: http://www.nttdocomo.co.jp/english/product/sar/**

#### **LG Electronics Website (Refer to the "Specification" for this FOMA terminal)**

#### **: http://www.lg.com/jp/mobile-phones/all-phones/index.jsp (The URL may be changed without previous notice.)**

- \*1 Technical regulations are defined by the Ministerial Ordinance Related to Radio Law (Article 14-2 of Radio Equipment Regulations).
- \*2 Regarding the method of measuring SAR when using mobile phones in positions other than against the ear, international standards (IEC62209-2) were set in March of 2010. On the other hand, technical regulation is currently being deliberated on by national council. (as of June, 2011)

# Radio Frequency (RF) Signals

THIS MODEL PHONE MEETS THE U.S. GOVERNMENT'S REQUIREMENTS FOR EXPOSURE TO RADIO WAVES. Your wireless phone contains a radio transmitter and receiver. Your phone is designed and manufactured not to exceed the emission limits for exposure to radio frequency (RF) energy set by the Federal Communications Commission of the U.S. Government. These limits are part of comprehensive guidelines and establish permitted levels of RF energy for the general population. The guidelines are based on standards that were developed by independent scientific organizations through periodic and thorough evaluation of scientific studies.

The exposure standard for wireless mobile phones employs a unit of measurement known as the Specific Absorption Rate (SAR). The SAR limit set by the FCC is 1.6W/kg.\* Tests for SAR are conducted using standard operating positions accepted by the FCC with the phone transmitting at its highest certified power level in all tested frequency bands. Although the SAR is determined at the highest certified power level, the actual SAR level of the phone while operating can be well below the maximum value. This is because the phone is designed to operate at multiple power levels so as to use only the power required to reach the network. In general, the closer you are to a wireless base station antenna, the lower the output.

Before a phone model is available for sale to the public, it must be tested and certified to the FCC that it does not exceed the limit established by the U.S. government-adopted requirement for safe exposure. The tests are performed on position and locations (for example, at the ear and worn on the body) as required by FCC for each model. The highest SAR value for this model phone as reported to the FCC when tested for use at the ear is 0.67W/kg, and when worn on the body, is 0.62W/kg.

(Body-worn measurements differ among phone models, depending upon available accessories and FCC requirements). While there may be differences between the SAR levels of various phones and at various positions, they all meet the U.S. government requirement.

The FCC has granted an Equipment Authorization for this model phone with all reported SAR levels evaluated as in compliance with the FCC RF exposure guidelines. SAR information on this model phone is on file with the FCC and can be found under the Display Grant section at http://www.fcc.gov/oet/ea/fccid/ after search on FCC ID BEJL10C.

For body worn operation, this phone has been tested and meets the FCC RF exposure guidelines when used with an accessory designated for this product or when used with an accessory that contains no metal and that positions the handset a minimum of 2.0 cm from the body.

\* In the United States, the SAR limit for wireless mobile phones used by the public is 1.6 watts/kg (W/kg) averaged over one gram of tissue. SAR values may vary depending upon national reporting requirements and the network band.

European Union Directives Conformance Statement

# **0168 Hereby, LG Electronics Inc. declares that this product is in compliance with:**

- The essential requirements and other relevant provisions of Directive 1999/5/EC
- All other relevant EU Directives

**The above gives an example of a typical Product Approval Number.**

# Declaration of Conformity

The product "L-10C" is declared to conform with the essential requirements of European Union Directive 1999/5/EC Radio and Telecommunications Terminal Equipment Directive 3.1 (a), 3.1 (b) and 3.2.

This mobile phone complies with the EU requirements for exposure to radio waves.

Your mobile phone is a radio transceiver, designed and manufactured not to exceed the SAR\* limits\*\* for exposure to radio-frequency (RF) energy, which SAR\* value, when tested for compliance against the standard was 0.92W/kg at the ear, and 1.23W/kg when worn on the body. While there may be differences between the SAR\* levels of various phones and at various positions, they all meet\*\*\* the EU requirements for RF exposure.

- \* The exposure standard for mobile phones employs a unit of measurement known as the Specific Absorption Rate, or SAR.
- \*\* The SAR limit for mobile phones used by the public is 2.0 watts/kilogram (W/kg) averaged over ten grams of tissue, recommended by The Council of the European Union. The limit incorporates a substantial margin of safety to give additional protection for the public and to account for any variations in measurements.
- \*\*\* Tests for SAR have been conducted using standard operating positions with the phone transmitting at its highest certified power level in all tested frequency bands. Although the SAR is determined at the highest certified power level, the actual SAR level of the phone while operating can be well below the maximum value. This is because the phone is designed to operate at multiple power levels so as to use only the power required to reach the network. In general, the closer you are to a base station antenna, the lower the power output.

#### <span id="page-101-0"></span>Important Safety Information AIRCRAFT

Switch off your wireless device when boarding an aircraft or whenever you are instructed to do so by airline staff. If your device offers a 'flight mode' or similar feature consult airline staff as to whether it can be used on board.

#### DRIVING

Full attention should be given to driving at all times and local laws and regulations restricting the use of wireless devices while driving must be observed.

#### HOSPITALS

Mobile phones should be switched off wherever you are requested to do so in hospitals, clinics or health care facilities. These requests are designed to prevent possible interference with sensitive medical equipment.

#### PETROL STATIONS

Obey all posted signs with respect to the use of wireless devices or other radio equipment in locations with flammable material and chemicals. Switch off your wireless device whenever you are instructed to do so by authorized staff.

#### INTERFERENCE

Care must be taken when using the phone in close proximity to personal medical devices, such as pacemakers and hearing aids. Pacemakers

Pacemaker manufacturers recommend that a minimum separation of 15cm be maintained between a mobile phone and a pacemaker to avoid potential interference with the pacemaker. To achieve this use the phone on the opposite ear to your pacemaker and do not carry it in a breast pocket.

#### Hearing Aids

Some digital wireless phones may interfere with some hearing aids. In the event of such interference, you may want to consult your hearing aid manufacturer to discuss alternatives.

NOTE: Excessive sound pressure from earphones can cause hearing loss.

#### For other Medical Devices:

Please consult your physician and the device manufacturer to determine if operation of your phone may interfere with the operation of your medical device.

# **Export Administration Regulations**

This product and its accessories are covered and controlled by Japan's export control regulations ("Foreign Exchange and Foreign Trade Law" and related laws and regulations). If you wish to export this product and/or its accessories, you must complete the necessary procedures at your own responsibility and cost. For details about the procedure, contact the Ministry of Economy, Trade and Industry.

# **Intellectual Property Right**

# Copyrights and portrait rights

You have no right to copy, modify, or distribute contents such as text. images, music, map data, or software downloaded from websites on the Internet, or images captured by the camera of this product without permission from the copyright holder except when the copy or quote is for personal use that is allowed under Copyright Law. Note that it may be prohibited to capture or record live performances or exhibitions even for personal use. Refrain from taking portraits of other people and uploading such portraits to websites using this product without their consent, as this violates portrait rights.

## <span id="page-102-0"></span>**Trademarks**

- "FOMA", "i-mode", "i-αppli", "WORLD CALL", "WORLD WING", "i-motion", "Deco-mail", "docomo STYLE series", "docomo web mail", and "i-mode" logo and "i-αppli" logo are trademarks or registered trademarks of NTT DOCOMO, INC.
- "Multitask" is a registered trademark of NEC Corporation.
- "Catch Phone (Call waiting service)" is a registered trademark of Nippon Telegraph and Telephone Corporation.
- McAfee® is registered trademarks or trademarks of McAfee, Inc. and/or its affiliates in the US and/or other countries.
- QuickTime is a registered trademark of Apple Inc., in the US and other countries.
- Powered by JBlend™ Copyright 2002-2011 Aplix Corporation. All rights reserved. JBlend and JBlend-related trademarks are trademarks or registered trademarks of Aplix Corporation in Japan and other countries.

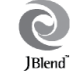

- Java and all Java-related trademarks and logos are trademarks or registered trademarks of Sun Microsystems, Inc. in the US and other countries.
- OBEXTM is a registered trademark of Infrared Data Association®.
- QR code is a registered trademark of Denso Wave Inc.
- Rovi, G-GUIDE, G-GUIDE MOBILE and G-Guide related logos are trademarks or registered trademarks of Rovi Corporation and/or its subsidiaries in Japan.

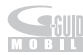

- This product contains NetFront Browser and **ACGESS** NetFront Sync Client of ACCESS CO., LTD. ACCESS, ACCESS logo and NetFront are registered **NetFront** trademarks or trademarks of ACCESS CO., LTD. in. the United States, Japan, and/or other countries. Copyright© 2010 ACCESS CO., LTD. All rights reserved. This software is based in part on the work of the Independent JPEG Group.
- Adobe and Adobe Reader are either registered trademarks or trademarks of Adobe Systems Incorporated in the United States and/or other countries.
- microSDHC Logo is a trademark of SD-3C, LLC.

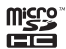

- Microsoft<sup>®</sup>, Windows®, Windows Vista®, and Windows Media® are trademarks or registered trademarks of Microsoft Corporation in the United States and/or other countries.
- Google and Google Map for Mobile are trademarks of Google Inc.
- Other company names or product names described in this manual are trademarks or registered trademarks of those companies.

## **Others**

• Contains Adobe<sup>®</sup> Flash<sup>®</sup> Lite® technology by Adobe Systems Incorporated.

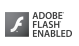

 Adobe Flash Lite Copyright© 2003-2011 Adobe Systems Incorporated. All rights reserved.

Adobe, Flash and Flash Lite are either registered trademarks or trademarks of Adobe Systems Incorporated in the United States and/or other countries.

- This manual abbreviates operating systems (Japanese version) as follows:
	- Windows 7 is the abbreviation of Microsoft® Windows® 7 (Starter, Home Basic, Home Premium, Professional, Enterprise, and Ultimate).
	- Windows Vista is the abbreviation of Windows Vista® (Home Basic, Home Premium, Business, Enterprise, and Ultimate).
	- Windows XP is the abbreviation of Microsoft® Windows® XP Professional operating system or Microsoft® Windows® XP Home Edition operating system.
- This product is licensed complying with the MPEG-4 Patent Portfolio License. If you use it for private purpose without any profits, you are allowed to use them only when:
	- Recording MPEG-4 moving pictures that are compliant with the standard of MPEG-4 Visual.
	- Playing back MPEG-4 moving pictures that consumers recorded for non-commercial activities.
	- Playing back MPEG-4 moving pictures obtained from MPEG-LA licensees.

For details, contact MPEG LA, LLC.

# **Index**

#### **A**

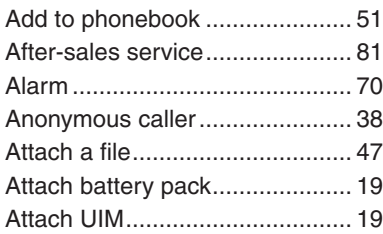

#### **B**

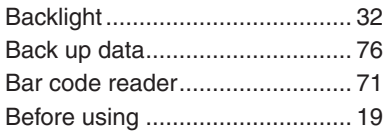

#### **C**

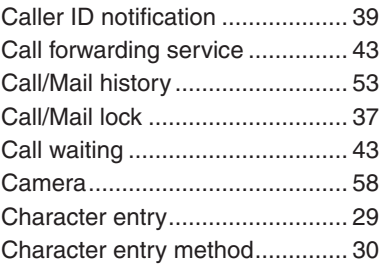

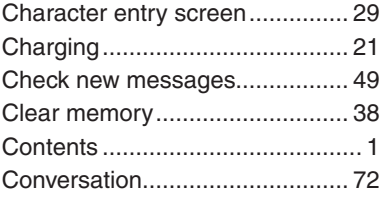

#### **D**

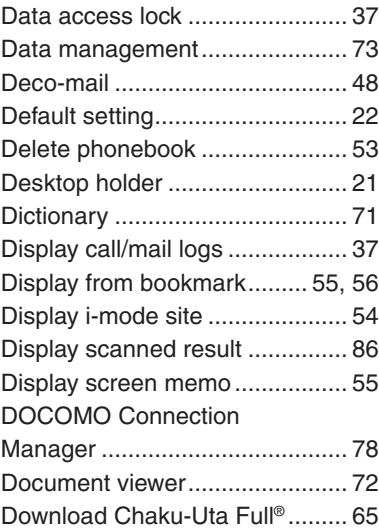

#### Download i-motion...................... 68 Download i-αppli......................... 67

#### **E**

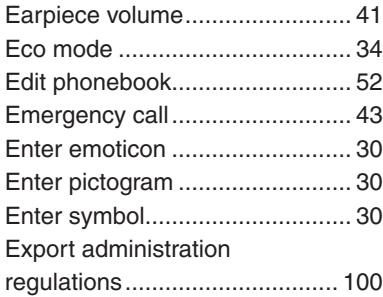

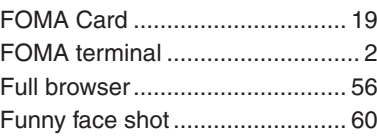

**F**

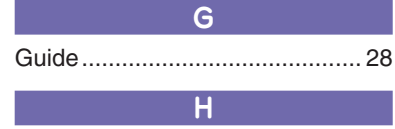

Handling precautions.................. [16](#page-17-0)

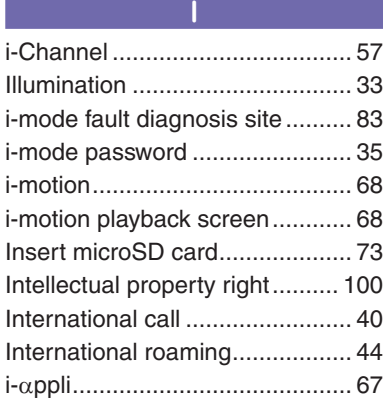

#### **K**

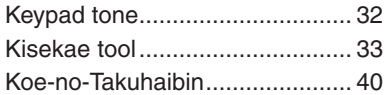

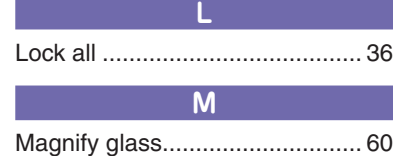

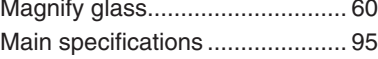

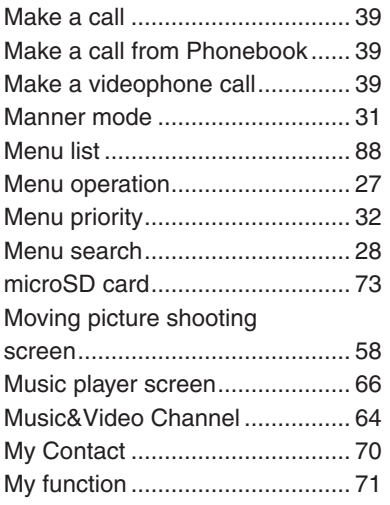

# **N**

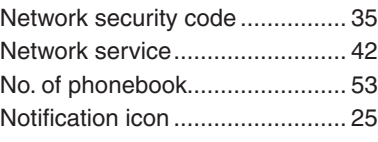

# **O** Omakase Lock............................ [37](#page-38-0) Options and related devices ....... 87

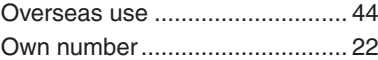

## **P**

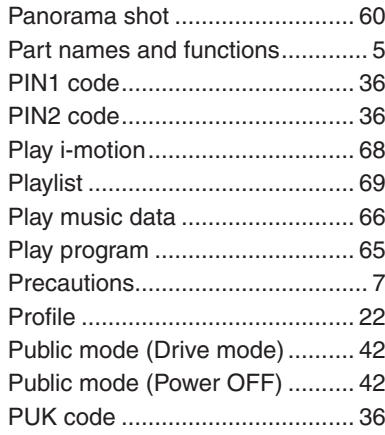

## **R**

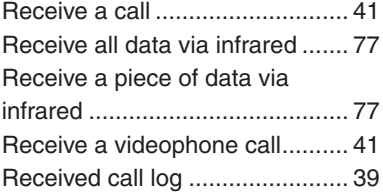

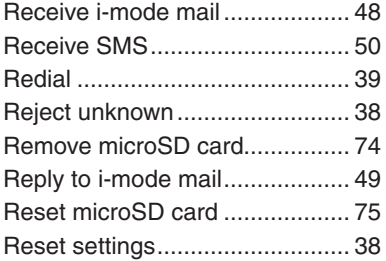

#### **S**

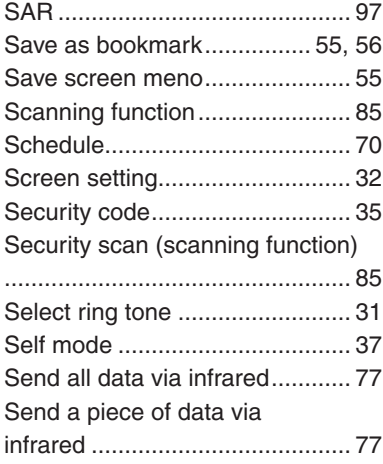

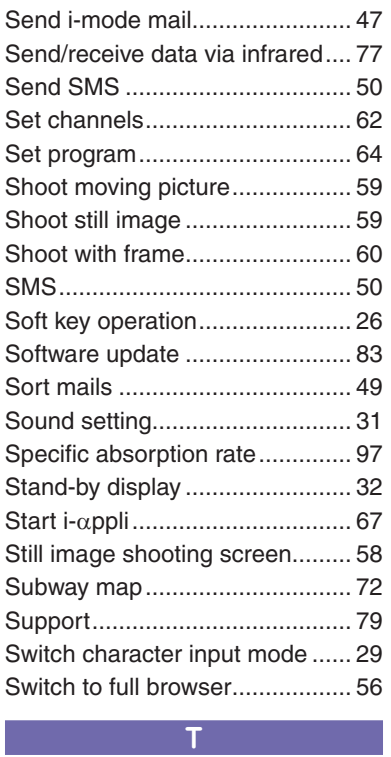

Terminal security code................ [35](#page-36-0)

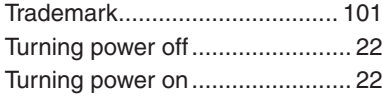

#### **U**

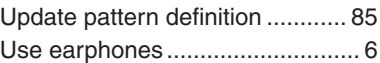

**V**

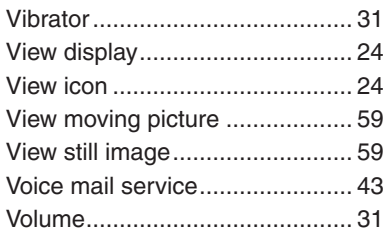

# **W**

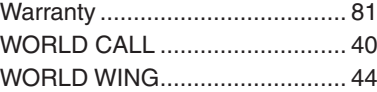

# **Numerals**

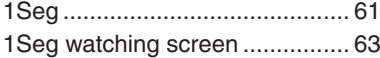

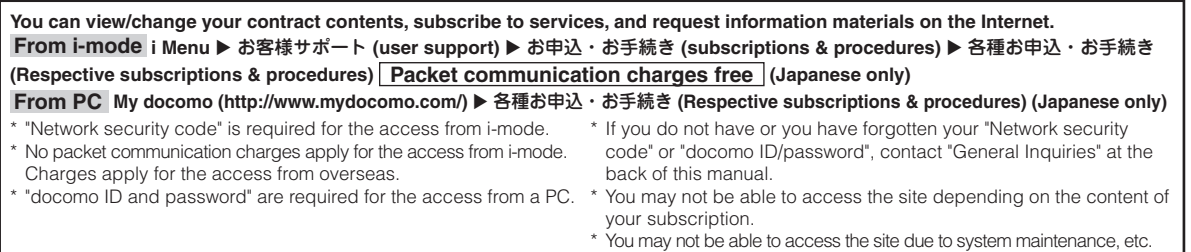

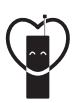

#### **Using mobile phones with your manners!**

Please be considerate of others around you when using a mobile phone in a public place.

#### **Always turn OFF your FOMA terminal in the following situations:**

#### ■ In a place where the use of mobile phones is prohibited

• Be sure to turn off your FOMA terminal on an airplane, in a hospital, or near priority seats on a train, etc.

#### **In the following situations, be sure to set Public mode**

#### ■ **While driving**

- Using the mobile phone in your hand while driving is subject to punishment.
- ■ **When you are in a public place such as theater, movie theater, or museum**

#### **Be considerate of privacy**

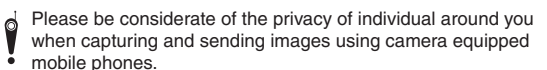

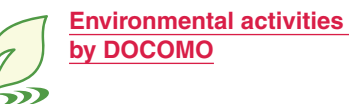

# **Slimming down of instruction manual**

In the Japanese instruction manual, by explaining operations of basic functions, the instruction manual was slimmed down and the amount of paper usage was reduced.

Check Guide (installed in this FOMA terminal, Japanese only) or DOCOMO website for frequently used functions or detailed operations.

#### **Collecting and recycling of mobile phones**

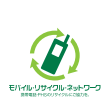

Mobile phone and PHS operators collect and recycle used telephones, battery packs, and battery chargers at shops bearing the mark on the left regardless of brand and manufacture to protect the environment and reuse valuable resources. Bring them nearby docomo Shop.
#### **General Inquiries <docomo Information Center> Repairs Repairs Repairs**

(Business hours: 9:00 a.m. to 8:00 p.m.)

#### **0120-005-250** (toll free)

- Service available in: English, Portuguese, Chinese, Spanish, Korean.
- \* Unavailable from part of IP phones.
- (Business hours: 9:00 a.m. to 8:00 p.m. (open all year round))
- From DOCOMO mobile phones (In Japanese only)

From land-line phones (In Japanese only)

(No prefix) **151** (toll free) \* Unavailable from land-line phones, etc.

\* Unavailable from part of IP phones. **0120-800-000** (toll free)

(Business hours: 24 hours (open all year round))

- From DOCOMO mobile phones (In Japanese only)
- $\blacksquare$  (No prefix)  $113$  (toll free)
- \* Unavailable from land-line phones, etc.
- From land-line phones (In Japanese only)
- **113** (toll free) **113** (toll free)
	- \* Unavailable from part of IP phones.

- Please confirm the phone number before you dial.
- For Applications or Repairs and After-Sales Service, please contact the above-mentioned information center or the docomo Shop etc. near you on the NTT DOCOMO website or the i-mode site.
- NTT DOCOMO website http://www.nttdocomo.co.jp/english/

i-mode site iMenu ⇒ お客様サポート (user support) ⇒ ドコモショップ (docomo Shop) \* In Japanese only

### **Loss or theft of FOMA terminal or payment of cumulative cost overseas <docomo Information Center>**

From DOCOMO mobile phones

International call access code<br>for the country you stay

for the country you stay **-81-3-6832-6600\*** (toll free)

\* You are charged a call fee to Japan when calling from a land-line phone, etc.

- ※ If you use L-10C, you should dial the number +81-3-6832-6600 (to enter '+', press and hold the '0' key for at least one second).
- From land-line phones <Universal number>

#### Universal number international prefix

**-8000120-0151\***

\* You might be charged a domestic call fee according to the call rate for the country you stay.

※ For international call access codes for major countries and universal number international prefix, refer to DOCOMO International Services website.

#### **Failures encountered overseas <Network Support and Operation Center>**

(available 24 hours a day) (available 24 hours a day)

Universal number international prefix

From DOCOMO mobile phones

nternational call access code for the country you stay

**-81-3-6718-1414\*** (toll free)

\* You are charged a call fee to Japan when calling from a land-line phone, etc.

※ If you use L-10C, you should dial the number +81-3-6718-1414 (to enter '+', press and hold the '0' key for at least one second).

From land-line phones <Universal number>

#### **-8005931-8600\***

\* You might be charged a domestic call fee according to the call rate for the country you stay.

- ※ For international call access codes for major countries and universal number international prefix, refer to DOCOMO International Services website.
- **If you lose your FOMA terminal or have it stolen, immediately take the steps necessary for suspending the use of the FOMA terminal.**
- **If the FOMA terminal you purchased is damaged, bring your FOMA terminal to a repair counter specified by DOCOMO after returning to Japan.**

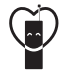

**Don't forget your mobile phone … or your manners!**

When using your mobile phone in a public place, don't forget to show common courtesy and consideration to others around you.

Sales: NTT DOCOMO, INC. Manufacturer: LG Electronics Inc.

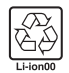

To prevent damage to the environment. bring used battery packs to a docomo service counter, a docomo agent or a recycle center.

2011.7 (1st Edition) MFL67264603

# **L-10C Manual for PC Connection**

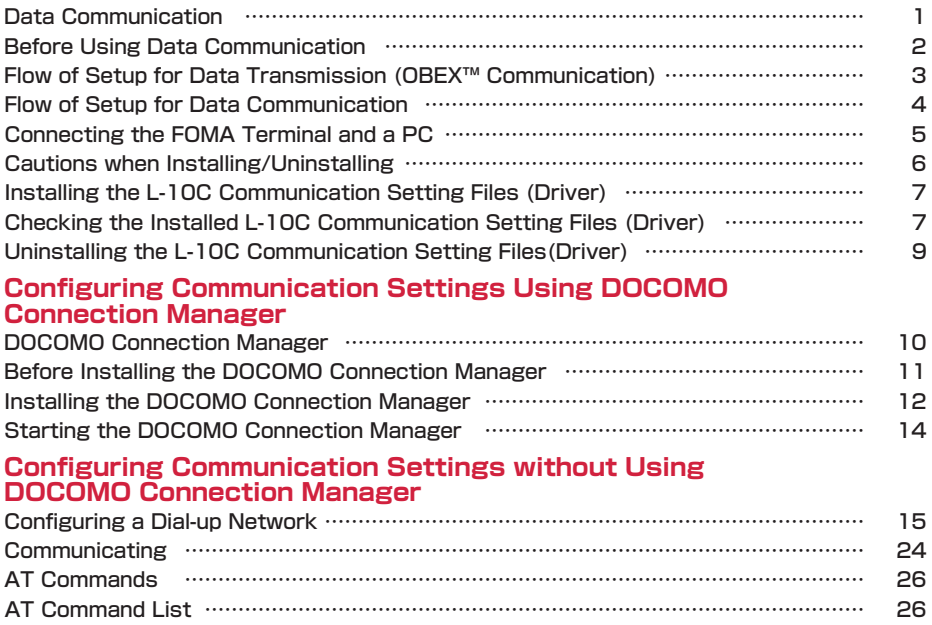

#### About Manual for PC Connection

This manual explains the items required for making data communication on the L-10C as well as how to install "L-10C 通信設定ファイル (ドライバ) (L-10C Communication Setting Files (Driver))" and " ドコモ コネクションマネージャ (DOCOMO Connection Manager)". Some procedures and displays in this manual may differ depending on your operating environment.

# <span id="page-110-1"></span><span id="page-110-0"></span>Data Communication Available with the FOMA Terminal

When you connect your FOMA terminal to a PC, you can use data communication via packet communication as well as data transmission (OBEX™ Communication).

- The FOMA terminal does not support 64K data communication.
- The FOMA terminal does not support Remote Wakeup.
- The FOMA terminal does not support FAX communication.
- The FOMA terminal does not support DOCOMO's PDA "sigmarion III".

#### Data Transmission (OBEX™ Communication)

You can exchange data such as images, songs, Phonebook entries, or mail with another FOMA terminal or a PC.

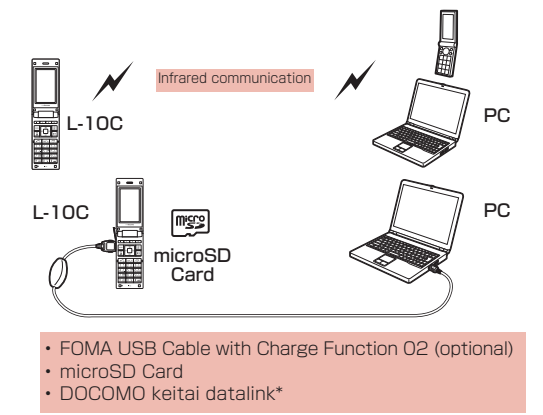

#### **Note**

- This FOMA terminal cannot send images to a PC.
- If all data is unable to be forwarded due to communication suspension while receiving all data by the FOMA terminal, delete all data in the FOMA terminal and then perform the operation again.

#### Packet Communication

Communication charges<sup>\*1</sup> are based on the amount of data sent and received. It is suitable for use to exchange data only when you want while keeping the network connected. DOCOMO provides a besteffort service in which communication speeds change in response to the communication environment and network congestion.

Using an access point of DOCOMO internet connection service such as "mopera U" allows you to use high-speed communication at the maximum rate of 7.2Mbps for receiving and 384kbps for sending (based on best-eff ort connection)<sup>2</sup>.

\*1 Communication charges become high when you exchange a large amount of data.

- \*2 The maximum speed of 7.2Mbps for receiving and 384kbps for sending are theoretical values and they do not mean the actual performance. The actual performance depends on your communication environment and network congestion.
	- If you connect to an area which is out of the FOMA HIGH-SPEED Area or an access point that does not support HIGH-SPEED, the performance may be lower.

L-10C can use an access point that supports 3G or GPRS packet communication to perform data communication even while in overseas.

# Precautions before Use

#### Internet Service Provider Fees

Fees to an Internet service provider (ISP) are required to connect to the Internet. These connection fees, paid to the ISP, are separate from the FOMA service fees. For detailed information on connection fees, contact your ISP.

You can use DOCOMO Internet connection service "mopera U". A separate subscription (feebased) is required to use "mopera U".

#### Setting the Internet Connection

For packet communication, use an access point compatible with packet communication.

- DoPa access points cannot be connected.
- For service contents of "mopera" and its connection settings, visit "mopera" web site. http://www.mopera.net/mopera/index.html (Japanese only)

#### Conditions for Packet Communication

The following conditions\* are required to connect the FOMA terminal to a PC to perform communication. However, even if the conditions are met, communication may still not be possible depending on the amount of traffi c at the base station or signal strength.

- FOMA USB Cable with Charge Function 02 (optional) must be available on the PC.
- The FOMA terminal must be in the FOMA service area.
- The access point must support FOMA packet communication.
- \* These conditions are for domestic use in Japan.

# <span id="page-111-0"></span>**Before Using Data Communication**

# Operating Environment

The following operating environment is required for a PC to use data communication.

• For the latest information on operating environment, check DOCOMO web site.

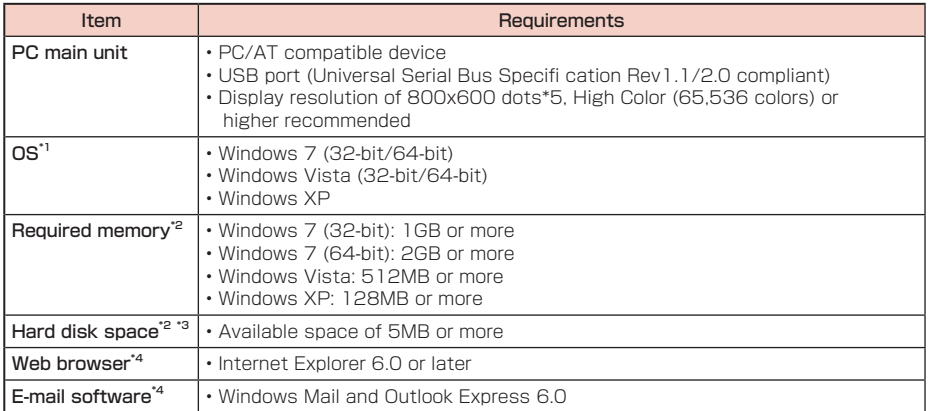

\*1 The operation on an upgraded OS, or in an added, changed environment cannot be guaranteed.

\*2 Required memory or hard disk space may vary depending on the PC system configuration.

- \*3 For DOCOMO Connection Manager, 10MB or more is required.
- \*4 Required only for DOCOMO Connection Manager.
- \*5 For DOCOMO Connection Manager, the display resolution of 1024x600 dots is required. Therefore, 1024x768 dots or higher is recommended.

### Required Devices

To use data communications, the following devices and software are required in addition to the FOMA terminal and a PC:

- FOMA USB Cable with Charge Function 02 (optional) or FOMA USB Cable (optional)
- "L-10C Communication Setting Files" (Driver)\*
- \* Download from the DOCOMO web site.

#### **Note**

- Purchase the exclusive FOMA USB Cable with Charge Function 02 or FOMA USB Cable.
- A generic USB cable for PC is not available because it does not fit the FOMA USB connector.
- The FOMA terminal may not work properly with a USB HUB.

# <span id="page-112-0"></span>**Flow of Setup for Data Transmission (OBEX™ Communication)**

Install the L-10C communication setting files to use the FOMA USB Cable with Charge Function 02 (optional).

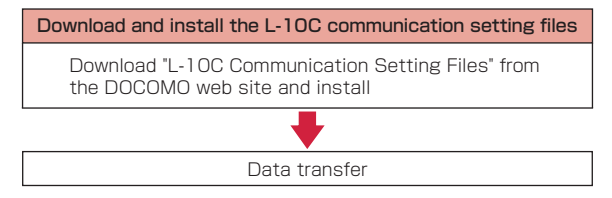

# <span id="page-113-0"></span>**Flow of Setup for Data Communication**

#### The flow for preparing to perform packet communication is as follows.

• To communicate using USB connection, set "USB mode setting" to "Communication mode". → [P5](#page-114-1)

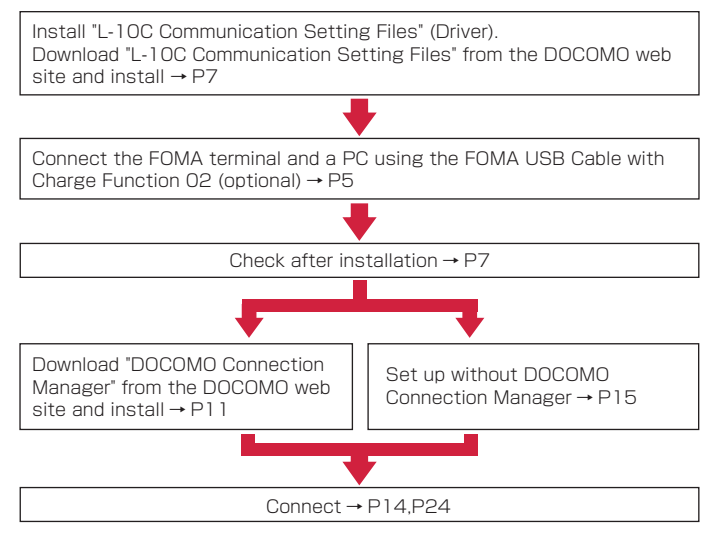

### L-10C communication setting files and DOCOMO Connection Manager

#### L-10C Communication Setting Files

This software (driver) is required for packet communication or file transfer when the FOMA terminal and a PC are connected using the FOMA USB Cable with Charge Function 02 (Optional).

#### DOCOMO Connection Manager

This software facilitates simple configuration or the settings for a packet communication access point (APN), dial-up connection, etc.

# <span id="page-114-0"></span>**Connecting the FOMA Terminal and a PC**

This section explains how to connect the FOMA terminal and a PC using the FOMA USB Cable with Charge Function 02 (optional).

USB mode setting

<span id="page-114-1"></span>Setting the USB Mode

Set the FOMA terminal's "USB mode setting" to "Communication mode".

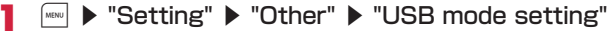

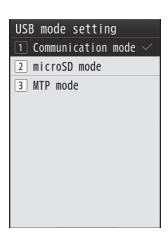

# "Communication mode"

#### Note

• USB mode cannot be set during the operation of communication mode.

<span id="page-114-2"></span>Connect the FOMA Terminal and a PC Using the FOMA USB Cable with Charge Function 02 (optional)

- Open the external connector terminal cover  $\left( \bullet \right)$  of the FOMA terminal and hold the external connector of the FOMA USB Cable with Charge Function 02 so that the label is facing upwards and insert the connector straight into the terminal until it clicks  $\left( \bullet \right)$
- **?** Plug the USB connector of the FOMA USB Cable with Charge Function 02 to a USB port on the PC  $\left( \bigodot \right)$

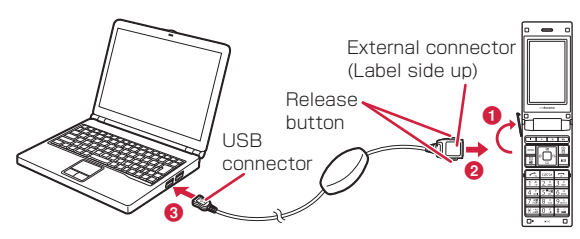

#### **Unplugging**

 $\Omega$  To unplug the external connector of the FOMA USB Cable with Charge Function 02 (optional), pull it straight out while pressing the release buttons of the connector  $\bf{O}$ 

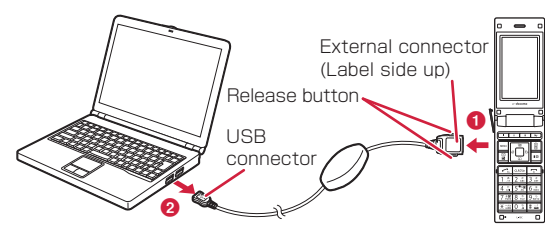

 $\circledR$  Unplug the FOMA USB Cable with Charge Function 02 from the USB port of the PC ( $\bullet$ )

#### Note

- Do not unplug the FOMA USB Cable with Charge Function 02 during data communication because doing so will cause communication to be cut off , or an operation failure or data loss.
- Do not connect FOMA USB Cable with Charge Function 02 to the connector by sheer strength. Doing so may result in malfunction. The connectors must be inserted with the correct orientation and angle.With correct orientation and angle, the connectors can be plugged smoothly without requiring excessive force. If you cannot connect the cable easily, do not use excessive force. Check the orientation, angle and shape of the connectors again.
- Do not apply excessive force to disconnect the FOMA USB Cable with Charge Function 02. Using excessive force may result in malfunction.

# <span id="page-115-0"></span>**Cautions when Installing/Uninstalling**

Keep the following in mind when installing or uninstalling L-10C communication setting files (Driver) or DOCOMO Connection Manager.

- Make sure to install or uninstall the software from a user account with the administrator privileges. An error will occur if you attempt to install or uninstall them from an account without administrator privileges. For settings and operations regarding PC administrator privileges, contact your PC manufacturer or Microsoft Corporation.
- Before you install or uninstall the software, check that no other software is running. Quit any running software before installing or uninstalling.

#### ■ For Windows 7

If the " ユーザーアカウント制御 (User Account Control)" screen appears, click [ はい (Yes)]. For settings and operations regarding PC administrator privileges, contact your PC manufacturer or Microsoft Corporation.

#### ■ For Windows Vista

If the " ユーザーアカウント制御 (User Account Control)" screen appears, click [許可 (Permit)] or [続 行 (Continue)], or enter the password, then click [OK]. For settings and operations regarding PC administrator privileges, contact your PC manufacturer or Microsoft Corporation.

# <span id="page-116-0"></span>**Installing the L-10C Communication Setting Files (Driver)**

The L-10C communication setting files need to be installed the first time you connect the FOMA terminal and a PC with the FOMA USB Cable with Charge Function 02 (optional).

- Before installing L-10C communication setting files, make sure that the FOMA terminal is unplugged from a PC.
- Make sure to read "Cautions when Installing/Uninstalling" ([P6\)](#page-115-0) before starting the operation.

#### Example: For Windows 7

Download L-10C Communication Setting Files from the DOCOMO web site

http://www.nttdocomo.co.jp/support/utilization/application/foma/com\_set/driver/index.html • Check the model name of the FOMA terminal and select an appropriate OS to download.

- Double-click the downloaded file  $\rightarrow$  Double-click the decompressed folder  $\rightarrow$  Double-click displayed folder
- **P** From the displayed window, double-click "L10C ins.exe"

### <u></u> A Click [ インストール開始 (Start installation)]

When the installation completion screen appears, click [OK].

#### Connect the FOMA terminal and a PC

When the PC recognizes the FOMA terminal, a popup appears and the driver is installed. Check that the L-10C communication setting files are installed correctly.  $\rightarrow$  [P7](#page-116-1)

- Connecting → [P5](#page-114-0)
- Connect the FOMA terminal to a PC with the FOMA terminal turned on.

# <span id="page-116-1"></span>**Checking the Installed L-10C Communication Setting Files (Driver)**

Check that the L-10C communication setting files are correctly installed.

Example: For Windows 7

a Click " スタート (Start)" ▶ " コントロールパネル (Control Panel)" ▶ " システ ムとセキュリティ (System and Security)"

■ For Windows Vista

Click " スタート (Start)" ▶ "コントロールパネル (Control Panel)" ▶ " システムとメンテナンス(System and Maintenance)".

#### ■ For Windows XP

Click " スタート (Start)" ▶ " コントロールパネル (Control Panel)" ▶ " パフォーマンスとメンテナンス (Performance and Maintenance)" ▶ " システム (System)".

#### b Click " デバイスマネージャー (Device Manager)"

#### ■ For Windows Vista

Click " デバイスマネージャ (Device Manager)" ▶ [ 続行 (Continue)].

#### ■ For Windows XP

Click the " ハードウェア (Hardware)" tab ▶ Click [ デバイスマネージャ (Device Manager)].

#### Note

• The L-10C communication setting files may not be installed properly. In this case, uninstall the L-10C communication setting files first, and install them again.  $\rightarrow$  P10

# **2** Click each device name to view the installed driver name

Check that all drivers are displayed in " ユニバーサ ルシリアルバスコントローラー (Universal Serial Bus controllers)", " ポート (COM と LPT) (Port (COM/ LPT))",and " モデム (Modem)".

| デバイス マネージャ<br>ファイル(E) 操作(A) 表示(V) ヘルプ(H)                    |   |
|-------------------------------------------------------------|---|
|                                                             |   |
| ◆ ◆ 同 圖 司 母                                                 |   |
| 白寧ポート(CDM とLPT)<br>FIP FOMA L10C OBEX Port (COM21)          | × |
| 自-A マウスとそのはENSポインティング テバイス                                  |   |
| 中国 モデム                                                      |   |
| HE FONA LICE                                                |   |
| ■ 千二分                                                       |   |
| 白ー ユニバーサル シリアル パス コントローラー                                   |   |
| # FOMA L10C                                                 |   |
| Tritel(R) (CH9 Family USB Universal Host Controller - 2934  |   |
| Intel(R) ICH9 Family USB Universal Host Controller - 2935   |   |
| Tritel(R) (CH9 Family USB Universal Host Controller - 2936  |   |
| Frite(R) ICH9 Family USB Universal Host Controller - 2937   |   |
| Tritel(R) (CH9 Family USB Universal Host Controller - 2938  |   |
| Freel(R) ICH9 Family USB Universal Host Controller - 2939   |   |
| Tritel(R) (CH9 Family USB2 Enhanced Host Controller - 293A  |   |
| E Intel(R) ICH9 Family USB2 Enhanced Host Controller - 293C |   |
| SafeNet Inc. HASP Key                                       |   |
| Safetet Inc. Sentinel HASP Key                              |   |
| SafeNet Inc. USB Key                                        |   |
| <b>iii USR ルート ハブ</b>                                       |   |
| ■ USB ルート ハブ                                                |   |
| <b>■ USB ルートハブ</b>                                          |   |
| ■ USB ルートノバブ                                                |   |

For Windows 7

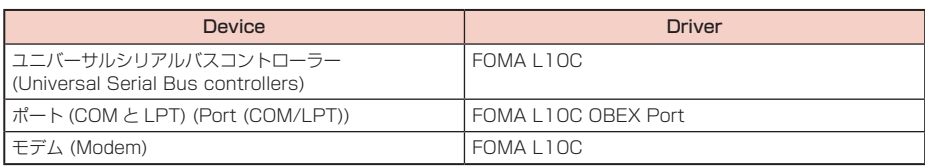

#### Checking the FOMA terminal COM port number

The modem name or COM port (communication port) number of the FOMA terminal may be required if you set up communication without using the DOCOMO Connection Manager. This section explains how to check them from the Device Manager screen.

- a Connect the FOMA terminal and a PC • Connecting → [P5](#page-114-0)
- 2 Perform Steps 1 and 2 described in "Checking the Installed L-10C Communication Setting Files (Driver)"
- $(3)$  Click "  $F\neq K$  (Modems)" ▶ Select "FOMA L10C" ▶ From the menu bar, click [ 操作 (Action)] ▶ [ プロパティ (Properties)] ▶ Click the " モデム (Modems)" tab The FOMA terminal COM port number appears on the right side of " ポート : (Port:)".

#### Checking the device icon

When the driver is installed correctly, the device icon is also installed. This section explains how to check whether the L-10C icon is displayed correctly.

- The device icon function is unavailable for Windows XP and Windows Vista.
- $\Omega$  Connect the FOMA terminal and a PC When the PC recognizes the FOMA terminal, a popup appears and the driver is installed.
	- Connecting → [P5](#page-114-0)
	- Connect the FOMA terminal to a PC with the FOMA terminal turned on.
- b Click " スタート (Start)" . " デバイスとプリンター (Device and Printer)"

The device and printer information of the PC appears. Check whether the device information and the device icon of the FOMA terminal are displayed correctly.

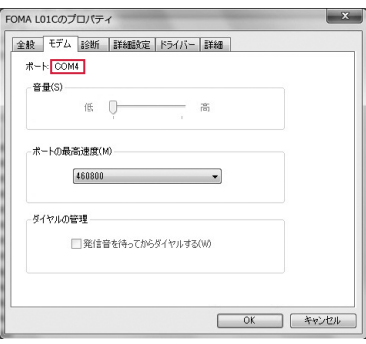

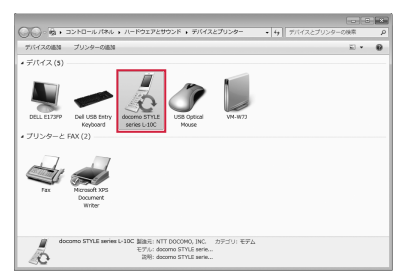

# <span id="page-118-0"></span>**Uninstalling the L-10C Communication Setting Files(Driver)**

#### To uninstall the L-10C communication setting files, perform the following steps.

- Before uninstalling the L-10C communication setting files, make sure that the FOMA terminal is unplugged from your PC.
- Make sure to read "Cautions when Installing/Uninstalling" ([P6\)](#page-115-0) before starting the operation.

#### Example: For Windows 7

a Click " スタート (Start)" ▶ " コントロールパネル (Control Panel)" ▶ " プログ ラムのアンインストール (Uninstall a program)"

The " プログラムのアンインストールまたは変更 (Uninstall or change a program)" screen appears.

■ For Windows Vista Click " スタート (Start)" ▶ " コントロールパネル (Control Panel)" ▶ " プログラムのアンインストール (Uninstall a program)".

■ For Windows XP Click " スタート (Start)" ▶ " コントロールパネル (Control Panel)" ▶ " プログラムの追加と削除 (Add or Remove Programs)".

## ? Select "FOMA L10C USB" ▶ Click " アンインストールと変更 (Uninstall and Change)"

■ For Windows Vista Select "FOMA L10C USB" ▶ Click " アンインストールと変更 (Uninstall and Change)" ▶ [ 続行 (Continue)].

■ For Windows XP Select "FOMA L10C USB" ▶ Click " 変更と削除 (Change or Remove)".

Click [ 開始 (Start)]

### **△** Click [OK] on the uninstallation confirmation screen

Uninstallation will be completed.

# <span id="page-119-0"></span>**DOCOMO Connection Manager**

"DOCOMO Connection Manager" is convenient software for using the flat-rate data communication and the metered rate data communication. You can subscribe to "mopera U" and easily configure your PC depending on your contract status. Also, you can check a data traffic and a total amount of spending by using a total cost counter function as a guide.

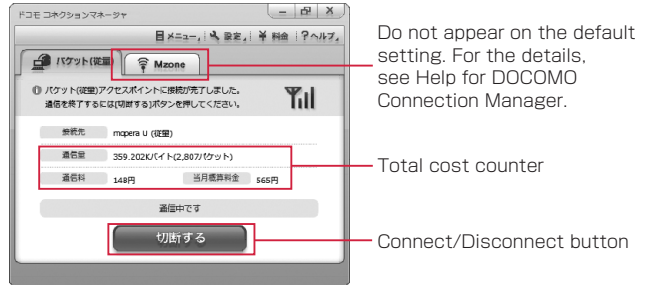

This manual explains up until installing the DOCOMO Connection Manager.

For a connection to the Internet by using the terminal, you need to subscribe to an Internet service provider, such as "mopera U", capable of services and data communication. For the detail, visit the DOCOMO web site.

#### Note

- <Using metered rate data communication (including i-mode packet flat-rate services, etc.)>
- Note that using packet communication to perform with a large amount of data such as accessing web sites with images, or data download (example: downloading an application or music/moving picture data, updating OS/anti-virus software) may increase communication charge. Note that data communication by connecting the FOMA terminal to a PC using USB cable is not covered by the FOMA packet fl at-rate service, "Pake-hodai" and "Pake-hodai full".

#### <Using flat-rate data plan>

• To use flat-rate data plan, you need to subscribe to an Internet service provider and rate plan capable of flat-rate data communication. For the detail, visit the DOCOMO web site.

#### <Using mopera>

• For the connection settings, visit "mopera" web site. http://www.mopera.net/mopera/support/index.html (Japanese only)

# <span id="page-120-0"></span>**Before Installing the DOCOMO Connection Manager**

### Steps for Installing

- a Prepare the FOMA terminal and FOMA USB Cable with Charge Function 02 (optional) or FOMA USB Connection Cable (optioinal)
- $Q$  Check for a contractual coverage and the service of your Internet service provider
- 3) If there is any connection software other than the DOCOMO Connection Manager, change the settings not to start the program automatically as needed
	- "Using a connection software other than the DOCOMO Connection Manager" → [P11](#page-120-1)

#### Internet Explorer settings

Before installing the DOCOMO Connection Manager, make sure to make connection setting to [ ダイヤルしない (Never dial a connection)] on the Internet Options setting of the Internet Explorer.

- (1) Start the Internet Explorer, select [ ツール (Tools)] . [ インターネット オプション (Internet Options)]
- ② Select [接続 (Connections)] tab, then select [ダイヤルしない (Never dial a connection)]
- 3 Click [OK]

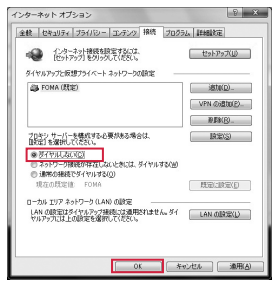

#### **Note**

#### <span id="page-120-1"></span><Using a connection software other than the DOCOMO Connection Manager>

The DOCOMO Connection Manager has equivalent functions of following software so that there is no need of using such software at the same time.e

Change the settings not to start or uninstall the following software as needed.

- Software not required to be used simultaneously
- mopera U start up tool
- mopera U connection & setting tool
- FOMA PC setting software
- FOMA byte counter

When you use Mzone (DOCOMO public wireless LAN service) using the DOCOMO Connection Manager, uninstall following public wireless LAN connection software.

- \* If any of the following software is installed, the DOCOMO Connection Manager cannot establish the Mzone connection.
- U public wireless LAN utility software
- DOCOMO public wireless LAN utility software
- DOCOMO public wireless LAN utility program

#### Log on as a user of the DOCOMO Connection Manager

#### ■ For Windows 7/Windows Vista

An administrator account is required. If you log on with an account other than the administrator account, a screen will appear asking to enter a user name and the password during the installation process.

#### ■ For Windows XP

You need to log on with one of the Administrators Group accounts or a user of " コンピュータの管 理者 (Administrator)" account.

#### Quit all running programs

Quit resident programs on Windows including antivirus software.

• Example: Right-click an icon on a task bar, select 「閉じる (Close)] or [終了 (Quit)].

# <span id="page-121-0"></span>**Installing the DOCOMO Connection Manager**

#### Example: For Windows 7

### Download DOCOMO Connection Manager from the DOCOMO web site

http://www.nttdocomo.co.jp/support/utilization/application/service/connection\_manager/index. html

• Check the OS of your PC and select an appropriate file.

#### Double-click "dcm\_connect\_mng\_setup.exe"

• When a warning screen appears, click " 実行 (Execute)".

#### Note

• If MSXML6・Wireless LAN API is not on Windows XP, before installing the DOCOMO Connection Manager, it must be installed. When a confirmation appears, press [Install] to install the MSXML6・Wireless LAN API. After the installation is completed and the computer is restarted, the DOCOMO Connection Manager installation starts automatically.

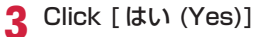

• For Windows Vista, click [ 続行 (Continue)]. For Windows XP, " ユーザーアカウント制御 (User Account Control)" screen does not appear. The Setup program starts at once.

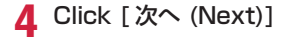

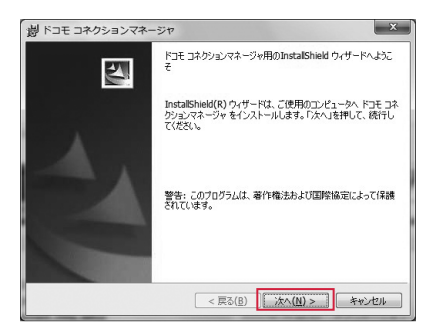

 $\blacksquare$  Read the precautions carefully, then click [ 次へ (Next)]

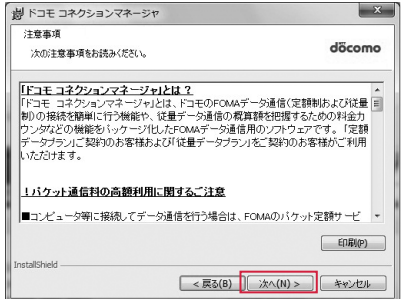

 $\bigwedge$  Read the license agreement of the DOCOMO Connection Manager and if you agree to the terms, select [ 使用許 諾契約の条項に同意します (I Agree)] and click [ 次へ (Next)]

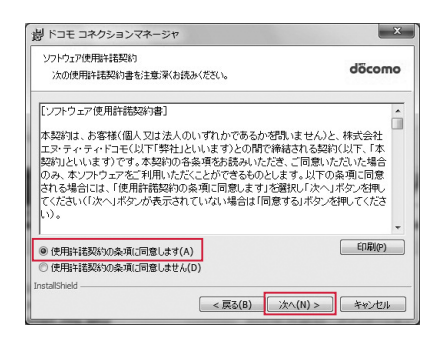

Check a destination folder for the installation, click [ 次へ (Next)]

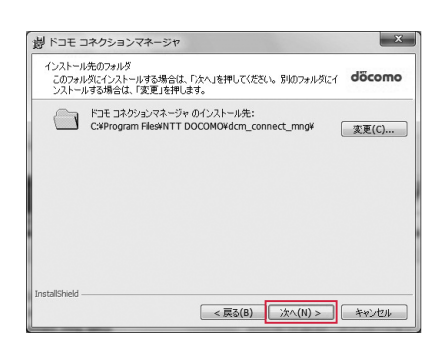

Click 「インストール (Install)]

The installation starts.

**O** Click [完了 (Done)]

Complete the installation process.

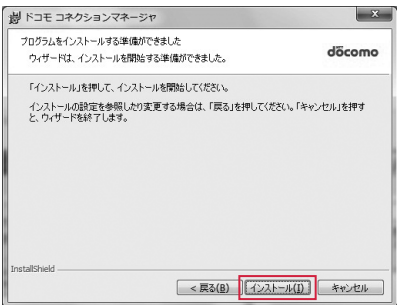

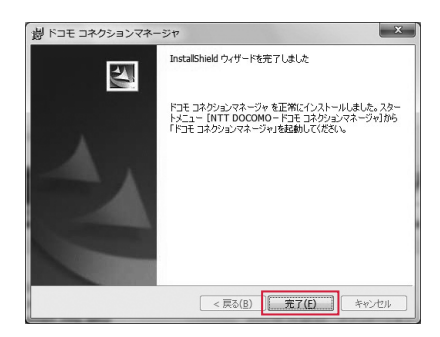

# <span id="page-123-0"></span>**Starting the DOCOMO Connection Manager**

### a Click " スタート (Start)" ▶ " すべてのプログラム (All Programs)" ▶ "NTT DOCOMO" ▶ " ドコモ コネクションマネージャ (DOCOMO Connection Manager)" ▶ " ドコモ コネクションマネージャ (DOCOMO Connection Manager)"

Starts the DOCOMO Connection Manager.

#### ■ For Windows Vista

Click " スタート (Start)" ▶ " すべてのプログラム (All Programs)" ▶ "NTT DOCOMO" ▶ " ドコモ コネ クションマネージャ (DOCOMO Connection Manager)" ▶ " ドコモ コネクションマネージャ (DOCOMO Connection Manager)".

#### ■ For Windows XP

Click " スタート (Start)" ▶ " すべてのプログラム (All programs)" ▶ "NTT DOCOMO" ▶ " ドコモ コネク ションマネージャ (DOCOMO Connection Manager)" ▶ " ドコモ コネクションマネージャ (DOCOMO Connection Manager)".

# **T** When starting for the first time. a configuration wizard appears automatically

By operating/configuring through the wizard thereafter, you will be ready to connect to the Internet. For the detail, see "DOCOMO Connection Manager operation manual".

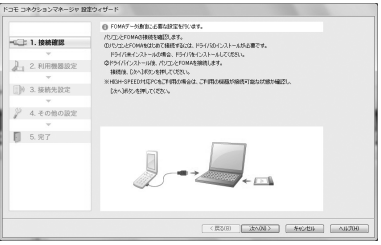

#### Note

• Exiting the Internet browser or mail software does not terminate the connection. When you do not use the communication, terminate the connection by clicking [ 切断す る (Terminate)] on the DOCOMO Connection Manager.

Note that if Automatic Updating is set for OS update, software may be updated automatically and it may increase communication charge.

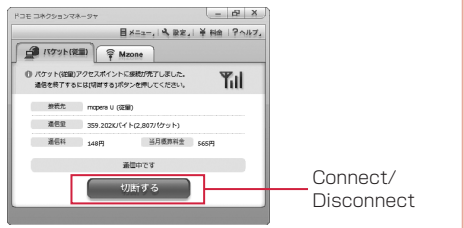

# <span id="page-124-0"></span>**Configuring a Dial-up Network**

This section describes the steps to configure settings for packet communication without using the DOCOMO Connection Manager.

# <span id="page-124-1"></span>Setting Access Point (APN)

Set an access point (APN) for packet communication. Up to 11 access points (APN) can be set up and they are managed with a registration number (cid).

Communication software is required to enter AT commands. This section describes the steps necessary for using the "Hyper Terminal" that comes with Windows.

- The registration number (cid) 1 is set to mopera.ne.jp, number 2 is set to mopera.net, number 3 is set to mopera.net, and number 4 is set to mpr.ex-pkt.net by default. Use 5 to 11 when setting another access point.
- "Hyper Terminal" does not run on Windows Vista and Windows 7. To confi gure the settings on Windows Vista and Windows 7, use communication software compatible with Windows Vista and Windows 7. For the setting procedure, refer to the instruction manual and other documentation that come with the software to be used.
- Set Access Point Number to "\*99\*\*\*3#" when connecting to "mopera U", set to "\*99\*\*\*1#" when connecting to "mopera".
- For an access point (APN) other than "mopera U" and "mopera", contact your ISP or network administrator.

#### Example: For Windows XP

- Connect the FOMA terminal and a PC
	- Connecting → [P5](#page-114-0)
- 7 Click "スタート (Start)" ▶ " すべてのプログラム (All programs)" ▶ " アクセサ リ (Accessories)" ▶ " 通信 (Communication)" ▶ " ハイパーターミナル (Hyper Terminal)"

Hyper Terminal starts.

2 Enter a connection name in the " 名前 (Name)" field ▶ Click [OK]

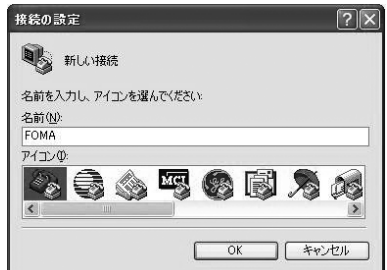

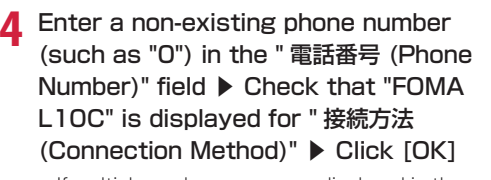

• If multiple modem names are displayed in the " 接続方法 (Connection Method)" field, check the FOMA terminal modem name and select the proper  $one \rightarrow P7$  $one \rightarrow P7$ 

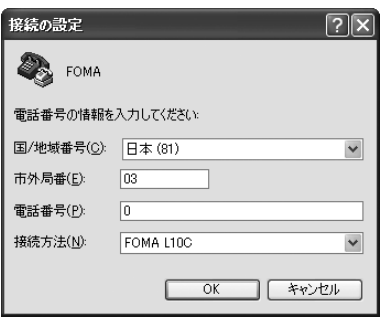

# **C** Click [キャンセル (Cancel)] on the Connection screen

The Hyper Terminal entry screen appears.

### Enter an access point (APN) in the following format . Press  $\Box$

AT+CGDCONT=<cid>,"<PDP type>","<APN>"

Enter the following information in the corresponding <cid>, <PDP type>, and <APN> sections. If "OK" appears after you enter the information, the access point (APN) has been setup.

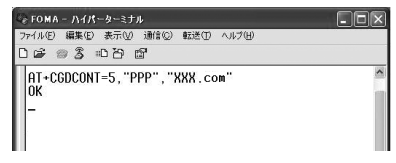

To register an access point with PPP as the PDP type and XXX.com as the APN to cid5

- 
- cid : Enter any number from 5 to 11. \* Note that the old setting information will be overwritten if you select a cid number which has already been set.
- PDP type: Select either PPP or IP for the connection method supported by the access point, and then enter the information enclosed with quotation marks " ".
- APN : Enter the access point (APN) enclosed with quotation marks "
- If the entered characters do not appear, enter ATE1  $\Box$ .
- To reset the access point (APN) settings of the specified cid Enter AT+CGDCONT=<cid>다.
- To view the registered access point (APN) Enter AT+CGDCONT? 다.

g Click " ファイル (File)" . " ハイパーターミナルの終了 (Exit Hyper Terminal)"

### h Click [ はい (Yes)] on the confirmation to disconnect screen . Click [ いいえ (No)] on the confirmation to save screen

Hyper Terminal will quit, and the setting of the APN completes.

#### Note

- The access point (APN) information is saved on the FOMA terminal. If you connect a different FOMA terminal, register the access point (APN) information again.
- If you want to use the access point (APN) information saved on the PC, register the same access point (APN) to the same cid on the FOMA terminal.

# Setting to Show/Hide Caller ID

You can set whether to show your caller ID to the access point during packet communication. This section describes how to use an AT command (\*DGPIR command $\rightarrow$ [P27\)](#page-136-0) to configure the settings prior to connecting.

Your caller ID is valuable information. Be sufficiently cautious when showing your caller ID.

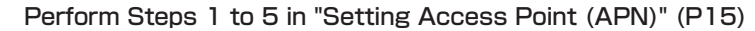

Hyper Terminal starts.

### **D** Use an AT command to set whether to show (186) or hide (184) caller ID

Enter the AT command in the AT\*DGPIR=<n> format as follows.

If "OK" appears after you enter the AT command, the setting of whether to show or hide caller ID is completed.

- If the entered characters do not appear, enter ATE1  $\Box$ .
- To hide caller ID AT\*DGPIR=1

When you make or answer a call, 184 is added automatically.

■ To show caller ID AT\*DGPIR=2디

When you make or answer a call, 186 is added automatically.

■ To reset the show/hide caller ID setting to its default (unset) using a \*DGPIR command AT\*DGPIR=0<del>D</del>

#### Note

• When you use the DOCOMO Internet connection service "mopera U" or "mopera", the caller ID needs to be set to " 通知 (Show)"

#### Setting to show/hide caller ID using the access point number

You can also show or hide your caller ID by adding 186 (show) or 184 (hide) to the access point number when you configure dial-up network settings [\(P18](#page-127-0)).

The show/hide status of the caller ID for each setting of the access point number and \*DGPIR command is as follows.

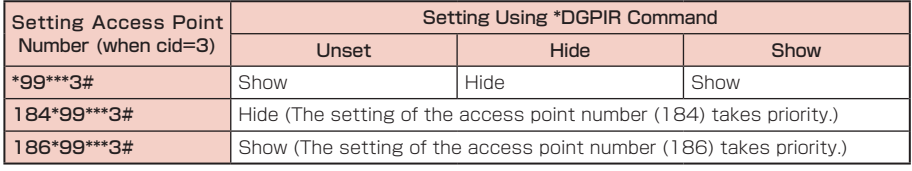

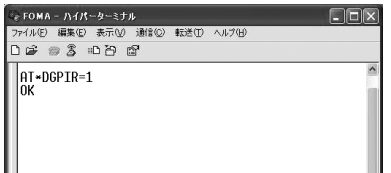

# <span id="page-127-0"></span>Configuring Dial-up Network Settings

#### Set up the dial-up network on the PC.

• For setting up a connection to other than "mopera U" and "mopera", contact your ISP or network administrator.

#### Example: To connect to the DOCOMO Internet connection service "mopera U", which is registered to <cid>=3

#### Setting on Windows 7

- Click "●スタート (Start)" ▶ " コントロールパネル (Control Panel)" ▶ " ネット ワークとインターネット (Network and Internet)" ▶ " ネットワークと共有センター (Network and Sharing Center)"
- Click " 新しい接続またはネットワークのセットアップ (New connection or Network setup)"
- **?** Select " ダイヤルアップ接続をセットアップします (Set up dial-up connection)" ▶ Click [ 次へ (Next)]
- **1** When the modem selection screen appears, click "FOMA L10C"

The modem selection screen appears only when the PC has multiple modems.

- $\blacksquare$  Configure various settings, then click [接 続 (Connection)]
	- Enter the access point number in the " ダイヤルアッ プの電話番号 (Phone number to a dial-up connection)" field.
	- Enter a connection name in the " 接続名 (Connection Name)" field.
	- Enter the user name and password provided by your ISP or network administrator in the " ユーザー名 (Username)" and " パスワード (Password)" fields.
	- You can leave the user name and password fields unfi lled when connecting to "mopera U" or "mopera".

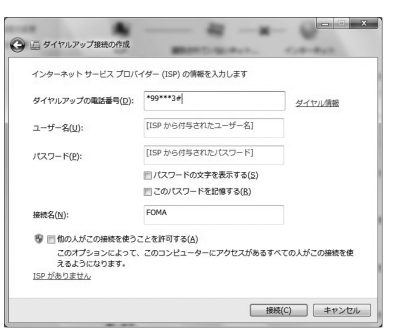

# ▲ Click [ スキップ (Skip)] on the "( 接続名) に接続中 ... (Connecting to (APN))" screen

The connection test will not be performed. Only the settings will be checked.

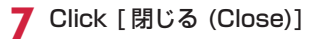

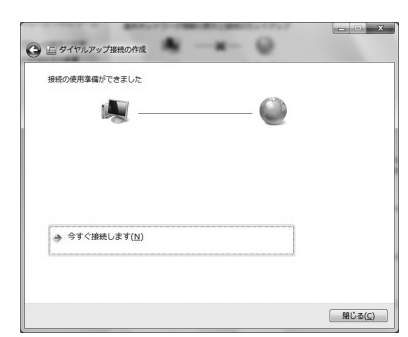

- Q Click " ■スタート (Start)" ▶ " コントロールパネル (Control Panel)" ▶ " ネット ワークとインターネット (Network and Internet)" ▶ " ネットワークと共有センター (Network and Sharing Center)"
- **O** Click " アダプターの設定の変更 (Change Adapter Setting)" ▶ Select the icon of the created dial-up connection ▶ Right-click and then click " プロパティ (Properties)"
- **In** Check the settings on the " 全般 (General)" tab

If two or more modems are connected to the PC, confi rm that only " モデム- FOMA L10C (Modem - FOMA L10C)" is marked in the " 接続の方法 (Connection Method)" field. (If not marked, mark it.)

• Disable " ダイヤル情報を使う (Use dialing information)".

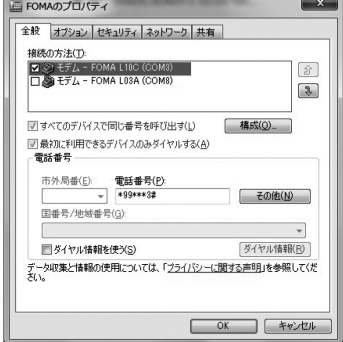

### 1 Click the "ネットワーク (Networking)" tab ▶ Configure various settings

Mark the " インターネット プロトコル バージョン 4 (TCP/IPv4) (Internet Protocol 4 (TCP/IPv4))" checkbox in the " この接続 は次の項目を使用します (This connection uses the following items)" field.

Obtain the settings for "QoS パケット スケジューラ (QoS Packet Scheduler)" from your ISP or network administrator.

• To set up TCP/IP, click [ プロパティ (Properties)].Contact your ISP or network administrator for setting up.

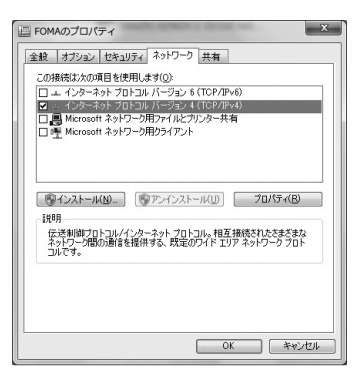

- 19 Click the "オプション (Option)" tab . Click [PPP 設定 (PPP Settings)]
- **12** Remove checkmarks from all items ▶ Click [OK]

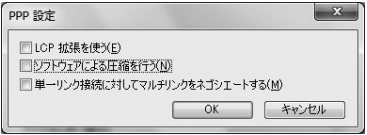

14 On the "オプション (Option)" tab, click [OK]

#### Setting on Windows Vista

Click " ●スタート (Start)" ▶ " 接続先 (Connection)"

- b Click " 接続またはネットワークをセットアップします (Set up connection or network)"
- Select " ダイヤルアップ接続をセットアップします (Set up dial-up connection)" ▶ Click [ 次へ (Next)]
- **1** When the modem selection screen appears, click "FOMA L10C"

The modem selection screen appears only when the PC has multiple modems.

- $\blacksquare$  Configure various settings, then click [接続 (Connect)]
	- Enter the access point number in the " ダイヤ ルアップの電話番号 (Phone number to a dial-up connection)".
	- Enter a connection name in the " 接続名 (Connection Name)" field.
	- Enter the user name and password provided by your ISP or network administrator in the " ユーザー名 (Username)" and " パスワード (Password)" fields.
	- You can leave the user name and password fields unfilled when connecting to "mopera U" or "mopera".

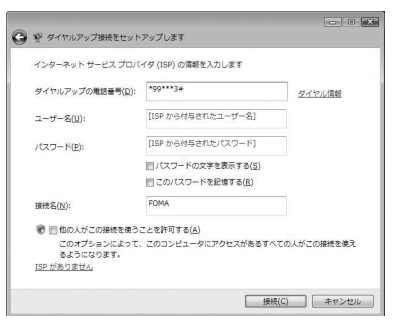

▲ Click [ スキップ (Skip)] on the "( 接続名 ) に接続中 ... (Connecting to (APN))" screen

The connection test will not be performed. Only the settings will be checked. • If you do not click [ スキップ (Skip)], the connection to the Internet will be established.

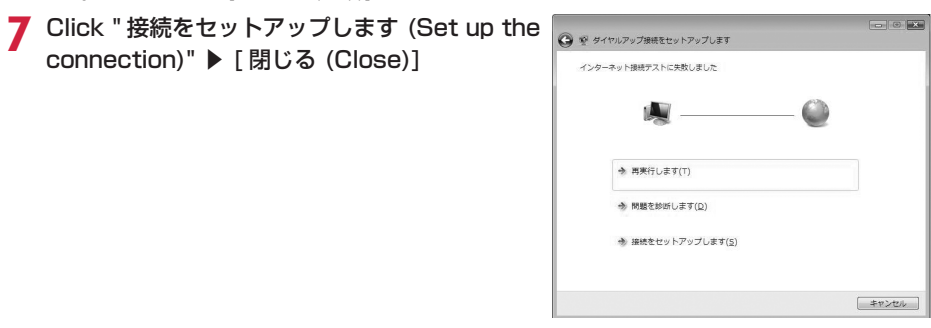

- Click " ●スタート (Start)" ▶ " 接続先 (Connection)"
- Select the icon of the created dial-up connection  $\blacktriangleright$  Right-click and then click " プロパティ (Properties)"

# **Ⅰ∩** Check the settings on the " 全般 (General)" tab

If two or more modems are connected to the PC, enable only " モデム- FOMA L10C (Modem - FOMA L10C)" in the " 接続の方法 (Connection Method)" field.

• Disable " ダイヤル情報を使う (Use dialing information)".

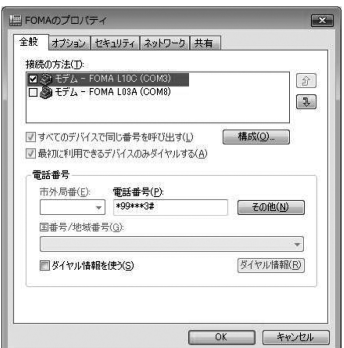

# 11 Click the "ネットワーク (Networking)" tab ▶ Configure various settings

Mark the " インターネット プロトコル バージョン 4 (TCP/IPv4) (Internet Protocol 4 (TCP/IPv4))" checkbox in the " この接続 は次の項目を使用します (This connection uses the following items)" field.

Obtain the settings for "QoS パケット スケジューラ (QoS Packet Scheduler)" from your ISP or network administrator.

• To set up TCP/IP, click [ プロパティ (Properties)].Contact your ISP or network administrator for setting up.

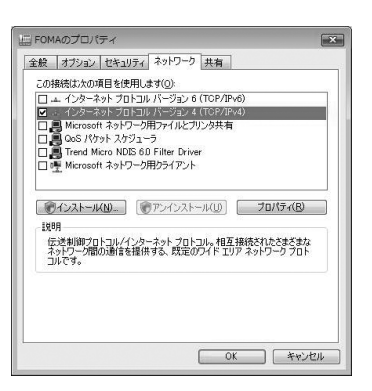

12 Click the "オプション (Option)" tab ▶ Click [PPP 設定 (PPP Settings)]

### **12** Remove checkmarks from all items ▶ Click [OK]

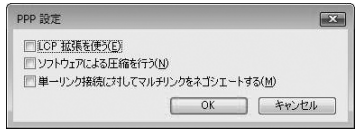

14 On the "オプション (Option)" tab, click [OK]

#### Setting on Windows XP

a Click " スタート (Start)" ▶ " すべてのプログラム (All programs)" ▶ " アクセサリ (Accessories)" ▶ " 通信 (Communication)" ▶ " 新しい接続ウィザード (New Connection Wizard)"

On the New connection wizard screen, click [ 次へ (Next)]

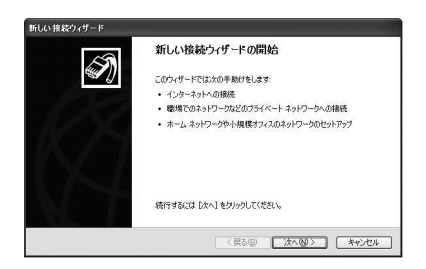

- ? Select " インターネットに接続する (Connect to the Internet)" ▶ Click 「次へ (Next)]
- <u>A</u> Select " 接続を手動でセットアップする (Set up the connection manually)" ▶ Click [ 次へ (Next)]
- Select " ダイヤルアップモデムを使用して接続する (Use a dial-up modem to connect)" ▶ Click [次へ (Next)]
- ▲ If the " デバイスの選択 (Select a device)" screen appears, select " モデムー FOMA L10C (Modem - FOMA L10C)" ▶ Click [ 次へ (Next)]

The device selection screen appears only when the PC has multiple modems.

**7** Enter a name in the "ISP 名 (ISP Name)" field ▶ Click [ 次へ (Next)]

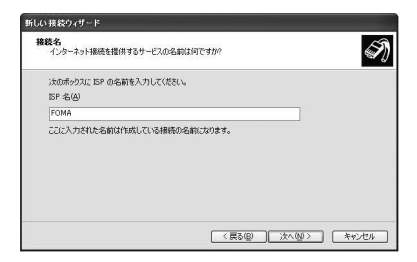

**Q** Enter the APN phone number in the " 電話 番号 (Phone Number)" field ▶ Click [ 次へ (Next)]

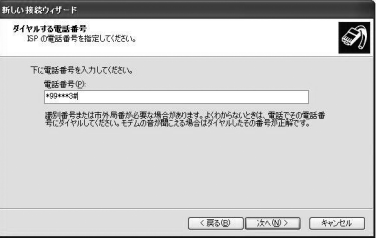

### Select the connection usage range ▶ Click [次へ (Next)]

Select a user.

• Depending on the PC settings, this screen may not appear.

# 1∩ Fill in the " ユーザー名 (User Name)", " パスワード (Password)", and " パスワード の確認入力 (Confirm password)" fields ▶ Click[ 次へ (Next)]

Enter the information provided by your ISP or network administrator.

• To connect to "mopera U" or "mopera", these fields can be left unfilled.

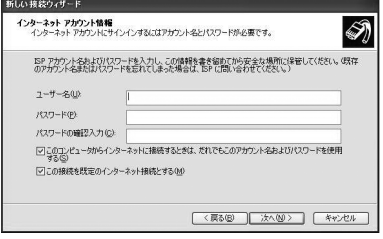

# 11 Click [完了 (Finish)]

- 17 Click "スタート (Start)" ▶ " すべてのプログラム (All programs)" ▶ " アクセサ リ (Accessories)" ▶ " 通信 (Communication)" ▶ " ネットワーク接続 (Network Connection)"
- **12** Select the icon of the created dial-up connection ▶ Click " この接続の設定を変更 する (Change the setting of this connection)"

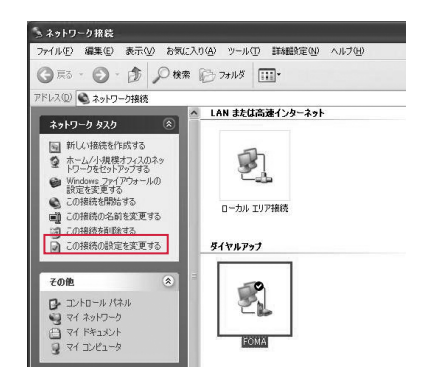

### 14 Check the settings on the " 全般 (General)" tab

- If two or more modems are connected to the PC, enable only " モデム- FOMA L10C (Modem - FOMA L10C)" in the " 接続方法 (Connection Method)" field.
- Disable " ダイヤル情報を使う (Use dialing information)".

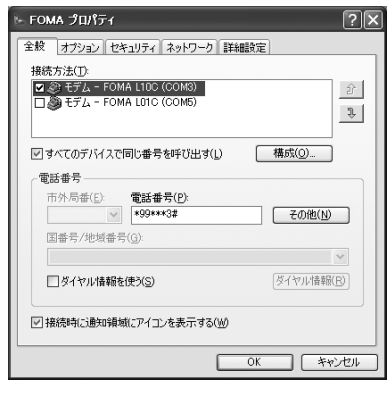

# 15 Click the "ネットワーク (Networking)" tab ▶ Configure various settings

- Select "PPP:Windows 95/98/NT4/2000, Internet" in the " 呼び出すダイヤルアップサーバーの種類 (Dial-up server type to call)" field.
- Enable " インターネット プロトコル (Internet Protocol) (TCP/IP)" in the " この接続は次の項目を使用します (This connection uses the following items)" field. You cannot change the settings of "QoS パケット スケ ジューラ (QoS Packet Scheduler)".

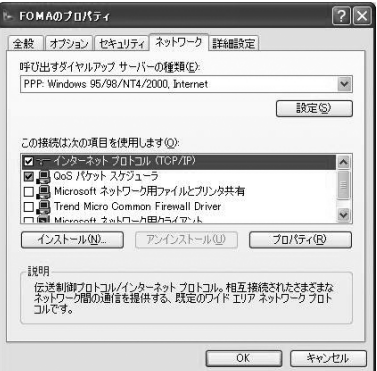

# **16** Click [設定 (Settings)]

Remove checkmarks from all items ▶ Click [OK]

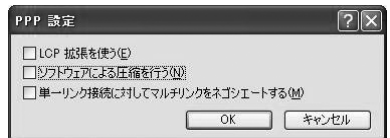

10 On the "ネットワーク (Networking)" tab, click [OK]

# <span id="page-133-0"></span>**Communicating**

This section describes steps to start and terminate communication without using the DOCOMO Connection Manager.

- Check that the FOMA terminal and the PC are connected properly before starting communication. → [P5](#page-114-0)
- When performing communication, connect the FOMA terminal you used to configure the settings. If a different FOMA terminal is connected, the L-10C communication setting files may need to be reinstalled.

#### Example: For Windows 7

- a Click " スタート (Start)" ▶ " コントロールパネル (Control Panel)" ▶ " ネット ワークとインターネット (Network and Internet)" ▶ " ネットワークと共有センター (Network and Sharing Center)" ▶ " アダプターの設定の変更 (Change Adapter Setting)" ▶ Double-click the icon of the access point that has been set up
	- For Windows Vista

Click " スタート (Start)" ▶ " 接続先 (Connect to)" ▶ Select the access point that has been set up ▶ Click [ 接続 (Connect)].

#### ■ For Windows XP

Click " スタート (Start)" ▶ " すべてのプログラム (All programs)" ▶ " アクセサリ (Accessories)" ▶ " 通 信 (Communication)" ▶ " ネットワーク接続 (Network connection)" ▶ Double-click the icon of the access point that has been set up.

# **7** Enter " ユーザー名 (User Name)" and " パス ワード (Password)".Click [ ダイヤル (Dial)]

The access point will be connected.

- To connect to "mopera U" or "mopera", you can leave the " ユーザー名 (User Name)" and " パスワード (Password)" fields unfilled and click [ ダイヤル (Dial)]. If another ISP or dial-up connection is selected, fill in the " ユーザー名 (User Name)" and " パスワード (Password)" fields and click [ ダイヤル (Dial)].
- You can save the user name and password or just the password to skip entering them next time.
- Depending on the operating system, a connection completion screen may appear when the dial-up connection is established. However, the connection completion screen does not appear if you previously set the completion message to hide.

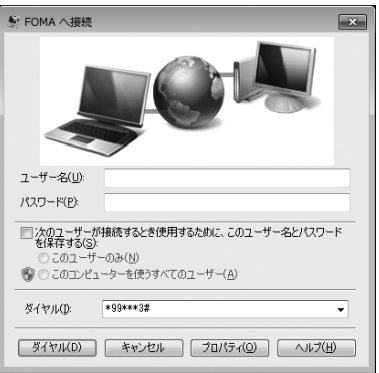

### **Disconnecting**

Exiting the Internet browser may not terminate the connection. Perform the following steps to terminate the connection securely.

#### Example: For Windows 7

Click the dial-up icon in the task tray of the PC

A screen indicating the connection status appears.

### Click [ 切断 (Disconnect)]

The communication will be terminated.

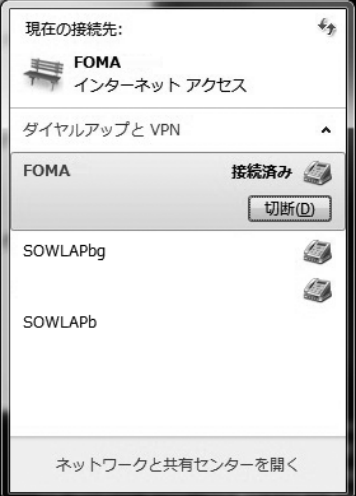

#### Note

• The communication speed shown on the PC screen may be different from the actual communication speed.

# <span id="page-135-0"></span>**AT Commands**

AT commands are used to check the FOMA terminal function settings or status on a PC. Usually the communication software issues AT commands so that you do not have to be aware of them. Use AT commands if you want to control the FOMA terminal in your own way.

# Format of AT Commands

AT commands should be entered on the Terminal Mode screen of the communication software such as Hyper Terminal.

• Terminal Mode is for sending text input on a PC to the line connected to the communication port. Example of Entry Format

ATD \* 99\*\*\*1#

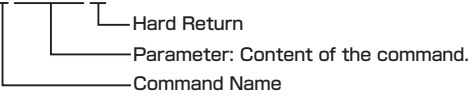

- An AT command must be entered on a single line including parameters (numbers and symbols) following the command. On the Terminal Mode screen of the communication software, "one line" is from the first character to the character prior to  $\Box$ You can enter up to 256 characters including the AT command.
- Be sure to enter half-pitch alphanumeric characters for the AT command, including any parameters that follow the command.
- If the entered characters do not appear, enter ATE  $\Box$

# <span id="page-135-1"></span>**AT Command List**

The following commands can be used with the L-10C modem.

- The following commands can be entered but are invalid commands that will not work.
	- AT (input only AT)
	- ATS0 (set number of rings until the FOMA terminal automatically answers a call)
	- ATS6 (set time for pause until dialing)
	- ATS8 (set time for pause by comma dial)
	- ATS10 (set time for delay until automatic disconnection)

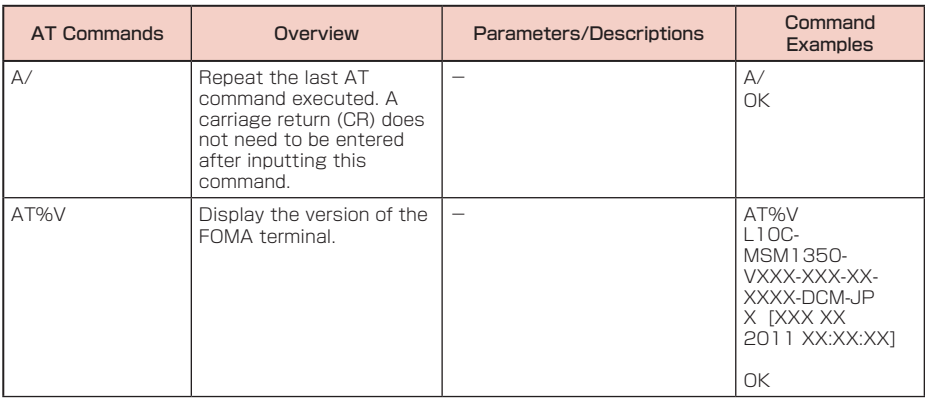

<span id="page-136-0"></span>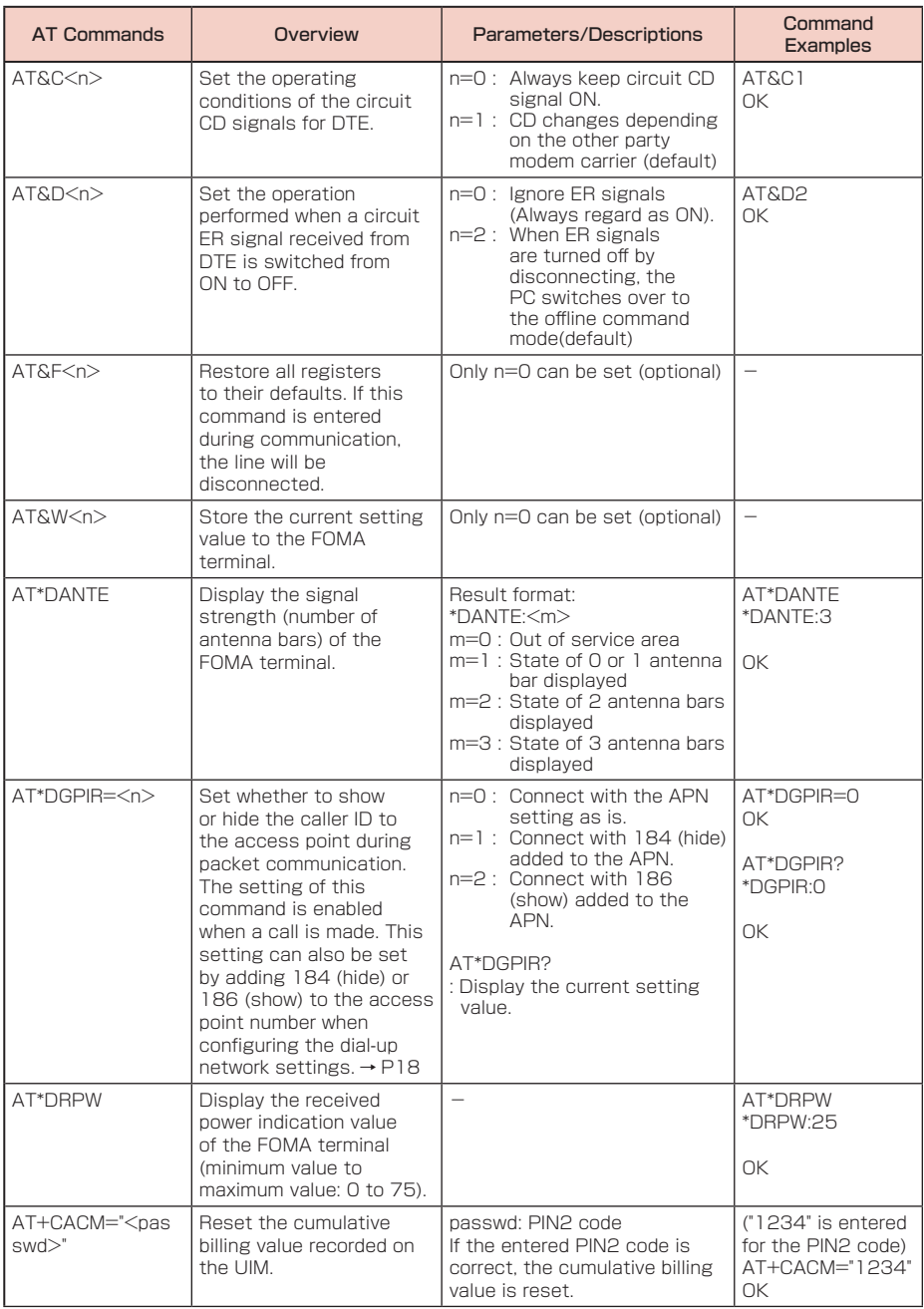

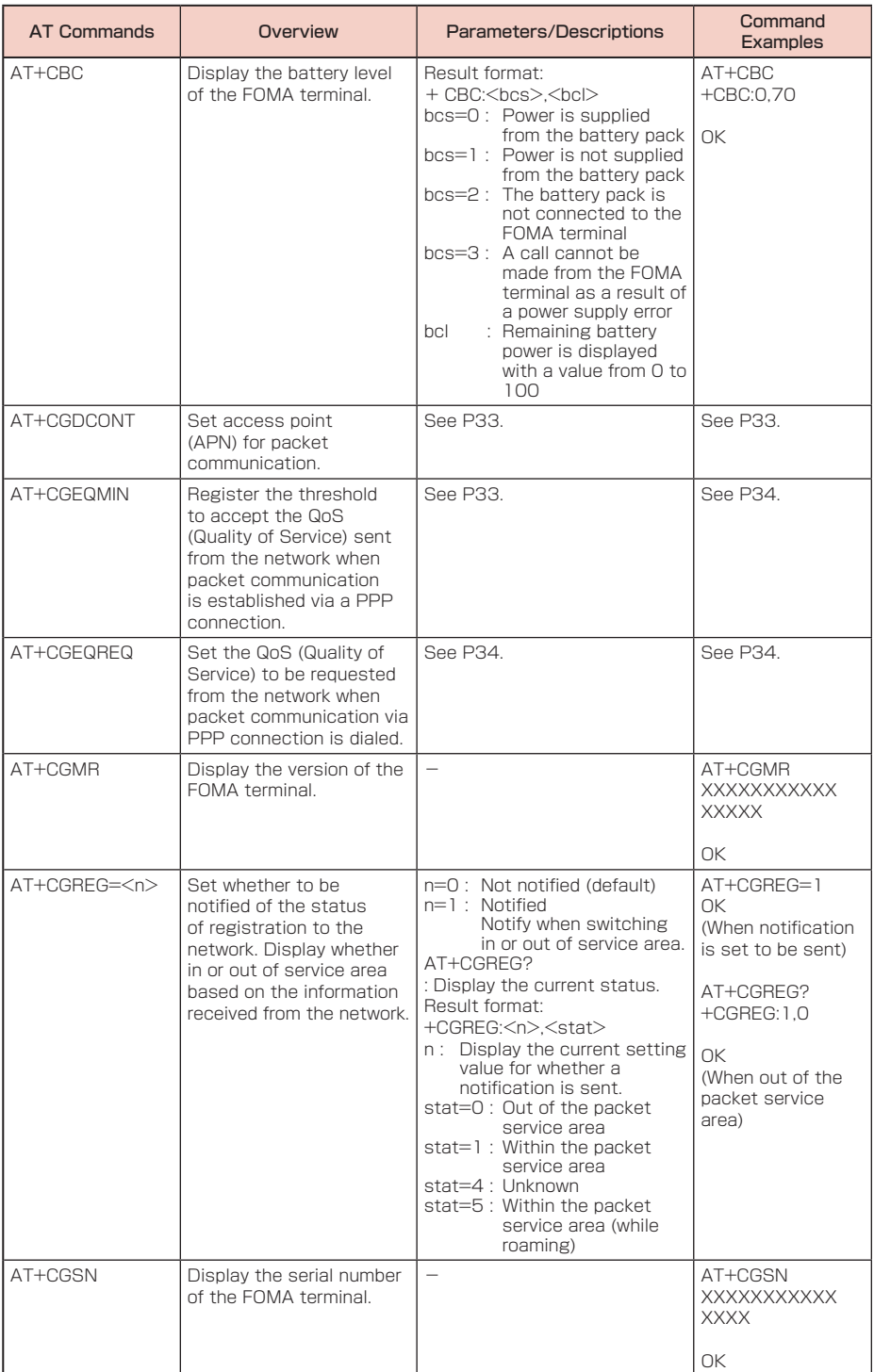

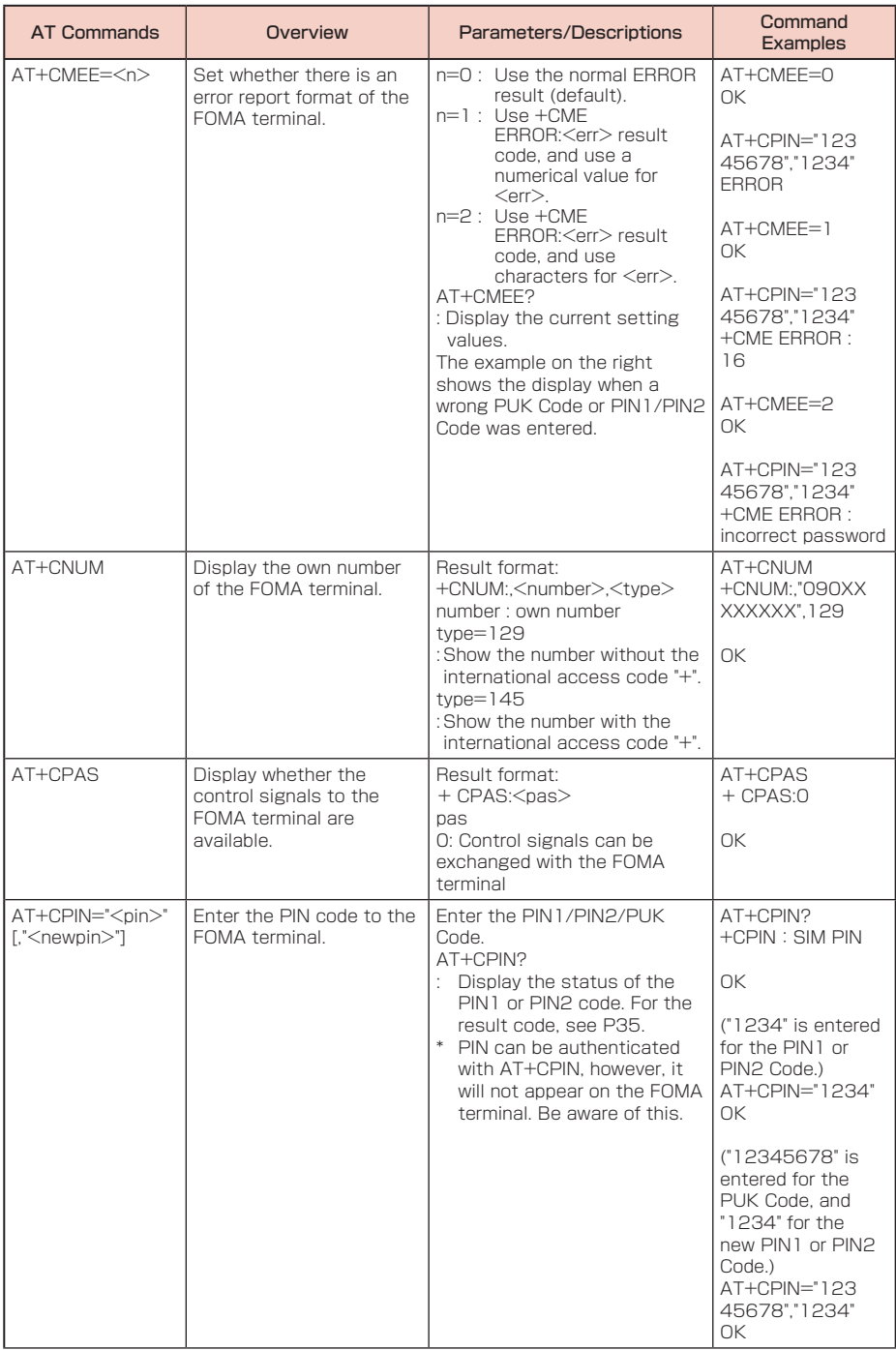

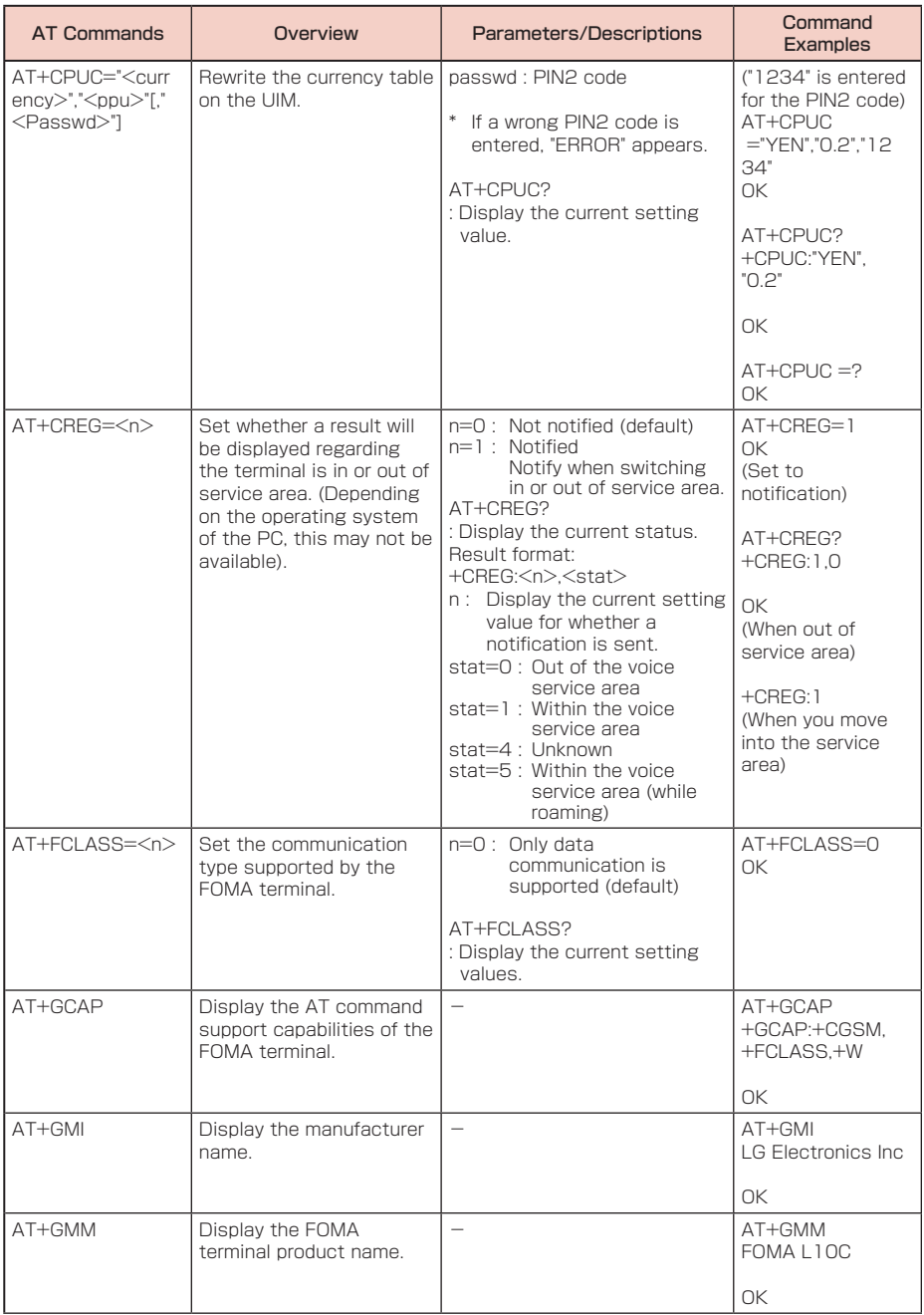

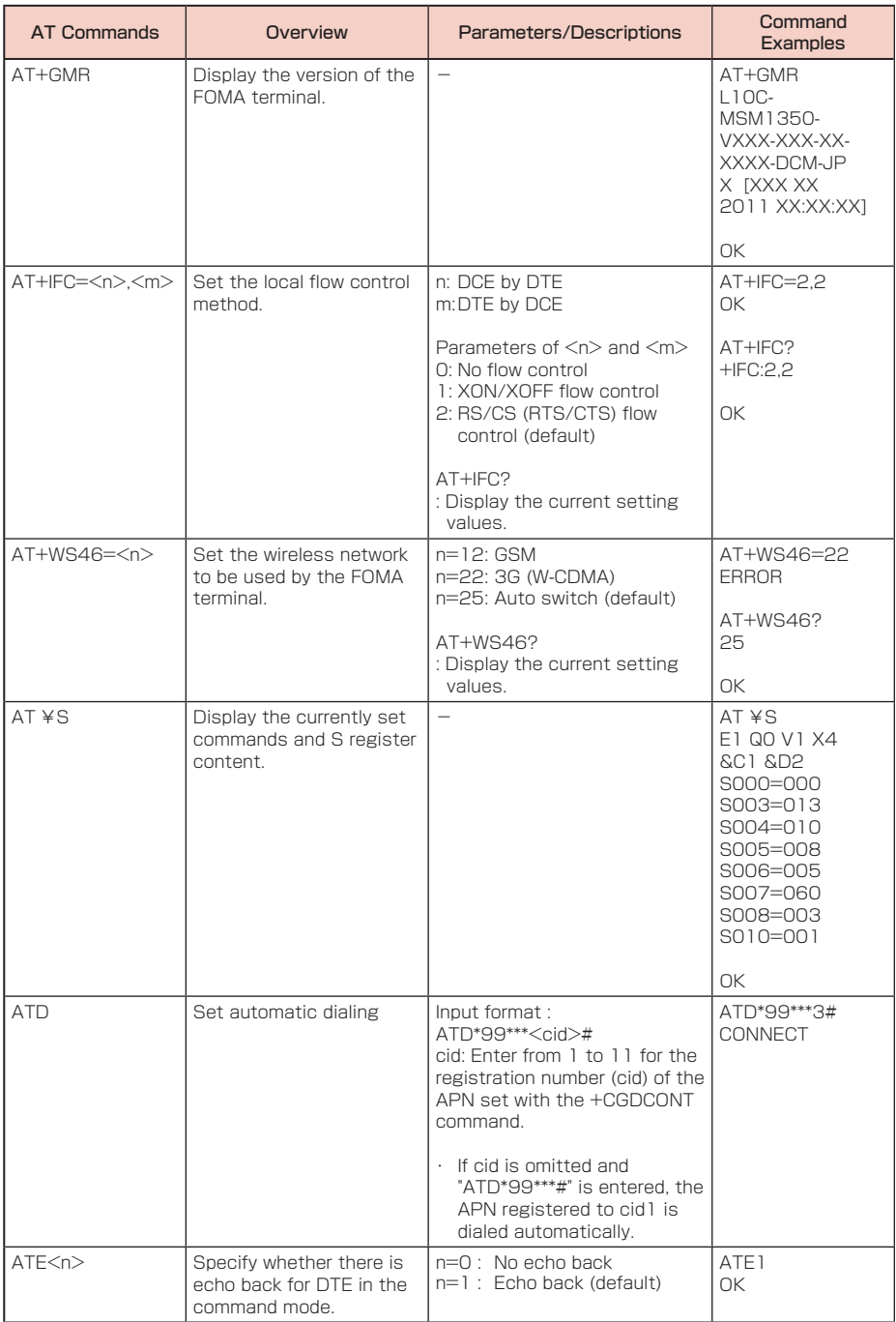

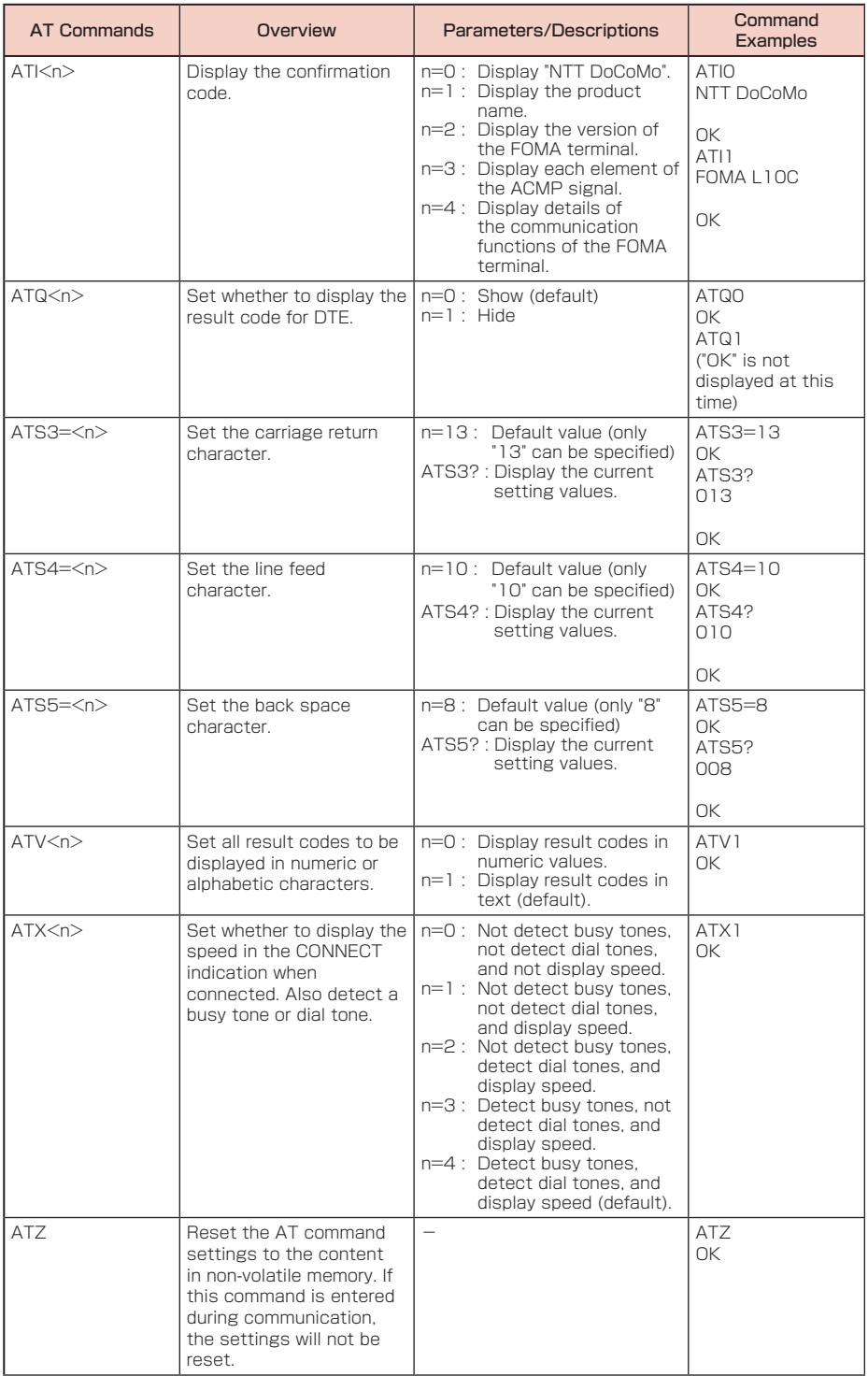

# Supplementary Explanation of AT Commands

#### ■ Command name : +CGDCONT=[Parameter]

- <span id="page-142-2"></span><span id="page-142-1"></span><span id="page-142-0"></span>• Overview Set access point (APN) for sending packets. This is a setting command, however, it is not reset by &F. • Format +CGDCONT=[<cid>[,"<PDP type>"[,"<APN>"]]] • Parameter descriptions  $\langle$ cid $>^1$ : 1 to 11 <PDP type>\*2: PPP or IP <APN>\*3: Optional \*1 <cid> is a number used to manage the access point (APN) for the packet communication registered in the FOMA terminal. From 1 to 11 can be registered in this FOMA terminal. By default, <PDP\_type>=PPP,<APN>=mopera.ne.jp is registered to <cid>=1; <PDP\_ type>=PPP,<APN>=mopera.net is registered to <cid>=2; <PDP\_type>=IP,<APN>=mopera. net is registered to  $\langle$ cid $\rangle$ =3;  $\langle$ PDP\_type $\rangle$ =PPP $\langle$ APN $\rangle$ =mpr.ex-pkt.net is registered to  $<$ cid $>=$ 4. \*2 The <PDP type> is the connection method for packet communication. Select to enter either PPP or IP for the connection method supported by the access point. \*3 <APN> is any text string that indicates an access point. • Command examples Command to register an APN with the name of abc (when registering the APN to cid5 ) AT+CGDCONT=5,"IP","abc" OK • Operations without a parameter AT+CGDCONT= : Reset all < cid> to their defaults. AT+CGDCONT=<cid> : Reset the specifi ed <cid> to its default. AT+CGDCONT=? : Display a list of values that can be specifi ed. AT+CGDCONT? : Display the current setting values ■ Command name : +CGEQMIN=[Parameter] • Overview Register the threshold to accept the QoS (Quality of Service) sent from the network when packet communication is established. This is a setting command, however, it is not reset by &F. • Format +CGEQMIN=[<cid>[,,<Maximum bitrate UL>[,<Maximum bitrate DL>]]]
	- Parameter descriptions
		- $\langle$ cid $>^*$ : 1 to 11
		- $\leq$ Maximum bitrate UL $>^2$  : None (default) or 384
		- <Maximum bitrate DL>\*2 : None (default) or 7,232
		- \*1 <cid> is a number used to manage the access point (APN) for the packet communication registered in the FOMA terminal.
		- \*2 <Maximum bitrate UL> and <Maximum bitrate DL> indicate the maximum communication speed [kbps] of upload and download traffi c respectively between the FOMA terminal and the base station. If these settings are set to None (default), all speeds are permissible. Not that if you set these settings to 384 and 7,232, a packet communication connection may not be able to be established since any speeds other than those set are not permissible.
- <span id="page-143-0"></span>• Command examples
	- (1)Command to permit all speeds for both upload and download (when cid=2) AT+CGEQMIN=2 OK
	- (2)Command to permit only 384kbps for upload and 7,232kbps for download (when cid=2) AT+CGEQMIN=2,,384,7232
		- OK
	- (3)Command to permit 384kbps for upload and all speeds for download (when cid=2) AT+CGEQMIN=2,384
		- OK
	- (4) Command to permit all speeds for upload and only 7,232kbps for download (when cid=4) AT+CGEQMIN=4,,,7232 OK
- Operations without a parameter

AT+CGEQMIN=

- : Reset all <cid> to their defaults.
- AT+CGEQMIN=<cid>

: Reset the specifi ed <cid> to its default.

- AT+CGEQMIN=?
- : Display a list of values that can be specifi ed.
- AT+CGEQMIN?
- : Display the current setting values.

#### ■ Command name : +CGEQREQ=[Parameter]

• Overview

Set the QoS (Quality of Service) requested to the network when packet communication is dialed. Only the command described in the following example can be used, and it is set as default. This is a setting command, however, it is not reset by &F.

- Format
	- +CGEQREQ=[<cid>]
- <span id="page-143-1"></span>• Parameter descriptions
	- <cid>\*: 1 to 11

\* <cid> is a number used to manage the access point (APN) for the packet communication registered in the FOMA terminal.

• Command examples

<span id="page-143-2"></span>Command used to require 384kbps upload and 7,232kbps download (when  $\langle$ cid $\rangle$ =2) AT+CGEQREQ=2,2,384,7232 OK

- Operations without a parameter AT+CGEQREQ=
	- : Reset all <cid> to their defaults.
	- AT+CGEQREQ=<cid>
	- : Set the specifi ed <cid> as default.

# List of Error Reports

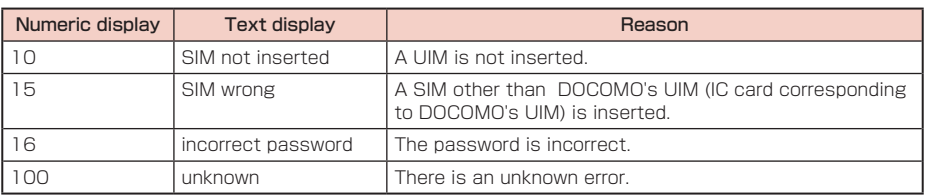
### Result Codes

#### ■ List of result codes

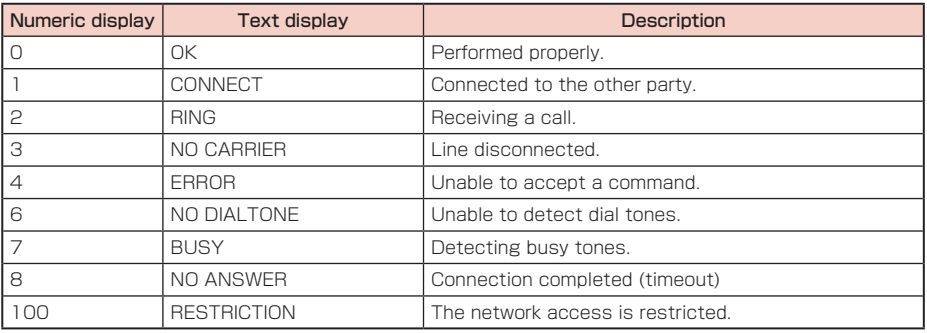

#### Note

• The result codes are displayed as text if the ATVn command (P33) is set to n=1 (default), and the result codes are displayed as numbers if set to n=0.

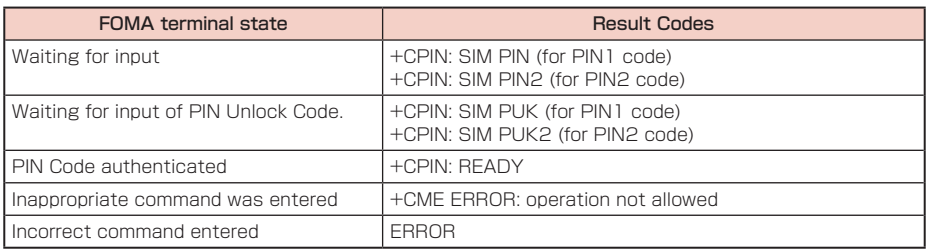

#### ■ Result code of AT+CPIN?

# **Kuten Code List for L-10C**

## **Kuten Code List**

• The kuten codes in the following table may differ from the appearances of the actual display.

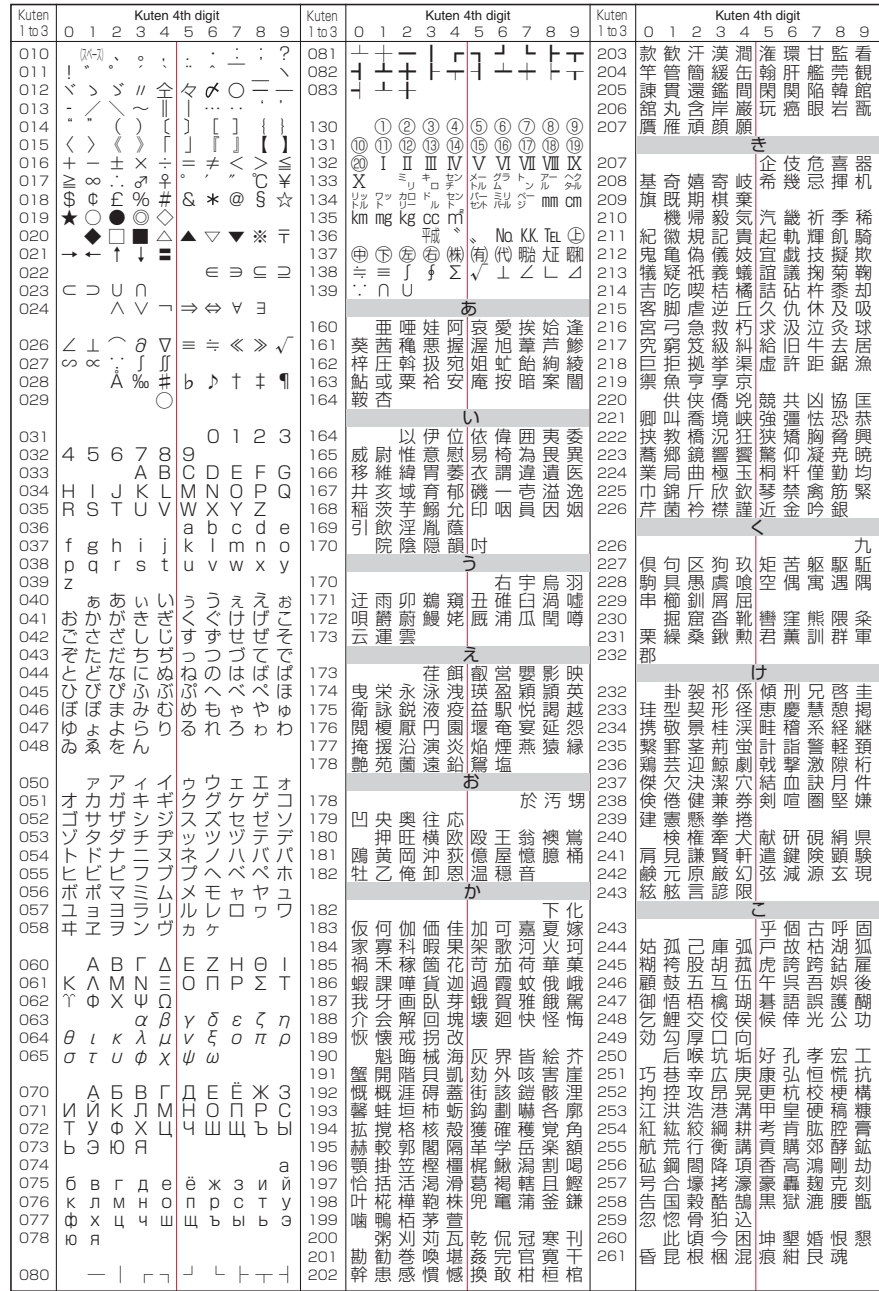

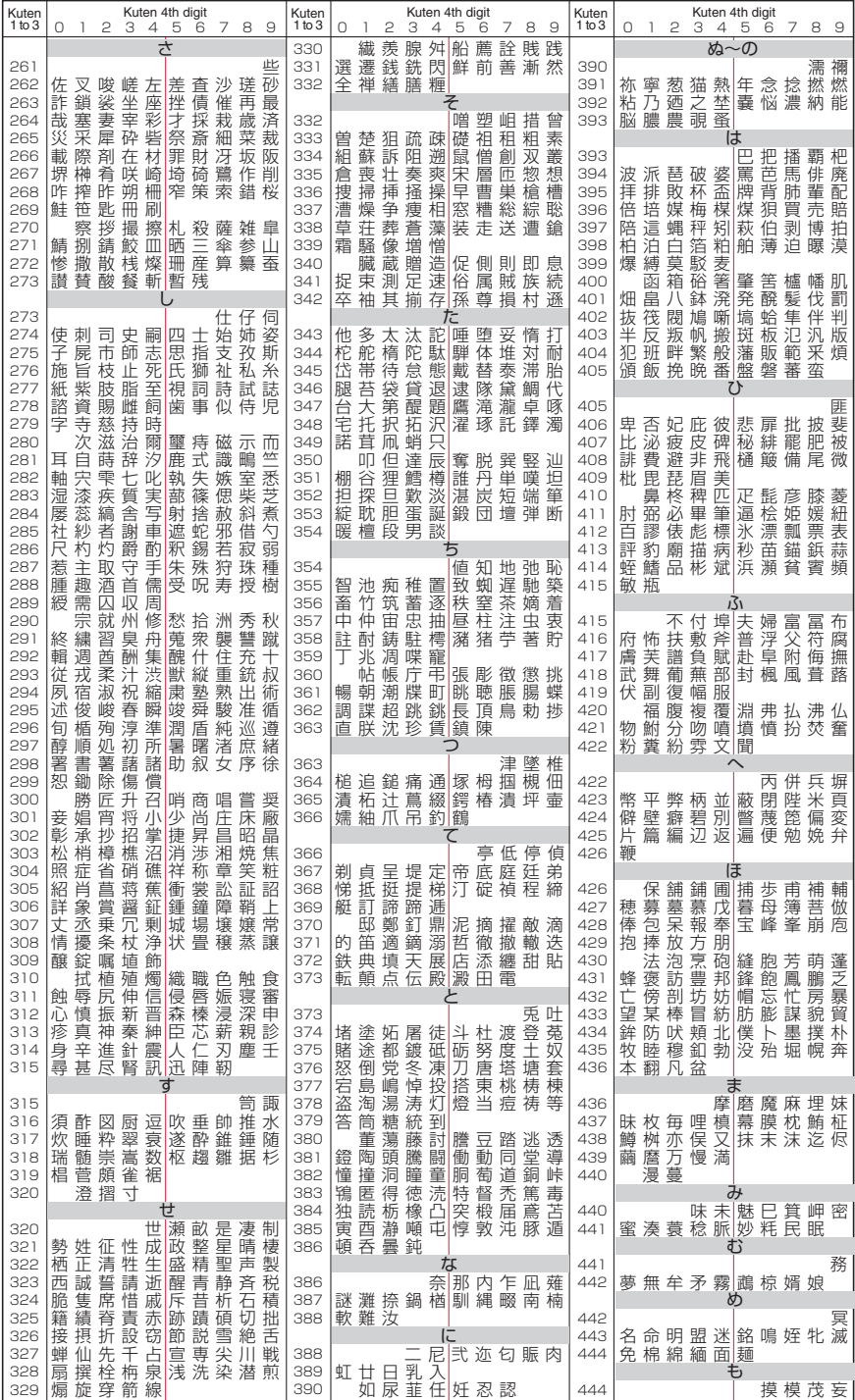

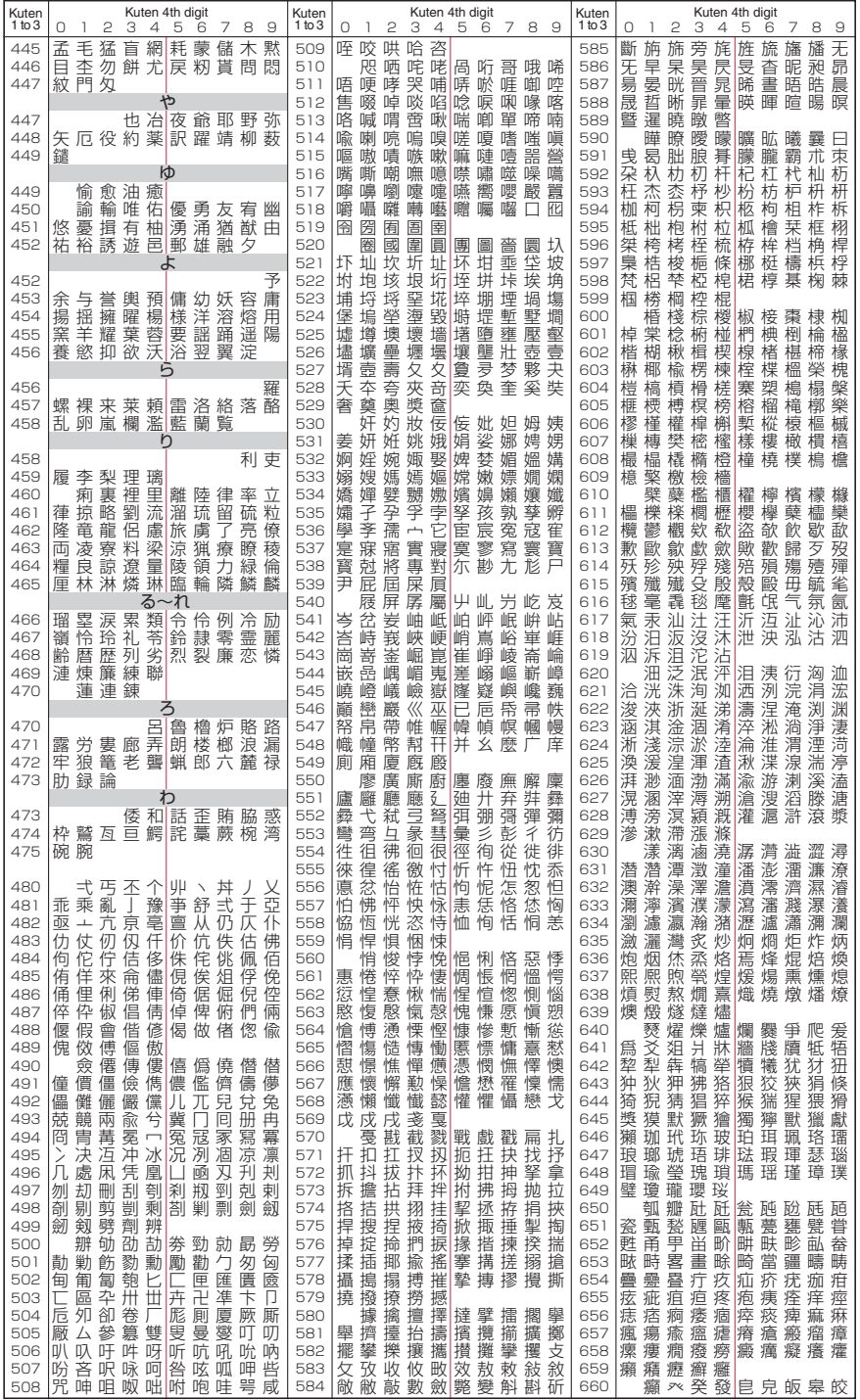

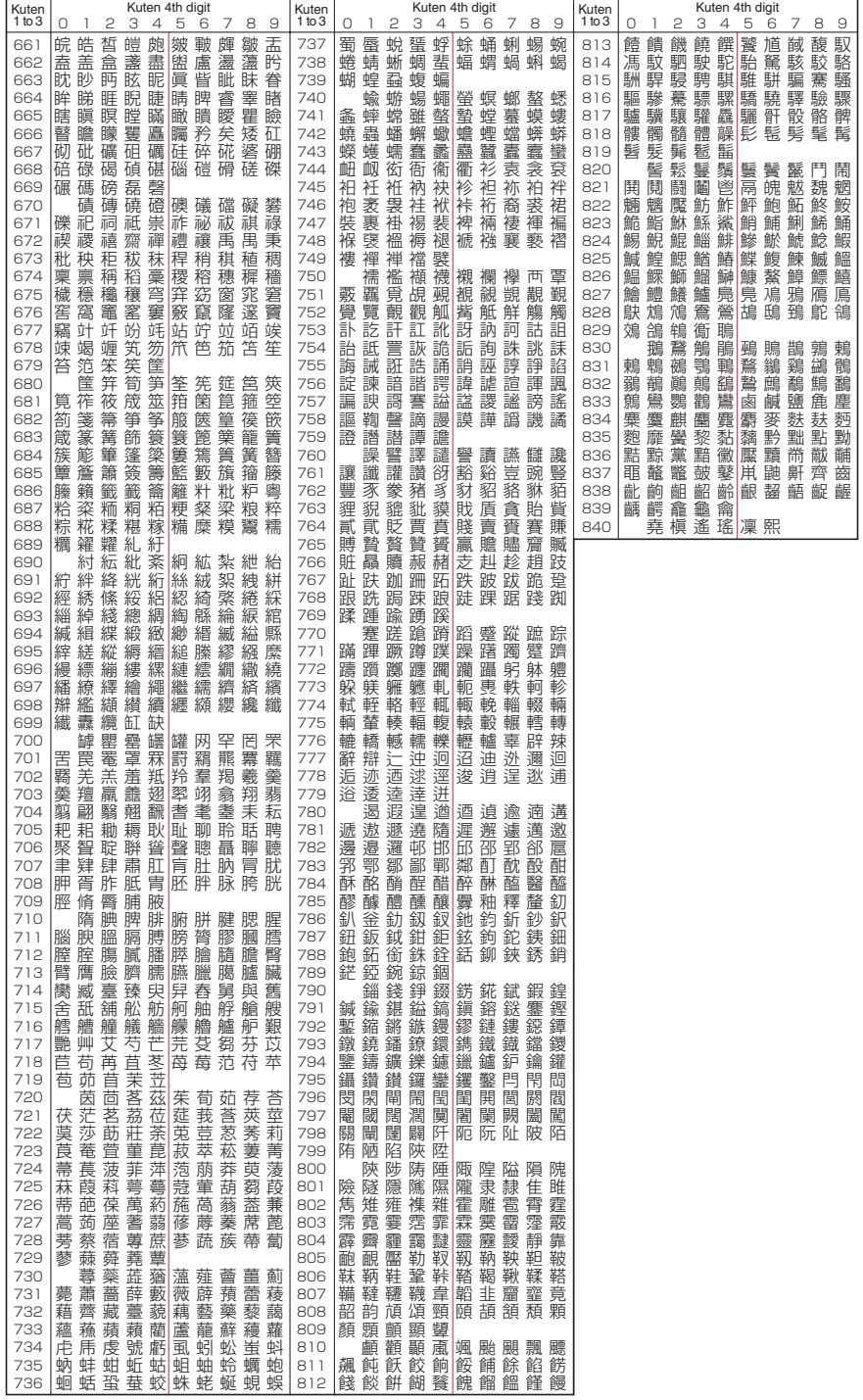